Internetradio-Empfänger

mit UKW- und DAB-Tuner, MP3-Spieler und Bluetooth-Schnittstelle

Internet Radio Receiver with FM and DAB Tuner, MP3 Player and

Bluetooth Interface

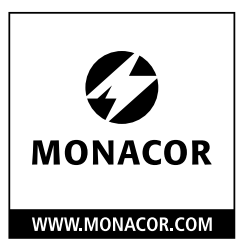

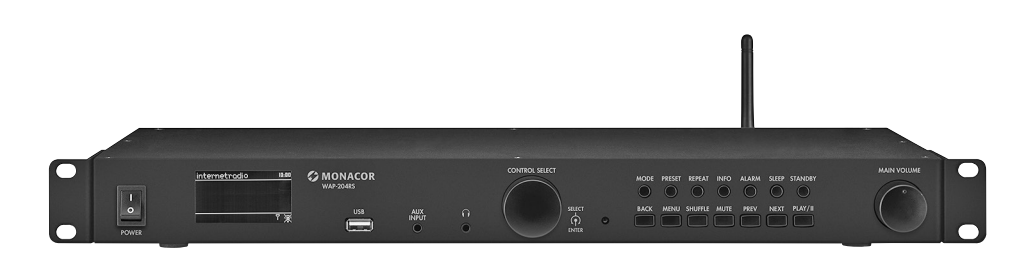

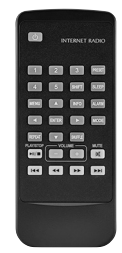

# WAP-204RS

Bestellnummer • Order Number 1000989

# BEDIENUNGSANLEITUNG INSTRUCTION MANUAL

# *Deutsch* **Inhaltsverzeichnis**

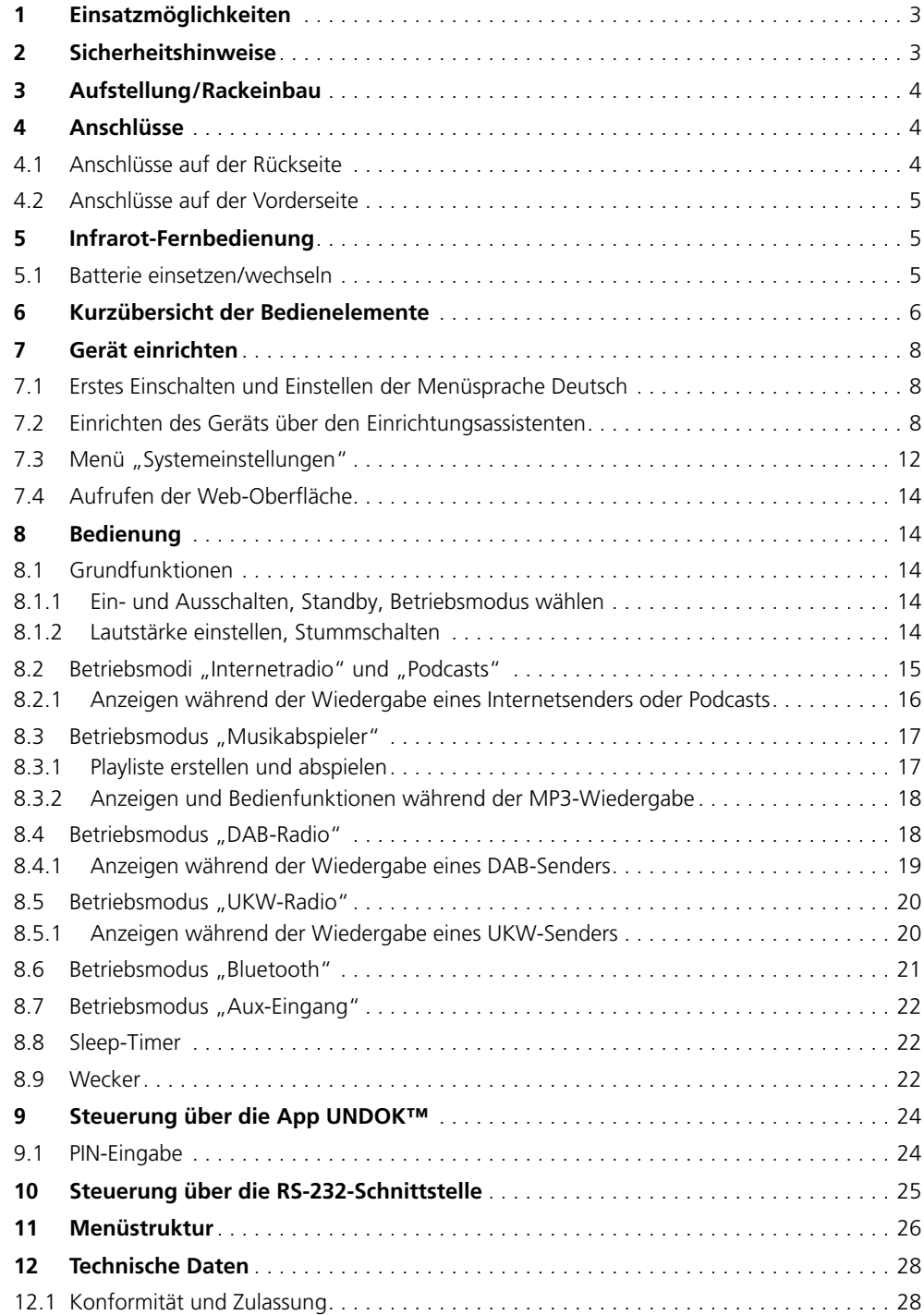

# <span id="page-2-0"></span>**Internetradio-Empfänger**

#### mit UKW- und DAB-Tuner, MP3-Spieler und Bluetooth-Schnittstelle

Diese Anleitung richtet sich, mit Ausnahme des Kapitels 10, an Benutzer ohne besondere Fachkenntnisse. Für das Herstellen der Netzwerkverbindung sollte der Benutzer mit den grundlegenden Einstellungen seines Internetrouters vertraut sein.

Bitte lesen Sie die Anleitung vor dem Betrieb gründlich durch und heben Sie sie für ein späteres Nachlesen auf.

# **1 Einsatzmöglichkeiten**

Das Gerät WAP-204RS ermöglicht über das Internet den Zugriff auf Tausende Radiosender und Podcasts weltweit. Dabei kann gezielt nach Name, Genre oder Standort gesucht werden. Das Gerät muss in ein lokales Netzwerk eingebunden werden, das über einen Router mit dem Internet verbunden ist. Die Verbindung zum Internetrouter kann über Kabel (LAN) oder kabellos (WLAN) erfolgen.

Außerdem bietet das Gerät:

- Empfang von UKW-Sendern und Digitalradiosendern (DAB+)
- Wiedergabe von MP3-Dateien von einem USB-Speichermedium
- Wiedergabe von Bluetooth-Quellen
- Wiedergabe einer angeschlossenen Tonquelle
- zwei unabhängig einstellbare Wecker
- Sleep-Timer
- Infrarot-Fernbedienung
- Möglichkeit der kabellosen Steuerung durch ein Smartphone oder einen Tabletcomputer über die kostenlose App UNDOK™
- RS-232-Schnittstelle zur Fernsteuerung über einen Computer

# **2 Sicherheitshinweise**

Das Produkt entspricht allen relevanten Richtlinien der EU und trägt deshalb das CE-Zeichen.

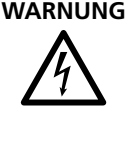

**WARNUNG** Das Produkt wird mit lebensgefährlicher Netzspannung versorgt. Nehmen Sie deshalb niemals selbst Eingriffe daran vor und stecken Sie nichts in die Lüftungsöffnungen. Es besteht die Gefahr eines elektrischen Schlags.

- Setzen Sie das Produkt nur im Innenbereich ein und schützen Sie es vor Tropf- und Spritzwasser und hoher Luftfeuchtigkeit. Der zulässige Einsatztemperaturbereich beträgt 0–40°C.
- Stellen Sie keine mit Flüssigkeit gefüllten Gefäße z. B. Trinkgläser, auf das Produkt.
- Die im Produkt entstehende Wärme muss durch Luftzirkulation abgegeben werden. Decken Sie darum die Lüftungsöffnungen nicht ab.
- Benutzen Sie das Produkt nicht und trennen Sie es sofort von der Stromversorgung, wenn,
	- 1. sichtbare Schäden am Gerät oder am Stromversorgungskabel vorhanden sind,
	- 2. nach einem Sturz oder Ähnlichem der Verdacht auf einen Defekt besteht,
	- 3. Funktionsstörungen auftreten.

Lassen Sie Schäden in jedem Fall in einer Fachwerkstatt reparieren.

- Ziehen Sie den Netzstecker nie am Kabel aus der Steckdose, fassen Sie immer am Stecker an.
- Verwenden Sie für die Reinigung nur ein trockenes, weiches Tuch, niemals Wasser oder Chemikalien.

Wird das Produkt falsch verwendet oder nicht fachgerecht repariert, kann keine Haftung für daraus resultierende Sach- oder Personenschäden und keine Garantie für das Produkt übernommen werden.

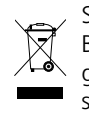

Soll das Produkt endgültig aus dem Betrieb genommen werden, entsorgen Sie es gemäß den örtlichen Vorschriften.

Über die zwei Rackwinkel, jeweils links und rechts am Gerät angeschraubt (☞ Abb. 2), lässt sich das Gerät in ein Rack (482 mm/19") einsetzen. Im Rack wird eine Höheneinheit (1HE = 44,45mm) benötigt.

Das Gerät kann aber auch ohne Rackwinkel frei aufgestellt werden.

# **4 Anschlüsse**

## **4.1 Anschlüsse auf der Rückseite**

#### Antennen

- 1) Für den UKW- und DAB-Empfang eine entsprechende Antenne an die Buchse FM AN-TENNA anschließen. Bei guten Empfangsbedingungen kann auch die beiliegende Wurfantenne (☞ Abb. 1) verwendet werden.
- 2) Die beiliegende Antenne für die Bluetoothund WLAN-Übertragung auf den Anschluss BT/WLAN ANTENNA schrauben (☞ Abb. 1) und senkrecht stellen.

#### Netzwerkverbindung

Soll die Einbindung des Geräts in das lokale Netzwerk nicht über Funk (WLAN) erfolgen, über die Buchse LAN eine Kabelverbindung zum lokalen Netzwerk herstellen.

#### RS-232-Steuerverbindung

Zur Fernsteuerung über einen Computer ist das Gerät mit einer RS-232-Schnittstelle ausgestattet. Soll diese Option genutzt werden, lesen Sie bitte das Kapitel 10.

#### Audioausgang und Stromversorgung

Vor dem Herstellen / Trennen der Anschlüsse alle beteiligten Geräte ausschalten.

- 1) Den Stereo-Audioausgang LINE OUTPUT über ein Kabel mit Cinch-Steckern an den Line-Pegel-Eingang eines Verstärkers anschließen (mögliche Beschriftung des Eingangs: "Line", "Aux", "Tuner", "CD"). Anstelle eines Verstärkers kann auch ein anderes nachfolgendes Gerät (z. B. Aktivlautsprecherbox, Mischpult) angeschlossen werden.
- 2) Für die Stromversorgung die Netzbuchse "230V~/50Hz" über das beiliegende Netzkabel an eine Netzsteckdose anschließen.

Soll das Gerät bei einem Netzausfall weiterarbeiten, die Schraubklemmen "15V=" mit einer 15-V-Notstromversorgung verbinden. Beim Anschluss der Notstromversorgung die Polarität beachten!

Hinweis: Liegen = 15V an den Klemmen an, ist das Gerät auch in Betrieb, wenn der Schalter POWER in Position O ("Aus") steht. Besteht bei anliegender Notversorgungsspannung auch die Netzversorgung, bewirkt das Betätigen des Schalters ein Umschalten zwischen Notstrombetrieb (Position O) und Netzbetrieb (Position I)

<span id="page-3-0"></span>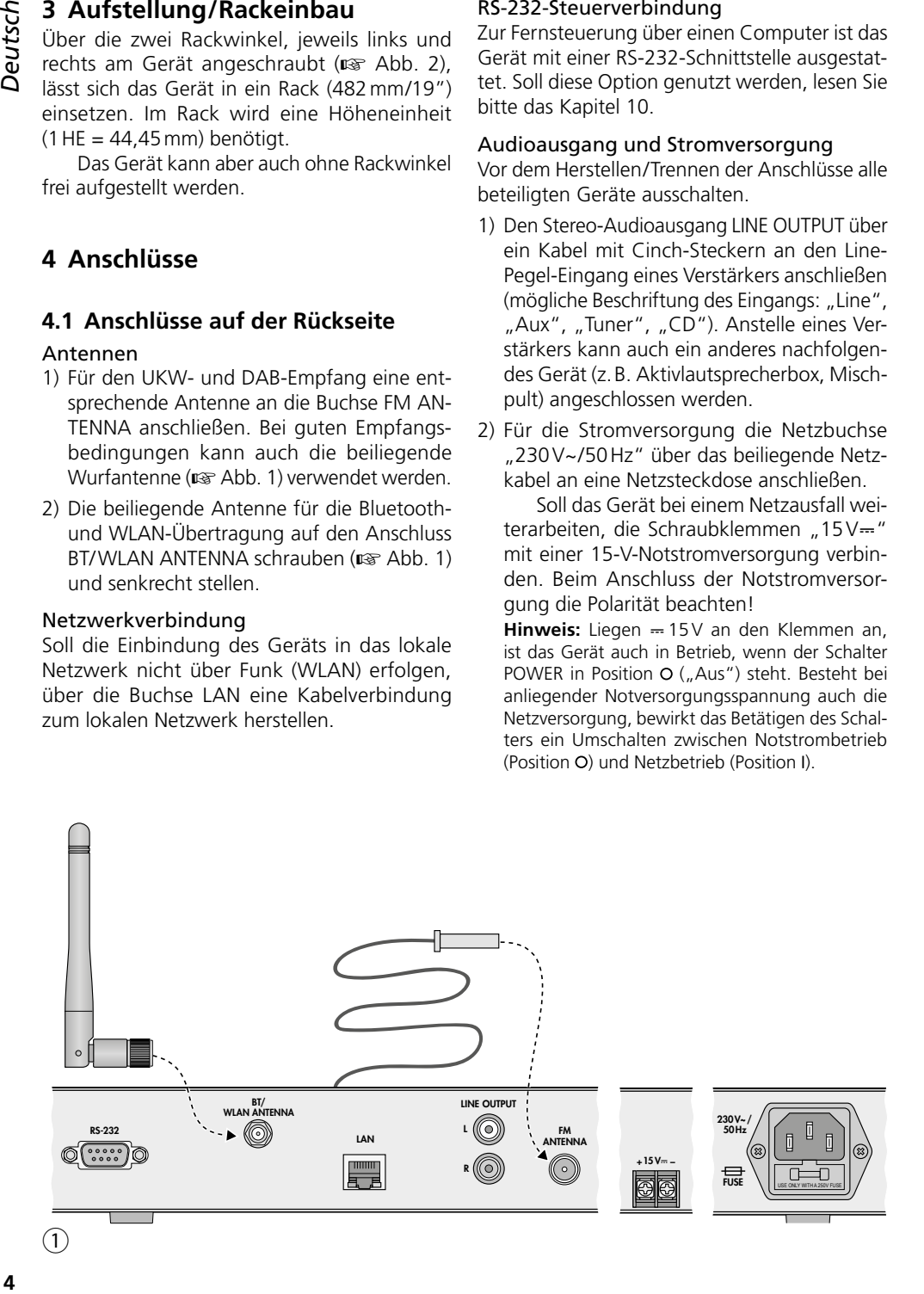

# Deutsch

# **4.2 Anschlüsse auf der Vorderseite**

#### Kopfhörer

Soll der Ton über einen Kopfhörer wiedergegeben werden, diesen an die 3,5-mm-Klinkenbuchse ∩ anschließen. Der Ausgang LINE OUT-PUT wird dabei abgeschaltet.

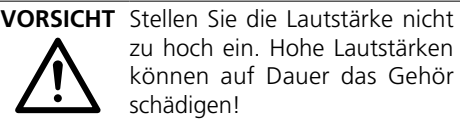

#### zusätzliche Tonquelle

Der Line- oder Kopfhörerausgang einer zusätzlichen Tonquelle (z. B. Smartphone, tragbarer CD-Spieler) kann an die 3,5-mm-Klinkenbuchse AUX INPUT angeschlossen werden. Der Ton dieser Quelle kann im Betriebsmodus "Aux-Eingang" wiedergegeben werden. Vor dem Herstellen und Trennen der Verbindung die Lautstärke der Tonquelle auf Minimum stellen.

#### USB-Speichermedium

An die USB-Buchse lassen sich USB-Speichermedien (Festplatte mit eigener Stromversorgung oder USB-Stick) mit MP3-Dateien anschließen. Diese können im Betriebsmodus "Musikabspieler" abgespielt werden.

# **5 Infrarot-Fernbedienung**

Die beiliegende Fernbedienung (☞ Abb. 4 auf Seite 7) wird mit einer Batterie (Knopfzelle CR2025) betrieben. Ist diese bei Auslieferung bereits eingesetzt, die Isolierfolie (zum Schutz vor Entladung) aus dem Batteriehalter herausziehen. Damit ist die Fernbedienung funktionsbereit.

Nehmen Sie die Batterie bei längerem Nichtgebrauch der Fernbedienung sicherheitshalber heraus, damit die Fernbedienung bei einem eventuellen Auslaufen der Batterie nicht beschädigt wird.

Die Fernbedienung beim Drücken einer Taste immer auf den IR-Sensor (☞ Abb. 2) richten. Dabei muss Sichtverbindung zwischen Sensor und Fernbedienung bestehen.

#### **5.1 Batterie einsetzen/wechseln**

1) Auf der Rückseite der Ferndienung die Verriegelung des Batteriehalters nach rechts drücken (1. Pfeil in Abbildung unten) und den Halter herausziehen (2. Pfeil).

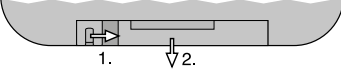

Batteriehalter

- 2) Bei einem Batteriewechsel die verbrauchte Batterie entfernen.
- 3) Die neue Batterie mit dem Pluspol nach oben in den Halter legen. Den Halter wieder hineinschieben.

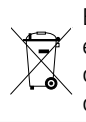

Batterien dürfen nicht im Hausmüll entsorgt werden. Geben Sie sie gemäß den örtlichen Vorschriften in den Sondermüll.

<span id="page-4-0"></span>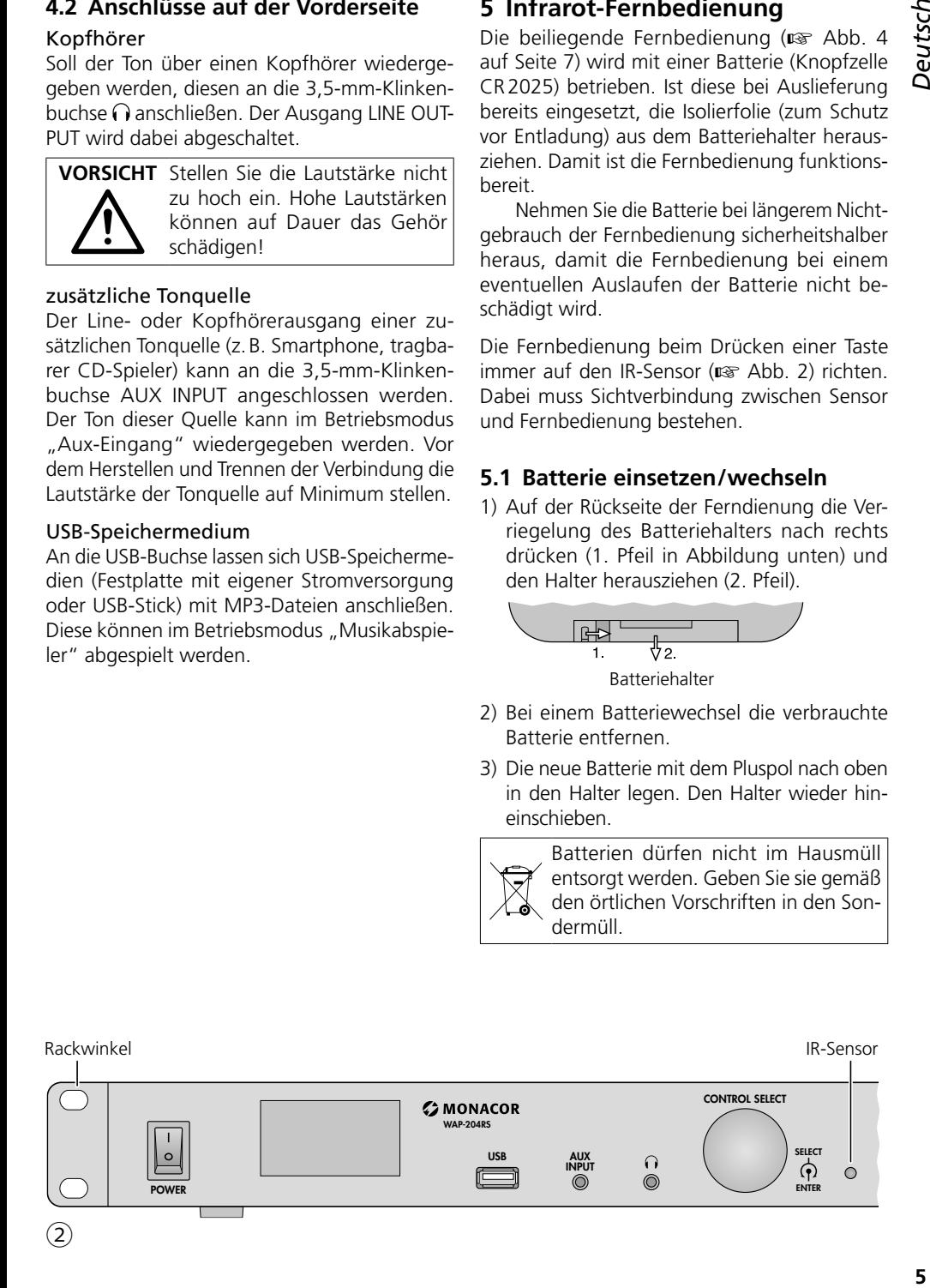

<span id="page-5-0"></span>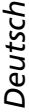

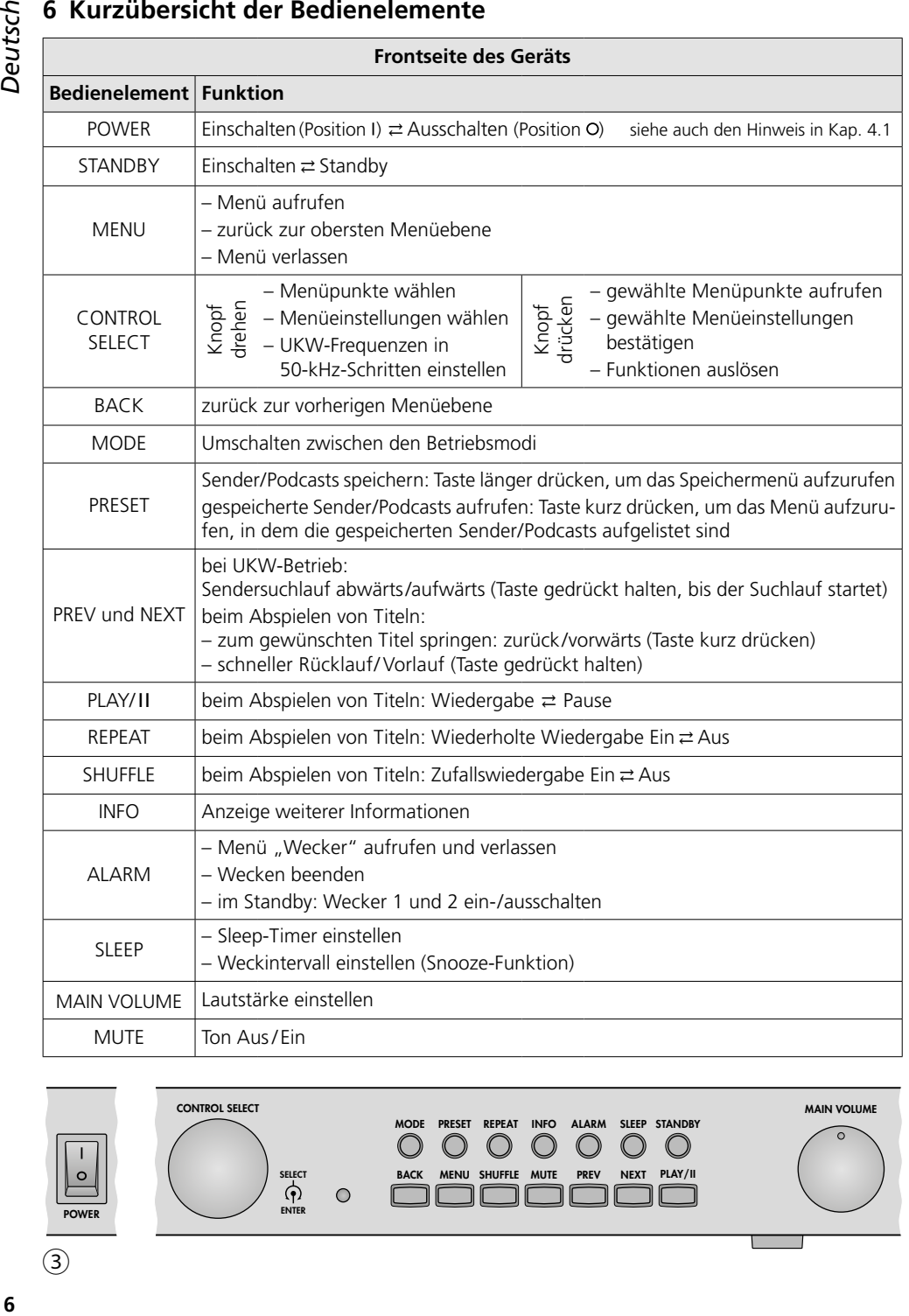

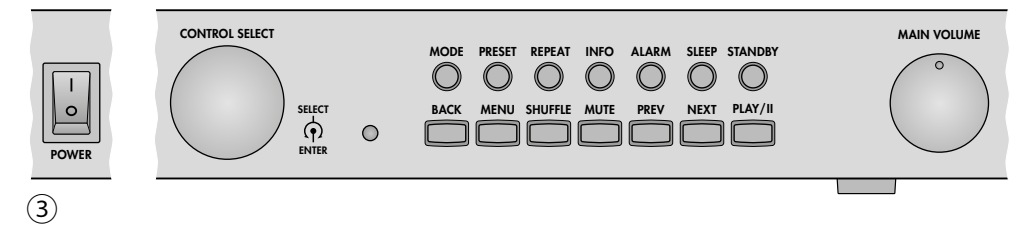

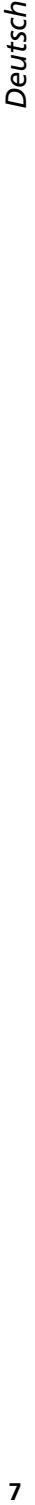

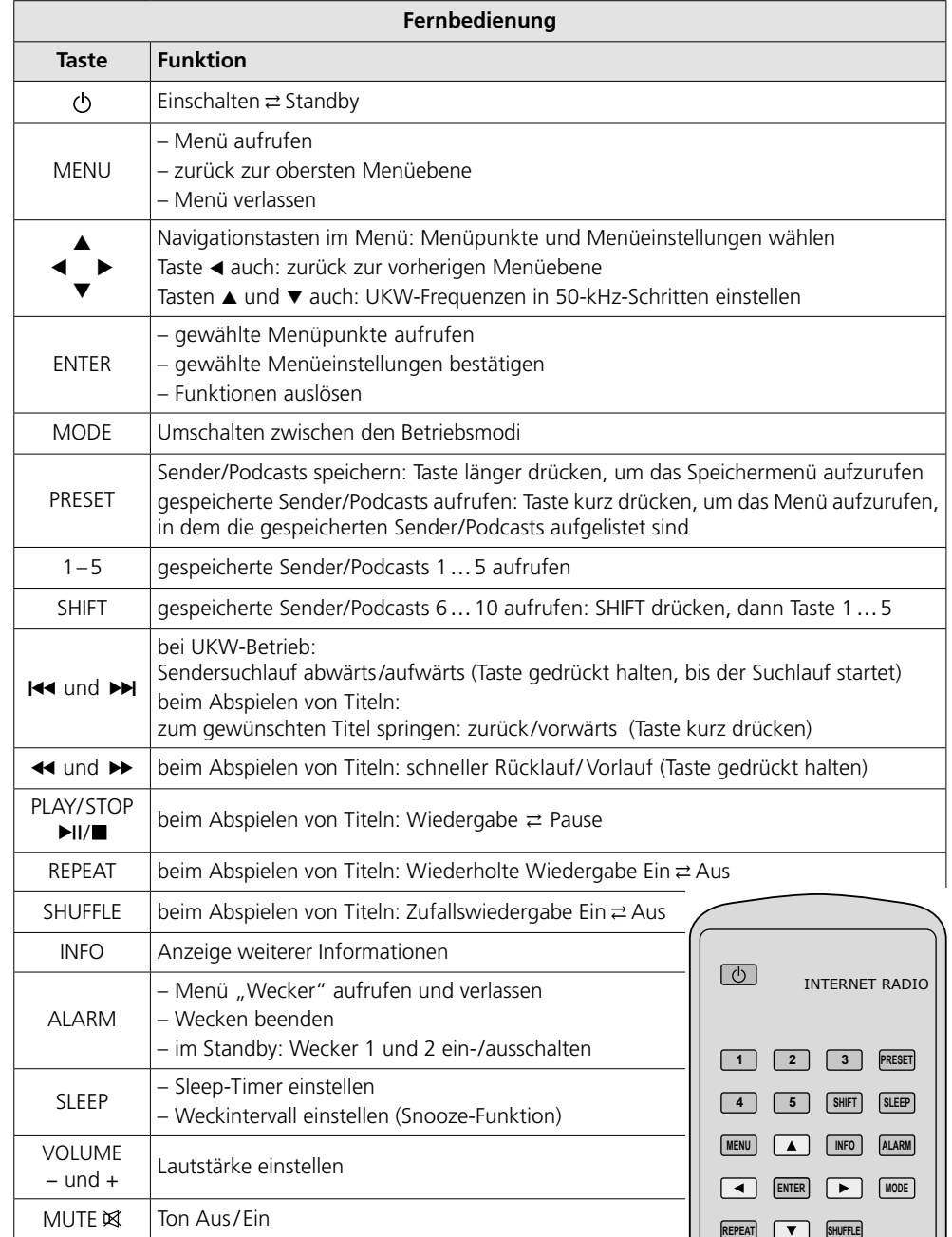

**PLAY/STOP VOLUME MUTE** 

 $\Box$ 

 $\boxed{\mathsf{H} \mathsf{H}}$ 

④

Dieses Kapitel behandelt ausschließlich die Bedienelemente am Gerät. Das Einrichten des Geräts kann jedoch auch über die entsprechenden Tasten der Fernbedienung erfolgen. Eine Kurzübersicht über die Funktionen der Tasten finden Sie in Kapitel 6.

#### **7.1 Erstes Einschalten und Einstellen der Menüsprache Deutsch**

1) Das Gerät mit dem Schalter POWER einschalten: Das Gerät bootet.

Ist der Bootvorgang beendet, erscheint die Startseite des Einrichtungsassistenten:

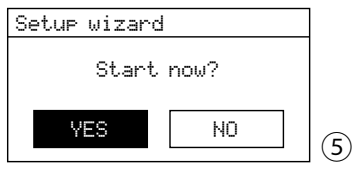

**Hinweis:** Befindet sich das Gerät nach dem Booten im Standby (Datum- und Uhrzeitanzeige im Display), die Taste STANDBY drücken.

<span id="page-7-0"></span>**82 Cerät einrichten**<br>
Dieses Kapitel behande<br>
Bedienelemente am Geräts kann jedoch auch<br>
deräts kann jedoch auch<br>
Kurzübersicht über die finden Sie in Kapitel 6.<br> **7.1 Erstes Einschalter der Menüsprach**<br>
1) Das Gerät mi Vor dem Starten des Einrichtungsassistenten (☞ Kapitel 7.2) empfiehlt es sich, erst die Menüsprache auf Deutsch umzustellen: Zum Abbrechen des Einrichtungsassistenten das Feld NO durch Drehen des Knopfs CON-TROL SELECT wählen und durch Drücken des Knopfs die Auswahl bestätigen.

2) Danach wird gefragt:

Run wizard again at next start up?

Möchten Sie, dass beim nächsten Einschalten des Geräts mit dem Schalter POWER wieder die Startseite des Einrichtungsassistenten erscheint? Wenn ja, YES bestätigen; wenn nicht, NO wählen und bestätigen.

**Hinweis:** Der Einrichtungsassistent lässt sich jederzeit über das Menü für die Systemeinstellungen aufrufen.

3) Es erscheint das Hauptmenü. Den Knopf CONTROL SELECT so lange drehen, bis die Zeile System settings gewählt ist.

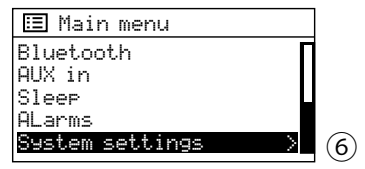

Durch Drücken des Knopfs die Auswahl bestätigen. Das Menü für die Systemeinstellungen erscheint:

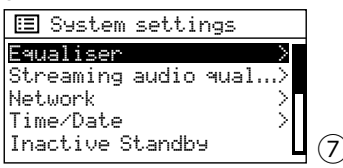

4) Die Zeile Language wählen und die Auswahl bestätigen. Das Sprachenmenü erscheint. Die eingestellte Sprache ist durch den Stern \* gekennzeichnet.

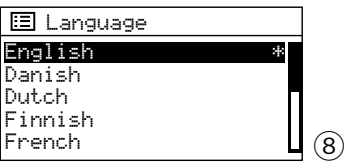

5) Die Zeile German wählen und die Auswahl bestätigen. Das Menü "Systemeinstellungen" erscheint jetzt in Deutsch:

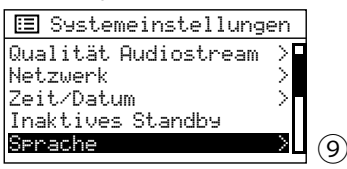

## **7.2 Einrichten des Geräts über den Einrichtungsassistenten**

Zum unkomplizierten Einrichten des Geräts (Datum-, Zeit- und Netzwerkeinstellungen) ist der Einrichtungsassistent zu empfehlen.

**Hinweis:** Alle Einstellungen, die über den Einrichtungsassistenten möglich sind, lassen sich auch über entsprechende Menüpunkte des Menüs "Systemeinstellungen" (Kapitel 7.3) durchführen.

1) Im Menü "Systemeinstellungen" (Abb. 9) den Knopf CONTROL SELECT so lange drehen, bis die Zeile Einrichtungsassistent gewählt ist und durch Drücken des Knopfs die Auswahl bestätigen. Es erscheint die Startseite des Einrichtungsassistenten:

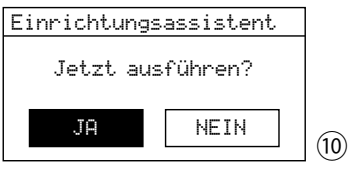

2) JA ist gewählt. Den Knopf CONTROL SELECT drücken; der Einrichtungsassistent startet und das Zeitformat-Menü erscheint:

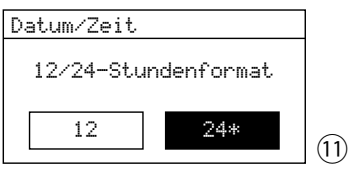

Für die Uhrzeit ist das 24-Stunden-Format eingestellt (gekennzeichnet durch den Stern \*). Wird das 12-Stunden-Format gewünscht, dieses durch Drehen des Knopfs CONTROL SELECT wählen. Das gewählte Format durch Drücken des Knopfs bestätigen.

3) Das Menü für die automatische Zeitsynchronisation erscheint:

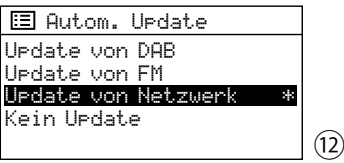

Die aktuelle Einstellung ist mit dem Stern \* gekennzeichnet (automatische Zeitsynchronisation über das Internet). Weitere Optionen sind: Automatische Zeitsynchronisation über DAB-Sender oder UKW-Sender (FM) oder manuelle Zeiteinstellung (Kein Update).

**Hinweis:** Eine automatische Synchronisation erfolgt erst, wenn ein entsprechender Sender empfangen wird. Darum sollte die Einstellung gewählt werden, die dem am häufigsten benutzten Betriebsmodus entspricht: Hören Sie z. B. am meisten DAB-Radio, wählen Sie Update von DAB.

Die aktuelle Einstellung bestätigen oder eine andere wählen und bestätigen. Abhängig von der Einstellung erscheint das nächste Menü:

- ➧ Update von DAB oder Update von FM Es sind keine weiteren Zeiteinstellungen erforderlich. Fortfahren mit Bedienschritt 4: Das Menü in Abb. 16 erscheint.
- ➧ Update von Netzwerk Es erscheint folgendes Menü:

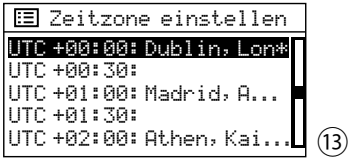

Für Deutschland die folgende Einstellung

wählen und bestätigen: UTC +01:00: Madrid, Amsterdam Danach erscheint folgendes Menü:

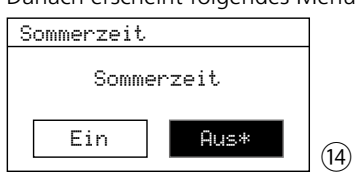

Während der Winterzeit Aus bestätigen; für die Sommerzeit Ein wählen und bestätigen. Fortfahren mit Bedienschritt 4: Das Menü in Abb. 16 erscheint.

➧ Kein Update

Es erscheint das Menü für die manuelle Zeiteinstellung:

$$
\begin{array}{|l|}\n\hline\n\text{Zeit/Datum einstellen} \\
\hline\n\hline\n\hline\n\end{array}\n\qquad\n\begin{array}{|l|}\n\hline\n01-01-2022 \\
\hline\n00:00\n\end{array}
$$

Die Ziffern für den Tag blinken. Durch Drehen des Knopfs CONTROL SELECT den Tag einstellen und durch Drücken des Knopfs bestätigen. Die Ziffern für den Monat blinken. Auf die gleiche Weise den Monat, das Jahr, die Stunden und die Minuten einstellen (und AM oder PM bei 12-Stunden-Format).

4) Nach dem Bestätigen der letzten Zeiteinstellung erscheint das Menü für die permanente Verbindung zum Netzwerk:

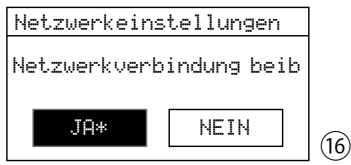

Bei JA wird die Verbindung zum Netzwerk immer aufrechterhalten (erforderlich, wenn das Gerät über das Netzwerk gesteuert werden soll, z. B. über die App UNDOK™). Bei NEIN wird die Verbindung zum Netzwerk getrennt, wenn sie nicht benötigt wird, z. B. bei UKW-Empfang oder im Standby (reduziert den Stromverbrauch). Entweder JA bestätigen oder NEIN wählen und bestätigen. **Hinweis:** Soll das Gerät ohne Netzwerkverbindung betrieben werden (wie unter Bedienschritt 5A beschrieben), empfiehlt es sich, NEIN zu wählen.

#### Netzwerkeinstellungen

Netzwerkassistent Suchlauf/

Danach erscheint das Menü mit allen gefundenen Netzwerken:

⑰

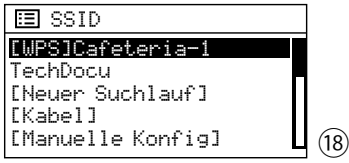

**A** Für einen **Betrieb ohne Netzwerkverbindung**:

Die Taste MENU drücken und die Frage Ass. beim nächsten Start neu ausführen? wie gewünscht beantworten. Das Gerät kann jetzt für alle Funktionen genutzt werden, die keine Netzwerkverbindung benötigen.

**B** Für eine **Verbindung zum Netzwerk über Kabel (LAN)**:

[Kabel] wählen und die Auswahl bestätigen. Die Verbindung zum Netzwerk wird aufgebaut: weiter mit Bedienschritt 7.

**C** Für eine **Verbindung zum Netzwerk über Funk (WLAN)**:

5) Der Suchlauf nach einem Netzwerk startet:<br>
<del>100</del><br>
Netzwerkeisnistellungen<br>
100<br>
Netzwerkeisnistellungen<br>
100<br>
Danach erscheint das Menü mit allen gefundennen Netzwerken:<br> **10**<br>
Danach erscheint das Menü mit allen gefund Den Namen Ihres Netzwerks (SSID) wählen und die Auswahl bestätigen. Ist der Netzwerkzugang unverschlüsselt, wird die Verbindung zum Netzwerk aufgebaut: weiter mit Bedienschritt 7. Ist der Netzwerkzugang verschlüsselt: weiter mit Bedienschritt 6.

**Hinweis:** [WPS] vor dem Namen zeigt an, dass der Router WPS unterstützt.

**D** Alternativ zu den unter B und C beschriebenen Methoden kann auch die **manuelle Konfiguration** gewählt werden (z. B. wenn der Netzwerkname nicht sichtbar ist oder die DHCP-Funktion nicht genutzt werden kann).

**Hinweis:** Das manuelle Konfigurieren setzt Kenntnisse in der Netzwerktechnik voraus.

a) [Manuelle Konfig] wählen und die Auswahl bestätigen.

- b) Je nach Verbindungsart des Geräts Kabel oder Drahtlos auswählen und bestätigen.
- c) Im nächsten Menü DHCP aktivieren wählen und bestätigen, wenn der Router automatisch über DHCP die Netzwerkeinstellungen an das Gerät übermittelt. Ist die DHCP-Funktion am Router deaktiviert oder nicht vorhanden, DHCP deaktivieren wählen, bestätigen und in den folgenden Menüs die Einstellungen für IP-Adresse, Subnetzmaske, Gateway-Adresse und DNS vornehmen.

Bei einer Kabelverbindung zum Netzwerk startet nach Bestätigung der letzten Einstellung der Aufbau der Netzverbindung: weiter mit Bedienschritt 7. Bei einer drahtlosen Verbindung weiter mit Bedienschritt d.

d) Das Menü für die Eingabe des Netzwerknamens erscheint:

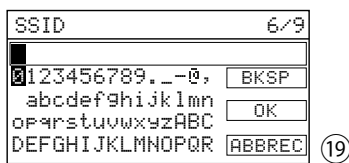

Den Netzwerknamen eingeben und bestätigen (zur Bedienung des Eingabemenüs siehe Beschreibung unter Abb.  $20$ 

- e) In den beiden folgenden Menüs die Verschlüsselungsmethode, die der Router verwendet, einstellen.
- 6) Ist der Netzwerkzugang verschlüsselt, erscheint ein Menü zur Eingabe des Netzwerkschlüssels (wenn stattdessen das in Abb. 21 gezeigte WPS-Menü erscheint: fortfahren wie dort beschrieben):

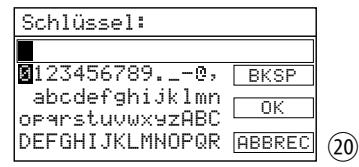

Die Zeichen und die drei Felder lassen sich durch Drehen des Knopfs CONTROL SELECT wählen und durch Drücken des Knopfs bestätigen.

BKSP = Löschen des zuletzt eingegebenen Zeichens

 $OK$  = Bestätigung des Schlüssels

ABBREC = zurück zum vorherigen Menü

**Hinweis:** Zum Wählen der Felder BKSP, OK und ABBREC den Knopf über das erste Zeichen zurückoder über das letzte Zeichen weiterdrehen.

Nach Bestätigung des Schlüssels wird die Netzwerkverbindung aufgebaut.

Unterstützt der Router **WPS** (Wi-Fi Protected Setup), erscheint statt des Menüs für den Netzwerkschlüssel das WPS-Menü:

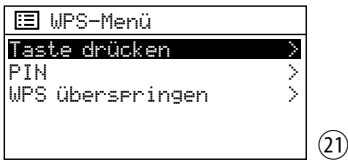

WPS ermöglicht die Einbindung eines Geräts in ein verschlüsseltes WLAN-Netzwerk, ohne den Netzwerkschlüssel eingeben zu müssen. Zwei Methoden sind möglich.

#### Methode 1:

Sofern der Router WPS per Knopfdruck (PBC Push Button Configuration) unterstützt, sollte diese Methode verwendet werden: Taste drücken ist gewählt. Zur Bestätigung den Knopf CONTROL SELECT drücken. Es erscheint folgendes Menü:

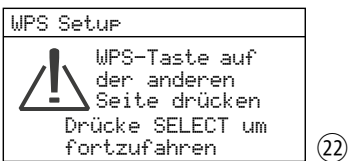

Erst am Router die WPS-Taste drücken, dann am Gerät den Knopf CONTROL SELECT drücken. Die Verbindung wird aufgebaut. Zur genauen Vorgehensweise auch die Anweisungen in der Anleitung/Benutzeroberfläche des Routers beachten!

#### Methode 2:

Sofern der Router WPS über eine PIN-Eingabe unterstützt, kann alternativ auch diese Methode gewählt werden: PIN wählen und bestätigen: Es erscheint das Menü WPS Setup, das eine 8-stellige PIN anzeigt. Diese PIN am Router eingeben und am Gerät den Knopf CONTROL SELECT drücken. Danach am Router den Verbindungsaufbau starten. Zur

genauen Vorgehensweise auch die Anweisungen in der Anleitung / Benutzeroberfläche des Routers beachten!

#### Soll WPS nicht genutzt werden:

WPS überspringen wählen und bestätigen: das in Abb. 20 gezeigte Menü erscheint. Den Netzwerkschlüssel wie unter der Abbildung beschrieben eingeben und bestätigen.

7) Der Aufbau der Netzwerkverbindung wird angezeigt:

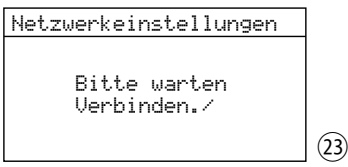

Ist die Netzwerkverbindung aufgebaut, erscheint die Meldung Verbunden und danach:

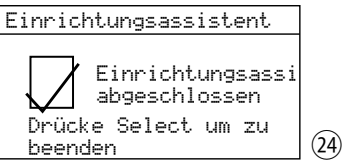

Durch Drücken des Knopfs CONTROL SELECT die Einrichtung abschließen: das Hauptmenü erscheint. Wählen Sie über das Hauptmenü oder mit der Taste MODE den gewünschten Betriebsmodus (Kapitel 8.1.1).

Sollte der Verbindungsaufbau fehlschlagen, vor einem neuen Versuch noch einmal die Einstellungen Ihres Routers überprüfen (z. B. die SSID, die verwendete WPS-Methode oder den Netzwerkschlüssel). Möglicherweise hilft es, für einen besseren WLAN-Empfang den Abstand des Geräts zum Router zu verringern oder die WLAN-Antenne anders auszurichten.

Bei einer Fehlverbindung die Netzwerkeinstellungen zurücksetzen (Menü "Systemeinstellungen"➜ Netzwerk ➜ Netzwerkeinstellungen löschen) und dann einen neuen Versuch starten.

Die über den Einrichtungsassistenten durchführbaren Einstellungen sind auch über entsprechende Menüpunkte des Menüs "Systemeinstellungen" möglich. Darüber hinaus bietet dieses Menü auch noch zusätzliche Einstell- und Anzeigeoptionen: ☞ folgende Tabelle.

Das Menü lässt sich in jedem Betriebsmodus aufrufen: Die Taste MENU drücken, Systemeinstellungen durch Drehen des Knopfs CONTROL SELECT wählen und durch Drücken des Knopfs die Auswahl bestätigen.

<span id="page-11-0"></span>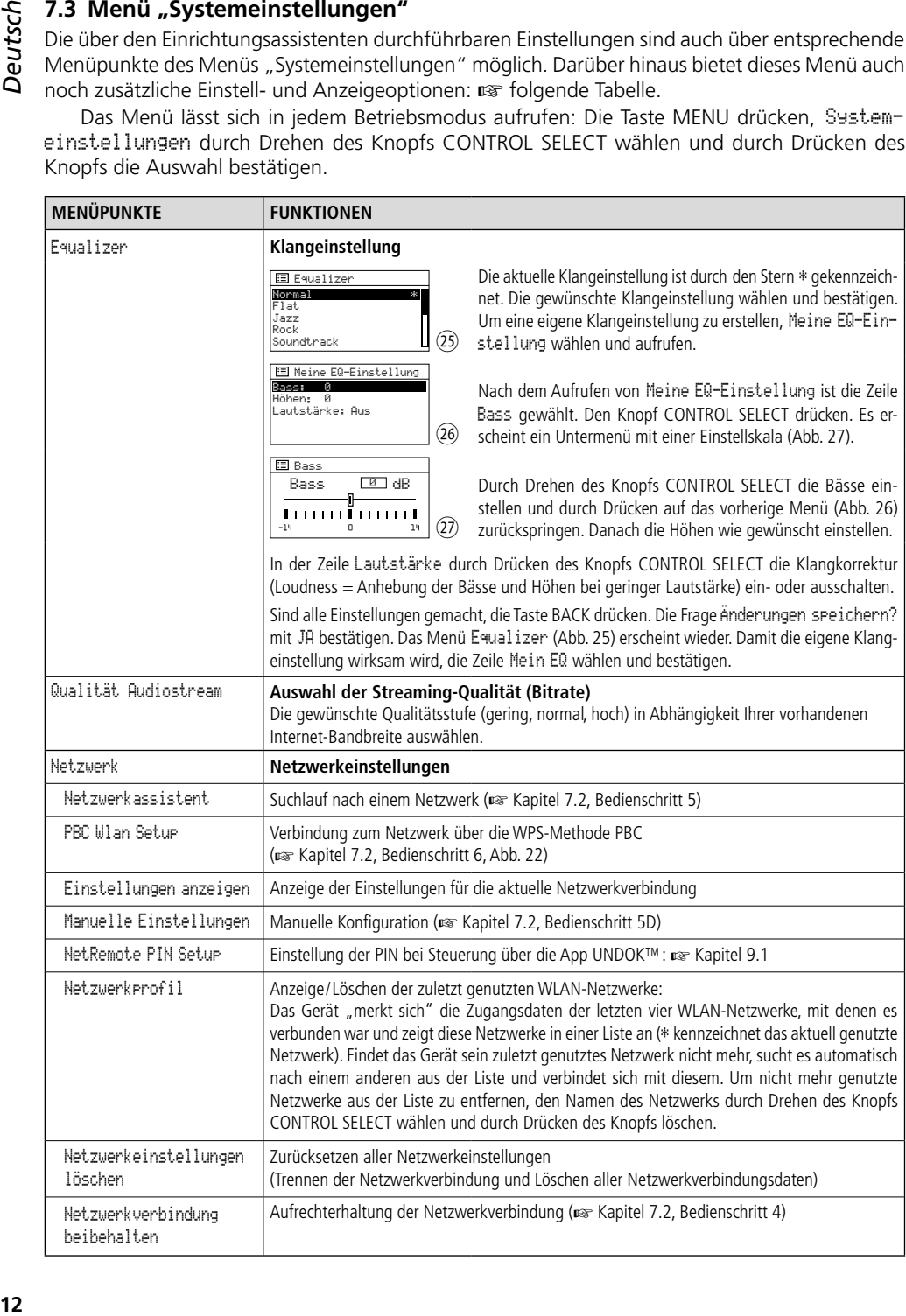

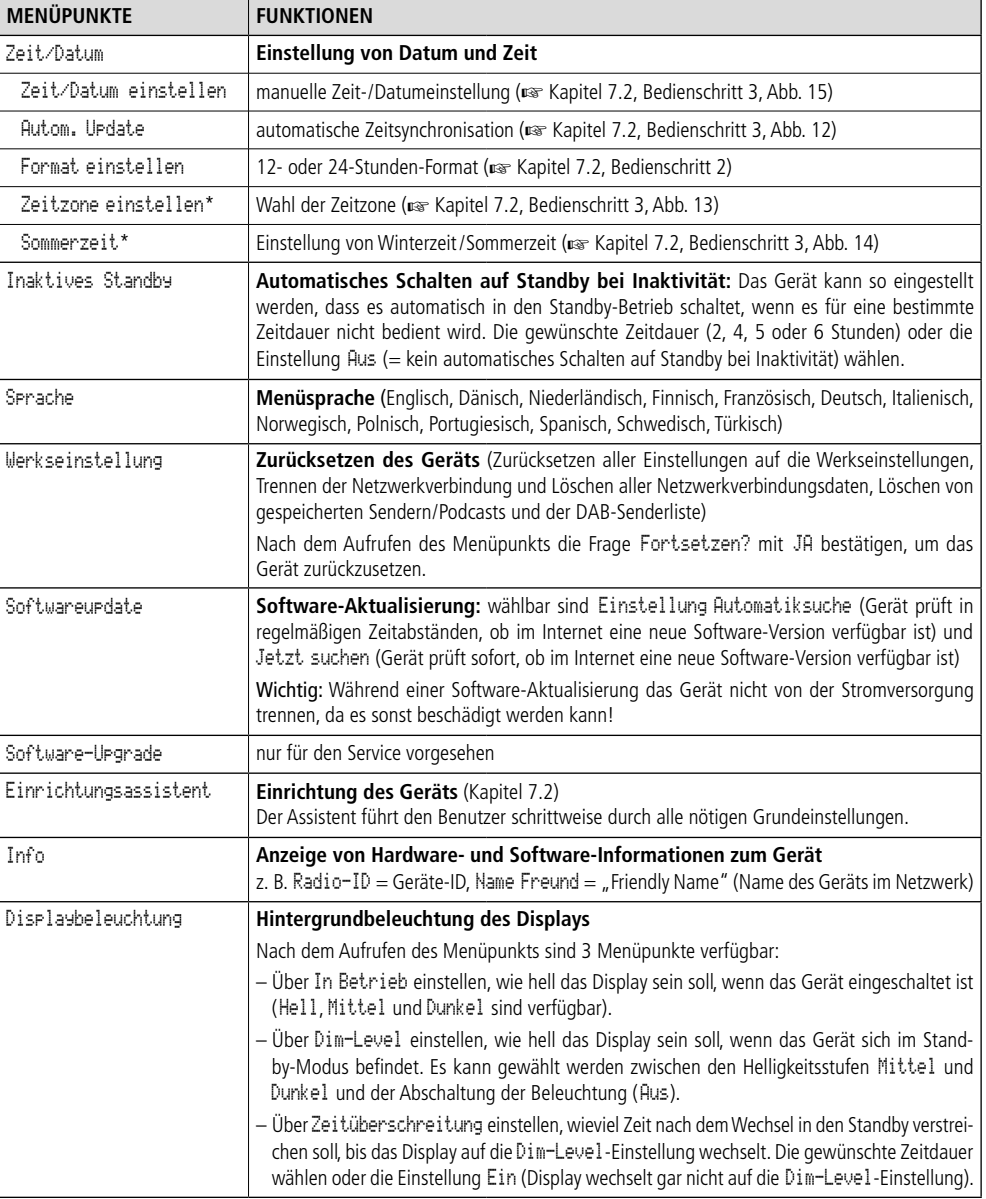

\* nur verfügbar bei automatischer Zeitsynchronisation über das Internet

Für die **Bedienung des Menüs** gilt generell: Zum Wählen eines Menüpunkts oder einer Einstellung den Knopf drehen und zum Aufrufen eines Menüpunkts oder zum Bestätigen einer Einstellung den Knopf drücken. Zum Zurückspringen auf die vorherige Menüebene die Taste BACK drücken bzw., bei einem Eingabemenü wie in Abb. 20, das Feld ABBREC wählen und bestätigen.

Deutsch

Es besteht die Möglichkeit, sich über das Netzwerk Statusinformationen zum Gerät anzeigen zu lassen und auch einige Einstellungen vorzunehmen. Um die Web-Benutzeroberfläche über den Webbrowser eines Computers/ Tablets/ Smartphones aufzurufen, ist die IP-Adresse des Geräts erforderlich. Diese ist zu finden im Menü "Systemeinstellungen" unter Netzwerk→ Einstellungen anzeigen.

Die IP-Adresse des Geräts in die Adresszeile des Browsers eingeben und die Web-Oberfläche (nur in Englisch verfügbar) aufrufen. Das Gerät muss zum Zeitpunkt des Aufrufens mit dem Netzwerk verbunden sein. Es sind 5 Reiter verfügbar. Nach dem Aufrufen der Web-Oberfläche ist der Reiter "Status" gewählt (Abb. 28).

<span id="page-13-0"></span>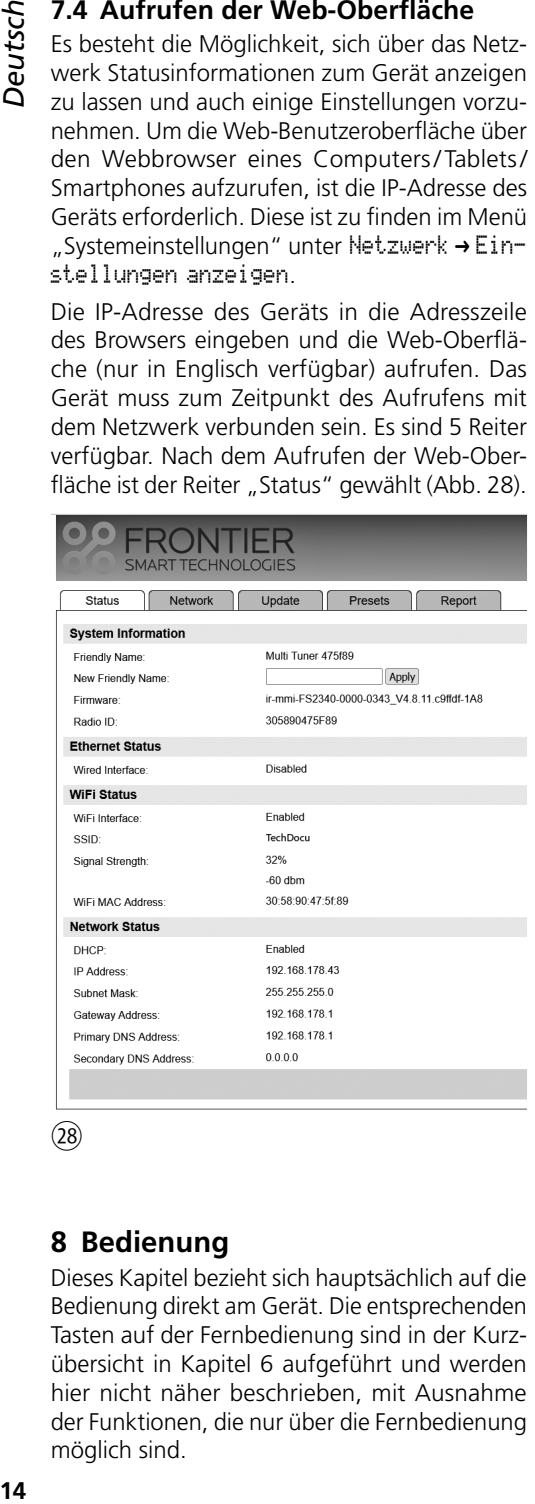

㉘

# **8 Bedienung**

Dieses Kapitel bezieht sich hauptsächlich auf die Bedienung direkt am Gerät. Die entsprechenden Tasten auf der Fernbedienung sind in der Kurzübersicht in Kapitel 6 aufgeführt und werden hier nicht näher beschrieben, mit Ausnahme der Funktionen, die nur über die Fernbedienung möglich sind.

## **8.1 Grundfunktionen**

#### **8.1.1 Ein- und Ausschalten, Standby, Betriebsmodus wählen**

Zum Ein- und Ausschalten des Geräts den Schalter POWER betätigen. Um in den Standby-Betrieb (Bereitschaftsmodus) zu wechseln, die Taste STANDBY drücken. Im Standby zeigt das Display Datum und Uhrzeit an. Mit derselben Taste lässt sich das Gerät aus dem Standby wieder einschalten.

**Hinweis:** Das Gerät kehrt nach dem Einschalten mit dem Schalter POWER immer in seinen letzten Zustand zurück, d. h. war es beim Ausschalten im Standby, ist es beim Wiedereinschalten auch im Standby; war es dagegen eingeschaltet, ist es beim Wiedereinschalten sofort eingeschaltet.

Zum Wählen des Betriebsmodus die Taste MODE so oft drücken, bis der gewünschte Betriebsmodus im Display angezeigt wird.

Das Umschalten in einen anderen Betriebsmodus kann auch über das Hauptmenü erfolgen, das sich in jedem Betriebsmodus aufrufen lässt: Die Taste MENU drücken, durch Drehen des Knopfs CONTROL SELECT Hauptmenü wählen und durch Drücken des Knopfs die Auswahl bestätigen. Im Hauptmenü den gewünschten Betriebsmodus auswählen und bestätigen.

In jedem Betriebsmodus und im Standby wird die Verbindung zum Netzwerk rechts unten im Display durch ein Symbol angezeigt (WLANoder LAN-Symbol, je nach Art der Verbindung):

 $\odot$  oder  $\blacksquare$  = verbunden

 $\bullet$  oder  $\blacksquare$  = nicht verbunden

**Hinweis:** Wenn beim Einrichten des Geräts für Netzwerkverbindung beibehalten die Einstellung JA gewählt wurde, hält das Gerät die Verbindung zum Netzwerk immer aufrecht. Wurde NEIN gewählt, trennt das Gerät die Verbindung, wenn sie nicht benötigt wird. Die Einstellung kann auch über den entsprechenden Menüpunkt im Menü "Systemeinstellungen" geändert werden.

#### **8.1.2 Lautstärke einstellen, Stummschalten**

Die Lautstärke mit dem Regler MAIN VOLUME einstellen. Der Einstellbereich beträgt 0 … 32. Das Display zeigt kurz den eingestellten Wert an.

Mit der Taste MUTE lässt sich der Ton ausschalten und wieder einschalten. Stummschaltung wird durch ein durchgestrichenes Lautsprechersymbol im Display signalisiert.

#### <span id="page-14-0"></span>**8.2 Betriebsmodi "Internetradio" und "Podcasts"**

Damit ein Audiostream aus dem Internet empfangen werden kann, müssen die Netzwerkeinstellungen (☞ Kapitel 7.2 oder 7.3) durchgeführt worden sein.

Die Taste MODE so oft drücken, bis der jeweilige Betriebsmodus, Internet Radio bzw. Podcasts, angezeigt wird. Danach wird der zuletzt in diesem Betriebsmodus gehörte Sender/Podcast wiedergegeben oder, wenn der Betriebsmodus erstmals aufgerufen wird, direkt der Menüpunkt Senderliste (Abb. 31) bzw. Podcast list (Abb. 32) aufgerufen.

#### **Sender/Podcast auswählen**

Das Gerät bezieht seine Sender- und Podcastliste über das Internetradio/Podcast-Portal des Chipsatz-Herstellers "Frontier Smart Technologies". Die Senderliste steht im Betriebsmodus "Internetradio" zur Verfügung, die Podcastliste im Betriebsmodus "Podcasts". Um während der Wiedergabe eines Audiostreams zur jeweiligen Liste zu gelangen, die Taste MENU drücken. Es öffnet sich das Menü im Betriebsmodus Internetradio" (Abb. 29) bzw. das Menü im Betriebsmodus "Podcasts" (Abb. 30):

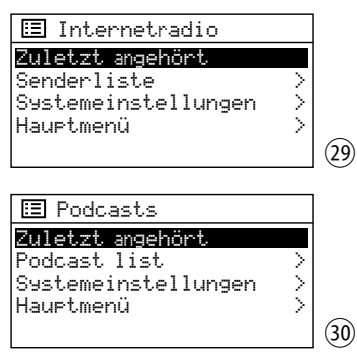

Durch Drehen des Knopfs CONTROL SELECT die Zeile Senderliste bzw. Podcast list wählen und den Knopf drücken: Der Menüpunkt Senderliste (Abb. 31) bzw. Podcast list (Abb. 32) ist aufgerufen:

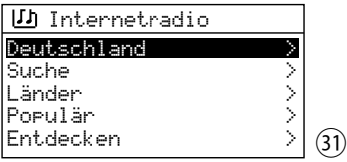

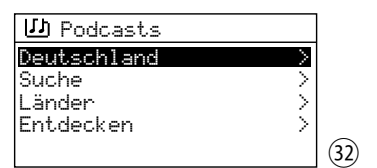

Zur Auswahl eines Senders/Podcasts stehen verschiedene Menüpunkte zur Verfügung. Den jeweiligen Menüpunkt mit dem Knopf CON-TROL SELECT wählen und durch Drücken des Knopfs das zugehörige Auswahlmenü aufrufen:

– Deutschland:

Die hier aufgeführten Sender/Podcasts sind dem Standort zugeordnet, an dem sich das Gerät mit dem Internet verbunden hat. Sie sind ggf. noch in verschiedene Kategorien sortiert. Den gewünschten Sender/Podcast wählen und aufrufen.

– Suche:

Wird ein bestimmter Sender/Podcast gesucht, den Menüpunkt Suche wählen und aufrufen. Den Namen des Senders/Podcast im Menü Suchen nach: eingeben und bestätigen.

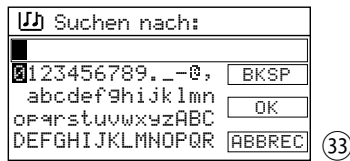

 Die Zeichen und die 3 Felder lassen sich durch Drehen des Knopfs CONTROL SELECT wählen und durch Drücken des Knopfs bestätigen.

- BKSP = Löschen des zuletzt eingegebenen Zeichens
- $OK$  = Bestätigung des Namens

ABBREC = zurück zum vorherigen Menü

**Hinweis:** Zum Wählen der Felder BKSP, OK und ABBREC den Knopf über das erste Zeichen zurückoder über das letzte Zeichen weiterdrehen.

– Länder:

Erst den Kontinent wählen, dann das Land, dann ggf. weitere Unterkategorien, bis der gewünschte Sender/Podcast gewählt ist

- Populär (nur im Modus "Internetradio"): Aus einer Liste weltweit beliebter Sender den gewünschten wählen.
- Entdecken:

Hier kann die Suche mithilfe der drei Suchkritereien Herkunft, Genre und Sprache durchgeführt werden.

<span id="page-15-0"></span>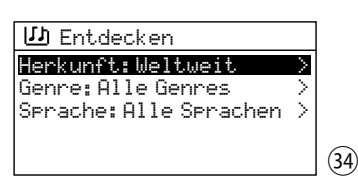

Das gewählte Suchkriterium durch Drücken des Knopfs CONTROL SELECT aufrufen, die gewünschte Einstellung durch Drehen des Knopfs wählen und durch Drücken des Knopfs bestätigen.

 Das Gerät sucht Sender/Podcasts anhand der gewählten Einstellungen und zeigt danach in der Zeile Sender anzeigen bzw. Podcasts anzeigen die Anzahl der gefundenen Sender/ Podcasts.

Beispiel Abb. 35: Bei einer Suche nach französischsprachigen Jazz-Sendern in Belgien sind 7 Sender gefunden worden.

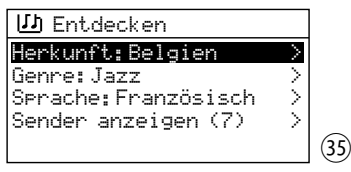

Die Liste der gefundenen Sender/Podcasts über Sender anzeigen bzw. Podcasts anzeigen aufrufen und den gewünschten Sender/Podcast aus der Liste wählen und aufrufen.

#### **Zu einem anderen Sender/Podcast wechseln**

Um zurück zur letzten Auswahlebene im Menü zu gelangen, den Knopf CONTROL SELECT drehen oder die Taste BACK drücken. Von dort lässt sich ein anderer Sender/Podcast wählen und aufrufen oder mit der Taste BACK noch weiter im Menü zurückspringen, z. B. um einen Sender/Podcast aus einer anderen Kategorie zu wählen.

#### **Zuletzt gehörten Sender/Podcast wählen**

In der obersten Menüebene (Abb. 29 bzw. 30) den Menüpunkt Zuletzt angehört aufrufen und aus der Liste der zuletzt gehörten Sender und Podcasts den gewünschten wählen und aufrufen.

**Hinweis:** In beiden Betriebsmodi enthält die Liste sowohl die zuletzt gehörten Sender als auch die zuletzt gehörten Podcasts. Es können also im Modus "Internetradio" auch die zuletzt gehörten Podcasts aufgerufen werden und anders herum.

#### **Sender/Podcast speichern**

Für das Speichern von Sendern und Podcasts stehen insgesamt 10 Speicherplätze zur Verfügung. Ist der gewünschte Sender/Podcast aufgerufen, die Taste PRESET gedrückt halten, bis das Menü Voreinst. speichern erscheint:

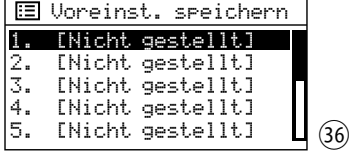

Durch Drehen des Knopfs CONTROL SELECT den Speicherplatz auswählen und durch Drücken des Knopfs bestätigen. Nach dem Speichern wird das Menü verlassen. Das Display zeigt für den gespeicherten Sender/Podcast in der unteren Zeile ein "F" und die Speicherplatznummer an (z. B. Speicherplatznr. 2 wie in Abb. 37).

#### **Gespeicherten Sender/Podcast aufrufen**

Die Taste PRESET kurz drücken. Es erscheint das Menü Voreinstellung abrufen, in dem die gespeicherten Sender und Podcasts aufgelistet sind. Mit dem Knopf CONTROL SELECT den Sender/Podcast wählen und durch Drücken aufrufen.

Ein Sender/Podcast lässt sich über die Fernbedienung auch direkt aufrufen: die Nummerntaste drücken, die seiner Speicherplatznummer entspricht; bei den Plätzen 6–10 zuerst die Taste SHIFT und dann eine der Tasten 1–5.

**Hinweis:** Es können im Betriebsmodus "Internetradio" auch gespeicherte Podcasts aufgerufen werden und anders herum.

#### **8.2.1 Anzeigen während der Wiedergabe eines Internetsenders oder Podcasts**

Das Display zeigt den Sendernamen an sowie eine Information zum Sender, zum aktuellen Programm oder zum aktuellen Musiktitel (Abb. 37) bzw., bei einem Podcast, den Podcastnamen, den Künstlernamen (falls vorhanden), die gespielte Zeit des Podcasts (numerisch und als Balkenanzeige) und seine Gesamtlaufzeit (Abb. 38).

Durch mehrfaches Drücken der Taste INFO lassen sich weitere Informationen anzeigen.

**Hinweis:** Die Kopfzeile, die den Betriebsmodus anzeigt, stimmt nicht immer mit dem tatsächlich gespielten Audiostream überein, da auch zuletzt gehörte oder gespeicherte Podcasts im Betriebsmodus "Internetradio" abgespielt werden können und umgekehrt.

<span id="page-16-0"></span>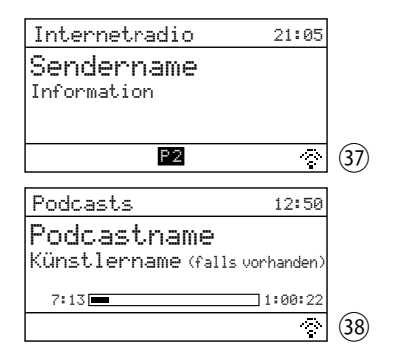

## **8.3 Betriebsmodus "Musikabspieler"**

Im Betriebsmodus "Musikabspieler" lassen sich MP3-Dateien von einem USB-Speichermedium (USB-Festplatte mit eigener Stromversorgung oder USB-Stick) abspielen.

**Hinweis:** Aufgrund der Vielfalt von Speicherherstellern und Gerätetreibern kann nicht garantiert werden, dass alle Medien mit dem WAP-204RS kompatibel sind.

Die Taste MODE so oft drücken, bis Musikabspieler angezeigt wird. Es erscheint das Menü für den Modus "Musikabspieler":

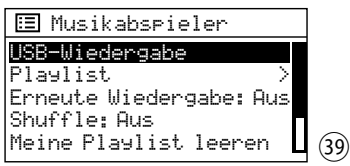

1) Das USB-Speichermedium an die Buchse USB anschließen. Der Anschluss an die Buchse löst folgende Abfrage aus:

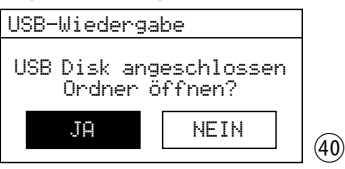

JA ist gewählt. Zum Aufrufen des USB-Speichermediums den Knopf CONTROL SELECT drücken.

Ein angeschlossenes USB-Speichermedium lässt sich auch im Menü Musikabspieler aufrufen: nach Aufruf des Menüs ist der Menüpunkt USB-Wiedergabe gewählt und kann durch Drücken des Knopfs CONTROL SELECT aufgerufen werden.

2) Nach dem Aufrufen des USB-Speichermediums wird dessen Inhalt angezeigt, z. B.:

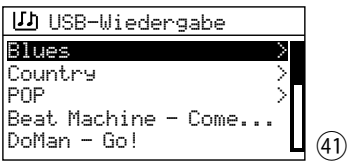

Durch Drehen des Knopfs CONTROL SELECT einen Titel wählen und durch Drücken das Abspielen starten. Um einen Titel aus einem Ordner (gekennzeichnet mit ">") zu wählen. den Ordner durch Drehen des Knopfs wählen und durch Drücken aufrufen, dann im Ordner den Titel auswählen und abspielen.

3) Um zurück zur letzten Auswahlebene im Menü zu gelangen, den Knopf CONTROL SELECT drehen oder die Taste BACK drücken. Von dort lässt sich ein anderer Titel wählen oder mit der Taste BACK noch weiter im Menü zurückspringen.

#### **8.3.1 Playliste erstellen und abspielen**

Um bestimmte Titel aus unterschiedlichen Ordnern abspielen zu können, lässt sich eine Playliste anlegen.

**Hinweis:** Die Playliste wird beim Ausschalten des Geräts gelöscht, jedoch nicht beim Wechsel in den Standby-Modus.

1) Um einen Titel der Playliste hinzuzufügen während des Abspielens des Titels oder wenn er gewählt ist, den Knopf CONTROL SELECT so lange gedrückt halten, bis folgende Meldung erscheint:

Zur My Playlist hinzugefügt

Um alle Titel eines Ordners der Playliste hinzuzufügen, den Ordner wählen und den Knopf so lange gedrückt halten, bis die obige Meldung erscheint. Verfügt der Ordner über Unterordner, so werden auch deren Titel der Playliste hinzugefügt.

 **Hinweis:** Die Playliste hat keine Ordnerstruktur; die Titel werden nacheinander der Playliste hinzugefügt.

2) Zum Abspielen der Playliste die Taste MENU drücken (das Menü Abb. 39 erscheint) und über die Zeile Playlist die Liste aufrufen. Der erste Titel ist gewählt. Durch Drücken des Knopfs CONTROL SELECT das Abspielen starten oder zuvor einen anderen Titel zum Starten wählen.

- <span id="page-17-0"></span>39 Den einen Titel aus der Liste zu löschen, in einen Titel aus der Liste zu löschen Andel CONTROL SELECT so lange gedrückt halten, Bus meiner Playlist is bischen?<br>
42 Deutsche Abfrage erscheint:<br>
42 Deutschen der gesamten der Liste den Titel auswählen und den Knopf CONTROL SELECT so lange gedrückt halten, bis folgende Abfrage erscheint: Aus meiner Playlist löschen? Mit JA bestätigen oder mit NEIN abbrechen.
	- 4) Zum Löschen der gesamten Playliste die Taste MENU drücken, Meine Playlist leeren wählen und aufrufen. Durch Bestätigen der angezeigten Sicherheitsabfrage die Liste löschen.

#### **8.3.2 Anzeigen und Bedienfunktionen während der MP3-Wiedergabe**

Das Display zeigt den Titelnamen, die gespielte Zeit des Titels (numerisch und als Balkenanzeige) und seine Gesamtspielzeit.

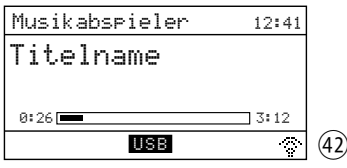

Wurde der Titel direkt vom USB-Speichermedium ausgewählt,wird in der Kopfzeile Musikabspieler angezeigt. Wird eine Playlist abgespielt, steht in der Kopfzeile Playlist.

#### **Wiedergabemodus einstellen**

Es sind vier Wiedergabemodi möglich:

- keine Anzeige L'I oder Alle Titel (des aktuellen Ordners)\* werden einmal nacheinander abgespielt.
- $-1$  ("Repeat" eingeschaltet) Alle Titel (des aktuellen Ordners)\* werden endlos nacheinander abgespielt.
- $=$   $\leq$  (*"*Shuffle" eingeschaltet) Alle Titel (des aktuellen Ordners)\* werden einmal in zufälliger Reihenfolge abgespielt.
- $-$  ( $\pm$ ):  $\therefore$  ("Repeat" und "Shuffle" eingeschaltet) Alle Titel (des aktuellen Ordners)\* werden endlos in zufälliger Reihenfolge abgespielt.

\* wenn sich der Titel in einem Ordner befindet (Besitzt dieser Ordner noch Unterordner, werden die Titel der Unterordner nicht abgespielt.)

Die Funktionen "Repeat" und "Shuffle" lassen sich mit den gleichnamigen Tasten ein- und ausschalten. Sie können auch über die Menüpunkte Erneute Wiedergabe und Shuffle in der obersten Menüebene (Abb. 39) ein- und

ausgeschaltet werden: die jeweilige Zeile mit dem Knopf CONTROL SELECT wählen und die Funktion durch Drücken des Knopfs auf An oder Aus stellen.

#### **Weitere Bedienfunktionen:**

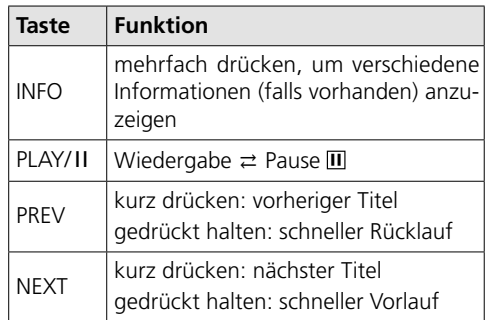

# **8.4 Betriebsmodus "DAB-Radio"**

Die Taste MODE so oft drücken, bis DAB+ Radio angezeigt wird. Danach wird der zuletzt gehörte DAB-Sender wiedergegeben oder, wenn der Betriebsmodus erstmals aufgerufen wird, automatisch der Sendersuchlauf gestartet, um die DAB-Sender in Ihrem Empfangsbereich zu finden:

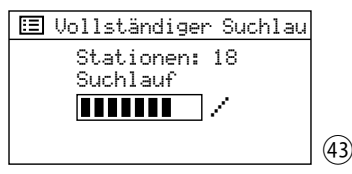

Ist der Sendersuchlauf beendet, wird der erste Sender der Senderliste abgespielt.

#### **Sender aus der Senderliste wählen**

Die Taste MENU drücken, um das "DAB"-Menü aufzurufen:

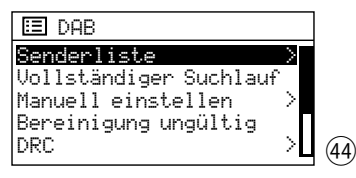

Senderliste ist gewählt. Zum Aufrufen der Senderliste den Knopf CONTROL SELECT drücken. Durch Drehen des Knopfs CONTROL SELECT den Sender aus der Liste wählen und den Knopf drücken, um ihn aufzurufen.

#### <span id="page-18-0"></span>**Zu einem anderen Sender wechseln**

Um zurück zur Senderliste zu gelangen, den Knopf CONTROL SELECT drehen oder die Taste BACK drücken. Von dort kann ein anderer Sender gewählt und aufgerufen werden.

#### **Sendersuchlauf**

Soll erneut ein Sendersuchlauf erfolgen (z. B. wenn neue Sender verfügbar sind), im "DAB"-Menü die Zeile Vollständiger Suchlauf durch Drehen des Knopfs CONTROL SELECT wählen und den Suchlauf durch Drücken des Knopfs starten.

#### **Sender manuell zur Senderliste hinzufügen**

Ein neu verfügbarer und gut empfangbarer Sender lässt sich zur Senderliste hinzufügen ohne erneut einen Sendersuchlauf durchführen zu müssen. Dazu muss bekannt sein, über welchen Kanal der Sender ausgestrahlt wird.

Im "DAB"-Menü den Menüpunkt Manuell einstellen durch Drehen des Knopfs CON-TROL SELECT wählen und durch Drücken des Knopfs aufrufen: Aus der Liste der DAB-Kanäle den Kanal, über den der betreffende Sender ausgestrahlt wird, wählen und aufrufen. Ist der Kanal aufgerufen und der Empfang ausreichend (☞ Balkenanzeige), die Taste PREV oder NEXT drücken: Alle Sender dieses Kanals werden jetzt zur Senderliste hinzugefügt und können von dort aufgerufen werden. Um zur Senderliste zu gelangen, die Taste MENU oder BACK so oft drücken, bis das Menü DAB angezeigt wird. Dann Senderliste wählen und aufrufen.

#### **Sender speichern/gespeicherten Sender aufrufen**

Zehn Sender lassen sich für diesen Betriebsmodus speichern. Die Vorgehensweise zum Speichern eines Senders und zum Aufrufen eines gespeicherten Senders ist die gleiche wie in den Betriebsmodi "Internetradio" und "Podcasts": ■ Kapitel 8.2 "Sender/Podcast speichern" und "Gespeicherten Sender/Podcast aufrufen".

#### **Nicht empfangbare Sender entfernen**

Sender in der Senderliste, die zurzeit nicht empfangen werden können (mit einem Fragezeichen in der Liste gekennzeichnet), können entfernt werden: Im "DAB"-Menü die Zeile Bereinigung ungültig wählen und die Wahl bestätigen. Die folgende Sicherheitsabfrage mit JA beantworten.

#### **Dynamik komprimieren**

Bei einigen Sendungen kann die Dynamik des Audiosignals komprimiert werden: Leise Töne werden lauter, laute Töne werden leiser wiedergegeben (eignet sich z. B. gut für Hintergrundmusik). Im "DAB"-Menü die Zeile DRC (dynamic range control) wählen und die Wahl bestätigen. Folgende Einstellungen sind verfügbar:

DRC hoch = hohe Komprimierung

DRC tief = geringe Komprimierung

DRC aus = keine Komprimierung

Der Stern \* zeigt die aktuelle Einstellung an. Die gewünschte Einstellung wählen und bestätigen.

**Hinweis:** Werden mit der Sendung keine Daten zur Komprimierung übertragen, hat die DRC-Einstellung keine Auswirkung auf das Audiosignal.

#### **8.4.1 Anzeigen während der Wiedergabe eines DAB-Senders**

Das Display zeigt den Sendernamen an sowie eine Information zum Sender, zum aktuellen Programm oder zum aktuellen Musiktitel:

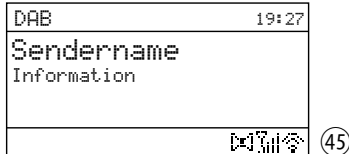

Die Symbole in der unteren Zeile bedeuten:

Wiedergabe in Stereo

Anzeige der Empfangsstärke

Durch mehrfaches Drücken der Taste INFO lassen sich weitere Informationen anzeigen.

Die Taste MODE so oft drücken, bis FM Radio angezeigt wird. Danach wird der zuletzt gehörte UKW-Sender wiedergegeben. Wenn der Betriebsmodus dagegen erstmals aufgerufen wird, ist das Gerät auf die erste UKW-Empfangsfrequenz eingestellt.

#### **Sendersuchlauf/ Sender einstellen**

<span id="page-19-0"></span>8.5 **Betriebsmodus "UKW-Radio"**<br>Die Taste MODE so of drücken, bis FM<br>angezeigt wird. Danach wird der zulet<br>A mörte UKW-Sender wiedergegeben. We<br>Betriebsmodus dagogen erstmals aufg<br>wird, ist das Gerät auf die erste UKW<br>fang Um den Sendersuchlauf zu starten, den Knopf CONTROL SELECT drücken: Der Sendersuchlauf startet ausgehend von der angezeigten Frequenz und stoppt beim ersten Sender. Um den nächsten Sender zu suchen, den Knopf erneut drücken. Um die Suchrichtung zu wechseln, den Knopf vor dem Starten des Suchlaufs erst kurz in die gewünschte Richtung drehen (nach links: Wechsel auf Suchlauf abwärts, nach rechts: Wechsel auf Suchlauf aufwärts). Der Suchlauf kann alternativ auch über die Tasten PREV und NEXT erfolgen: Die Taste NEXT (aufwärts) oder PREV (abwärts) gedrückt halten, bis der Suchlauf startet.

Eine Empfangsfrequenz lässt sich bei Bedarf durch Drehen des Knopfs in 50-kHz-Schritten fein einstellen.

#### **Sender speichern/gespeicherten Sender aufrufen**

Zehn Sender lassen sich für diesen Betriebsmodus speichern. Die Vorgehensweise zum Speichern eines Senders und zum Aufrufen eines gespeicherten Senders ist die gleiche wie in den Betriebsmodi "Internetradio" und "Podcasts": ☞ Kapitel 8.2 "Sender/Podcast speichern" und "Gespeicherten Sender/Podcast aufrufen".

#### **Suchlauf-Einstellung ändern**

Ab Werk ist der Sendersuchlauf so eingestellt, dass er nur bei empfangsstarken Sendern stoppt. Soll der Suchlauf auch bei schwächeren Sendern stoppen, die Taste MENU drücken. Das "FM"-Menü erscheint:

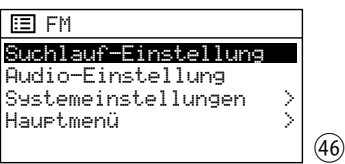

Suchlauf-Einstellung ist gewählt. Den Knopf CONTROL SELECT drücken. Es erscheint die Abfrage:

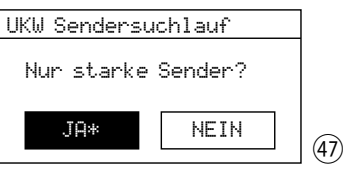

NEIN durch Drehen des Knopfs wählen und durch Drücken des Knopfs bestätigen.

#### **Mono-Wiedergabe**

Um bei schwachen Sendern das Rauschen zu verringern, lässt sich auf Mono-Wiedergabe schalten: Die Taste MENU drücken. Das "FM"-Menü erscheint (Abb. 46). Audio-Einstellung wählen und bestätigen. Es erscheint die Abfrage:

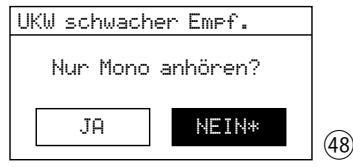

Die Einstellung JA wählen und bestätigen. Alle Sender werden dann in Mono wiedergegeben.

#### **8.5.1 Anzeigen während der Wiedergabe eines UKW-Senders**

Strahlt der Sender RDS-Informationen aus, zeigt das Display anstelle der Frequenz den Sendernamen an (kann einige Minuten dauern). Einige Sender geben auch Informationen zur Sendung und /oder zum aktuellen Musiktitel.

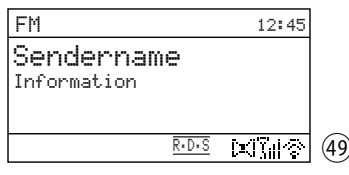

Die Symbole in der unteren Zeile bedeuten:

- $\overline{R\cdot D\cdot S}$  RDS "Radio Data System" = Übermittlung von Zusatzinformationen
- $\sim 1$ Wiedergabe in Stereo
- $\mathbb{Z}_{2}$ Anzeige der Empfangsstärke

Durch mehrfaches Drücken der Taste INFO lassen sich weitere Informationen anzeigen.

# <span id="page-20-0"></span>**8.6 Betriebsmodus "Bluetooth"**

Im Betriebsmodus "Bluetooth" lassen sich von einer Tonquelle, die mit Bluetooth-Übertragung arbeitet (z. B. Smartphone), Audiodaten kabellos zum WAP-204RS übertragen. Die Taste MODE so oft drücken, bis Bluetooth Audio angezeigt wird. Das Display wechselt danach auf folgende Anzeige:

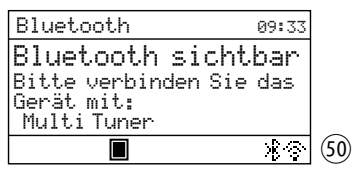

#### **Bluetooth-Verbindung einrichten**

- 1) An der Bluetooth-Quelle die Bluetooth-Funktion einschalten. In der Liste der verfügbaren Geräte erscheint dort der WAP-204RS unter dem Namen "Multi Tuner", gefolgt von einer Zeichenkombination.
- 2) Die Bluetooth-Quelle mit "Multi Tuner ..." koppeln (ggf. die Anleitung der Bluetooth-Quelle zu Rate ziehen). Es erscheint kurz die Meldung Verbunden, dann das Startdisplay für die Bluetooth-Quelle, z. B.:

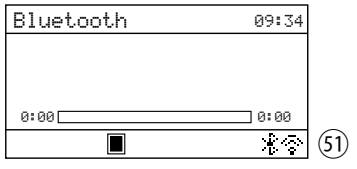

Das Bluetooth-Symbol + unten im Display blinkt nicht mehr und zeigt damit, dass eine Bluetooth-Verbindung besteht. Das Stopp-Symbol signalisiert, dass zurzeit keine Wiedergabe läuft.

3) Die Audiowiedergabe an der Bluetooth-Quelle starten. Das Display zeigt, z. B. beim Abspielen einer Musikdatei:

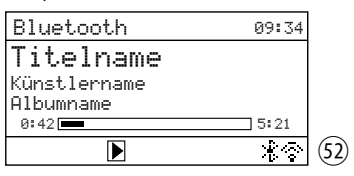

Die Bluetooth-Verbindung lässt sich auch über das "Bluetooth"-Menü einrichten (wenn die oben beschriebene Vorgehensweise fehlschlägt oder der WAP-204RS bereits mit einer anderen Bluetooth-Quelle verbunden ist): Die Taste MENU drücken, um das "Bluetooth"-Menü aufzurufen:

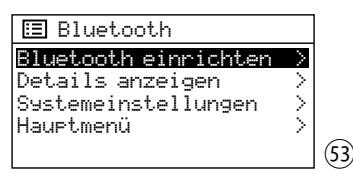

Nach Aufrufen des Menüs ist der Menüpunkt Bluetooth einrichten gewählt. Zum Auslösen der Funktion den Knopf CONTROL SELECT drücken: Das Display wechselt auf die Anzeige Bluetooth sichtbar (Abb. 50) und der WAP-204RS kann mit der Bluetooth-Quelle gekoppelt werden (☞ Bedienschritte 1 und 2).

#### **Bedienung der Bluetooth-Quelle:**

Die Bedienung kann an der Bluetooth-Quelle oder über folgende Tasten des WAP-204RS geerfolgen:

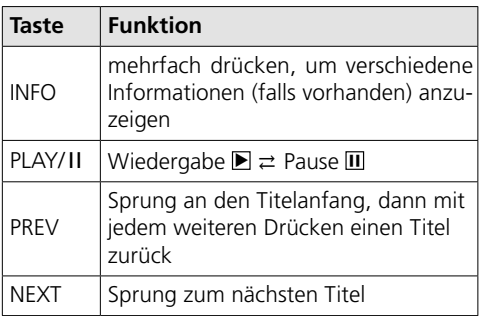

#### **Informationen zur Bluetooth-Schnittstelle**

Zur Anzeige von Informationen zur Bluetooth-Schnittstelle und den gekoppelten Geräten die Taste MENU drücken, um das "Bluetooth"-Menü aufzurufen. Im "Bluetooth"-Menü den Menüpunkt Details anzeigen durch Drehen des Knopfs CONTROL SELECT wählen und durch Drücken des Knopfs aufrufen. Folgendes Menü erscheint:

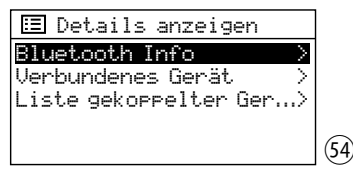

Die Menüpunkte lassen sich mit dem Knopf CONTROL SELECT wählen und durch Drücken des Knopfs aufrufen. Um einen aufgerufenen

drücken

- Unter Bluetooth Info wird der aktuelle Bluetooth-Status angezeigt sowie die Bluetooth-Firmware und der Bluetooth-Friendly-Name ( Multi Tuner).
- Unter Verbundenes Gerät wird der Name der aktuell verbundenen Bluetooth-Quelle angezeigt und die von der Quelle verwendete Version des Bluetooth-Profils AVRCP.
- Unter Liste gekoppelter Geräte sind die Namen der Geräte aufgelistet, die mit dem WAP-204RS gekoppelt wurden.

## **8.7 Betriebsmodus "Aux-Eingang"**

<span id="page-21-0"></span>**22**<br>
Menüpunkt wieder zu verlassen, die Taste BACK<br>
drücken<br>
22<br>
drücken<br>
23<br>
drücken sangzeigt sowie die Bluetooth-<br>
Firmware und der Bluetooth-Friendly-Name<br>
(thult I Tuner).<br>
Unter Verburdenes Gerät, wird der Name<br>
der Soll der Ton einer an der Buchse AUX INPUT angeschlossenen Tonquelle wiedergegeben werden, die Taste MODE so oft drücken, bis Aux In angezeigt wird. Anschließend wechselt das Display auf folgende Anzeige:

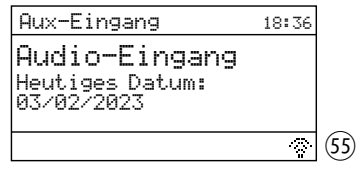

## **8.8 Sleep-Timer**

Das Gerät kann nach einer einstellbaren Zeit automatisch in den Standby-Betrieb wechseln. Die Einstellung kann entweder über die Taste SLEEP durchgeführt werden oder über das Menü.

**Hinweis:** Die Einstellung zügig durchführen, denn die jeweiligen Anzeigen für den Sleep-Timer werden nur sehr kurz auf dem Display eingeblendet.

Über die Taste SLEEP:

Die Taste so oft drücken, bis die gewünschte Einstellung angezeigt wird:

AUS, 15, 30, 45, 60 Minuten

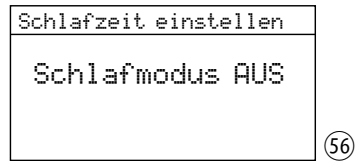

Über das Menü:

- 1) Die Taste MENU drücken.
- 2) Durch Drehen des Knopfs CONTROL SELECT Hauptmenu wählen und durch Drücken des

Knopfs aufrufen. Im Hauptmenü Schlummer wählen und aufrufen.

3) Durch Drehen des Knopfs die Einstellung wählen und zum Verlassen des Menüs Schlummer den Knopf drücken. (Das Menü wird auch automatisch kurz nach dem Wählen der Einstellung verlassen.)

Ist eine Zeit für den Sleep-Timer eingestellt, zeigt das Display in der unteren Zeile hinter einem Uhrensymbol die Zeit bis zum Wechsel auf Standby an. Nach dem Wechsel auf Standby setzt sich das Gerät wieder auf die Einstellung "AUS" zurück.

## **8.9 Wecker**

Das Gerät kann sich aus dem Standby-Betrieb zu einer bestimmten Zeit für 60 Minuten einschalten. Dazu lassen sich zwei verschiedene Weckzeiten einstellen.

1) Die Taste ALARM drücken. Das Menü Wecker erscheint:

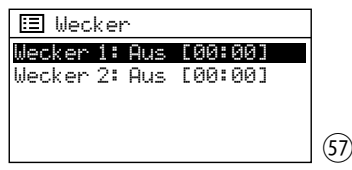

Alternativ lässt sich das Menü auch über das Hauptmenü aufrufen: Die Taste MENU drücken, durch Drehen des Knopfs CONT-ROL SELECT Hauptmenu wählen und durch Drücken des Knopfs aufrufen. Im Hauptmenü Wecker wählen und aufrufen.

2) Durch Drehen des Knopfs CONTROL SELECT Wecker 1 oder 2 auswählen und durch Drücken des Knopfs das Menü für den gewählten Wecker aufrufen:

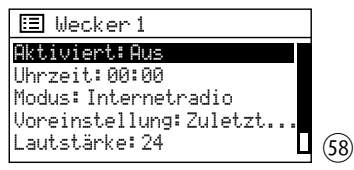

3) Die Menüpunkte nacheinander wählen, aufrufen und einstellen (durch Drehen des Knopfs die Einstellung wählen und durch Drücken des Knopfs diese bestätigen). Folgende Einstellungen sind verfügbar:

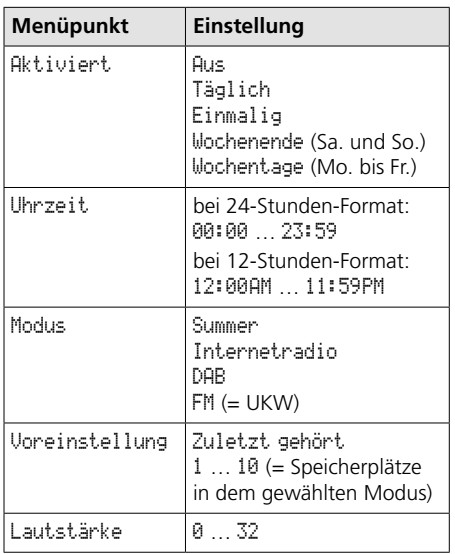

**Hinweis:** Voreinstellung ist nicht verfügbar, wenn unter Modus die Einstellung Summer gewählt ist.

4) Um die Einstellungen für den Wecker zu speichern, den Menüpunkt Speichern wählen (unterhalb der Zeile Lautstärke) und bestätigen. Es wird folgende Meldung angezeigt: Wecker Gespeichert. Danach erscheint wieder das Menü Wecker (Abb. 57) mit der aktuellen Einstellung. Mit der Taste ALARM lässt sich das Menü verlassen. (Das Menü wird auch automatisch nach kurzer Zeit verlassen.)

Ist ein Wecker eingeschaltet, ist in der unteren Zeile das Symbol einer Alarmglocke mit der Nummer des Weckers (1 oder 2) zu sehen. Das Symbol wird auch im Standby-Betrieb im Display angezeigt und zusätzlich neben dem Symbol die eingestellte Weckzeit.

5) Im Standby lassen sich mit der Taste ALARM die Wecker ein- und ausschalten. Die Taste so oft drücken, bis die gewünschte Einstellung gewählt ist:

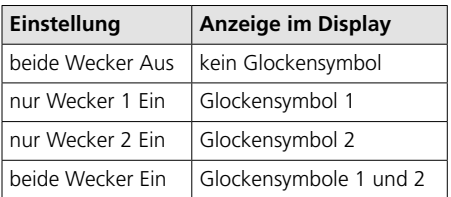

Befindet sich das Gerät im Standby, schaltet es sich zur Weckzeit ein, das Alarmglockensymbol blinkt im Display.

Um das Wecken zu beenden, die Taste ALARM drücken: Das Gerät wechselt wieder in den Standby-Betrieb.

**Hinweis:** Wird das Wecken nicht beendet, wechselt das Gerät nach 60 Minuten automatisch wieder in den Standby-Betrieb.

Über die Snooze-Funktion ist es auch möglich, das Wecken zu verschieben: Nach dem Wecken lässt sich das Gerät durch Drücken der Taste SLEEP wieder auf Standby schalten, damit nach 5 Minuten erneut geweckt wird. Durch mehrfaches Drücken der Taste SLEEP kann das Weckintervall geändert werden:

5, 10, 15 oder 30 Minuten.

Nach dem Aktivieren der Snooze-Funktion mit der Taste SLEEP wird im Display die noch verbleibende Zeit bis zum nächsten Wecken angezeigt.

Mit der App UNDOK™ lässt sich das Gerät von einem Smartphone oder Tabletcomputer bedienen. Die App ist für Geräte mit dem Betriebssystem "Android" oder "iOS" verfügbar und lässt sich vom jeweiligen App-Store kostenlos herunterladen.

#### **Hinweise:**

- 1. Die App ist ein Angebot eines Drittanbieters und unterliegt nicht der Gewährleistung von MONACOR INTERNATIONAL. Bei Problemen wenden Sie sich bitte an den Herausgeber der App!
- 2. Aufgrund von Weiterentwicklungen der App können die hier aufgeführten Angaben nicht mehr aktuell sein.
- 1) Die App auf das Smartphone/Tablet herunterladen und öffnen. Erscheint eine Anfrage der App, auf steuerbare Geräte im Netzwerk zugreifen zu dürfen, muss dies erlaubt werden, sonst ist keine Steuerung möglich.
- 2) Nach dem Öffnen der App zeigt die Startseite eine Übersicht der verfügbaren Geräte an. Das Gerät wird mit seinem "Friendly Name" (= Name des Geräts im Netzwerk) angezeigt (☞ Menü "Systemeinstellungen"→ Info→ Name Freund).

Wird das Gerät nicht angezeigt, die Netzwerkeinstellungen überprüfen und ggf. das Gerät neu einrichten. Alternativ kann auch versucht werden, das Gerät über den Einrichtungsassistenten der App in das Netzwerk einzubinden. Beachten Sie bei Problemen auch die Hinweise im Kasten am Ende dieses Kapitels.

<span id="page-23-0"></span>**25 9 Steuerung über die App UNDOK™**<br>
Nit der App UNDOK™ lästs ich das Gerät von<br>
einem Smartphone oder Tabletcomputer bediences<br>
or einem Smartphone oder Tabletcomputer bediences<br>
system "Android" oder "ioS" vertigabar 3) Durch Tippen auf den Namen des Geräts öffnet sich die Bedienseite für das Gerät. Die Benutzeroberfläche der Seite ist selbsterklärend und lässt sich intuitiv bedienen. So wird z.B. über "QUELLE" der Betriebsmodus gewählt und über "DURCHSUCHEN" aus dem Angebot für den gewählten Modus eine Auswahl getroffen. Nach Antippen des Icons **E** werden bei Radio- und Podcastbetrieb die Speicherplätze angezeigt: Der aktuelle Sender lässt sich speichern (auf das Pluszeichen hinter der Speicherplatznummer tippen) und wieder aufrufen. "JETZT LÄUFT" zeigt alle Informationen zur aktuellen Wiedergabe.

Einstelloptionen für das Gerät (z. B. Änderung des Namens) lassen sich in der oberen Bildschirmleiste über das Icon: bzw. @ (je nach App-Version) aufrufen.

4) Zur Rückkehr zur Übersicht auf den Pfeil in der oberen Bildschirmleiste tippen.

# **9.1 PIN-Eingabe**

Die Standard-PIN für den Zugriff auf das Gerät über die App lautet "1234". Bei Änderung der PIN fordert die App zur Bedienung des Geräts einmalig die Eingabe der geänderten PIN.

Zum Ändern der PIN im Menü "Systemeinstellungen" unter Netzwerk den Menüpunkt NetRemote PIN Setup aufrufen. Es erscheint folgendes Menü:

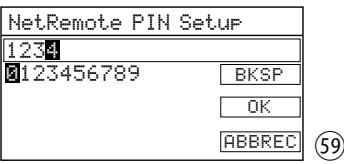

Die Ziffern und die 3 Felder lassen sich durch Drehen des Knopfs CONTROL SELECT wählen und durch Drücken des Knopfs bestätigen.

- BKSP = Löschen der zuletzt eingegebenen Ziffer
- $OK$  = Bestätigung der PIN
- ABBREC = zurück zum vorherigen Menü

**Sollte die Steuerung über das Netzwerk nicht funktionieren**, folgende Punkte überprüfen:

- Das Gerät darf nicht mit dem Schalter POWER ausgeschaltet sein.
- Am Gerät muss für Netzwerkverbindung beibehalten die Einstellung JA gewählt sein (einstellbar über den Einrichtungsassistenten oder den entsprechenden Menüpunkt im Menü "Systemeinstellungen"). Das Gerät hält die Verbindung zum Netzwerk dann immer aufrecht, auch im Standby.
- Das Smartphone / Tablet und das Gerät müssen mit demselben Netzwerk verbunden sein.
- Ist am Router die Kommunikation von WLAN-Geräten im Netzwerk untereinander zugelassen? Wenn nicht, die entsprechende Einstellung des Routers aktivieren.

## <span id="page-24-0"></span>**10 Steuerung über die RS-232-Schnittstelle**

Über die RS-232-Schnittstelle kann das Gerät mit einem für diesen Zweck ausgelegten Terminalprogramm von einem Computer aus gesteuert werden. Für das Einrichten der RS-232-Steuerverbindung sind entsprechende technische Kenntnisse vorausgesetzt.

Die 9-polige D-Sub-Buchse auf der Geräterückseite mit der RS-232-Schnittstelle des Computers verbinden (wenn keine am Computer vorhanden ist, einen Adapter "USB auf RS-232" verwenden). Die Kommunikation zwischen Computer und Gerät erfolgt über eine UART-Verbindung. Es gelten folgende Parameter:

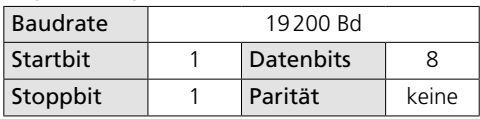

#### Steuerbefehle (Hexadezimal-Code)

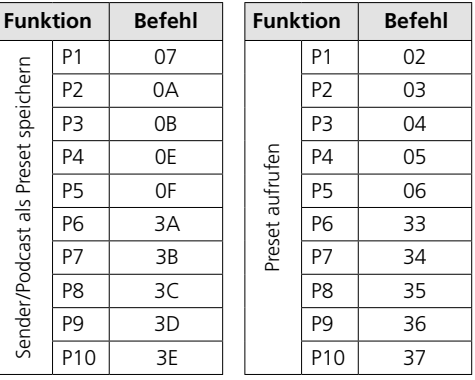

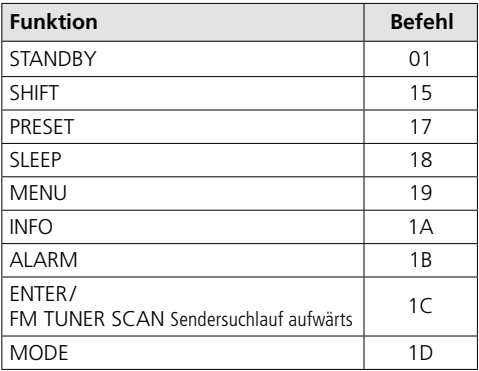

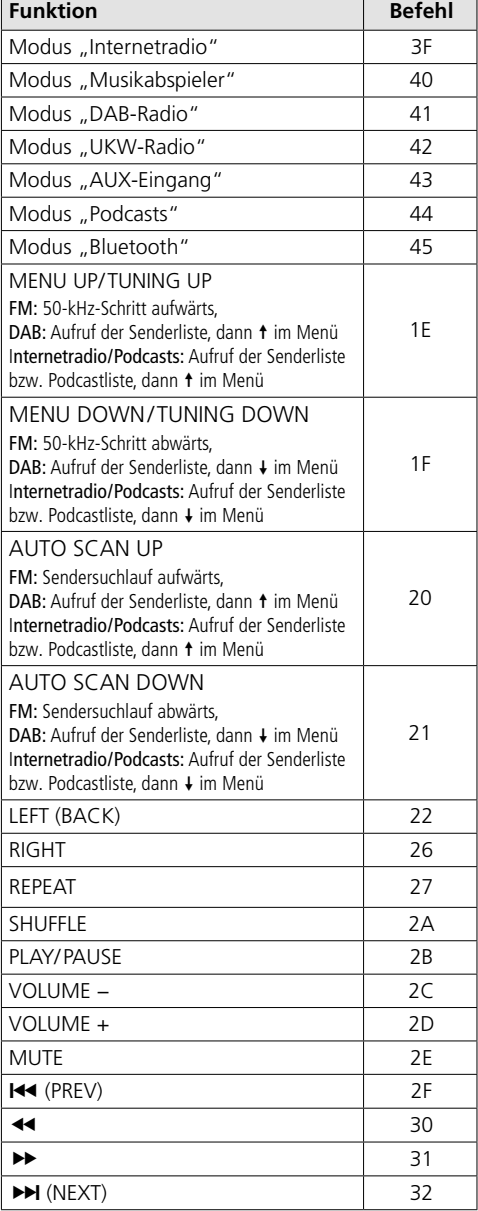

# 11 Menüstruktur

<span id="page-25-0"></span>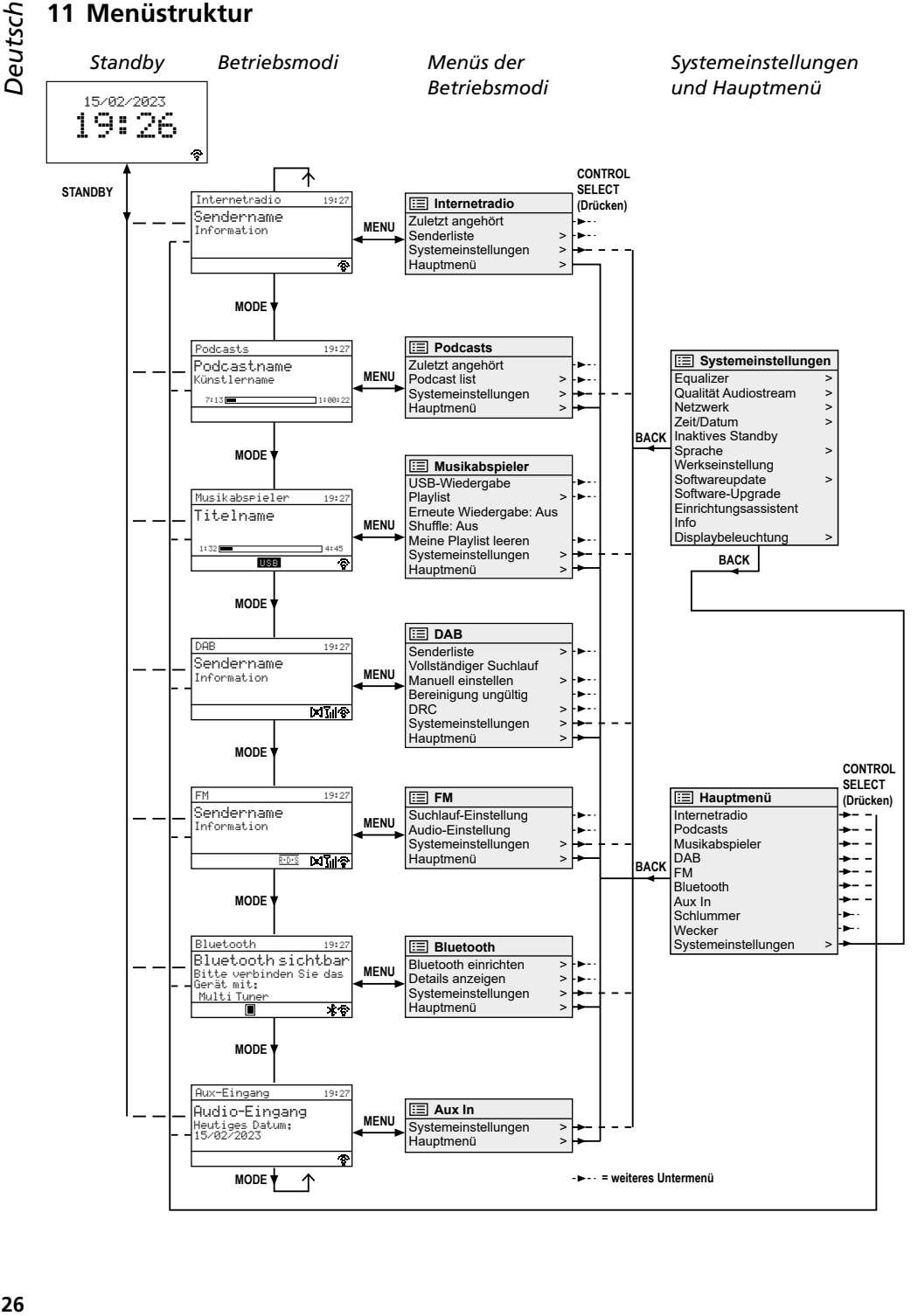

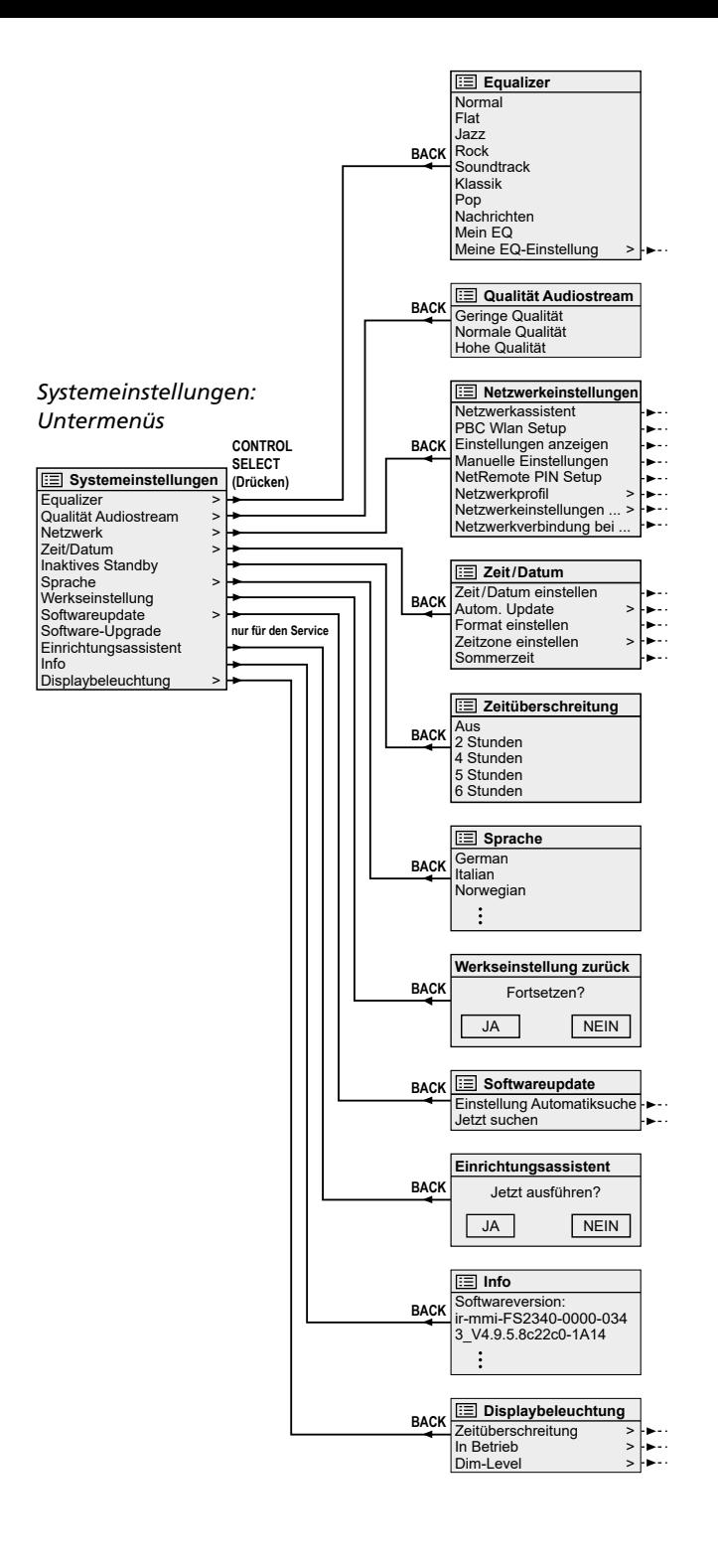

<span id="page-27-0"></span>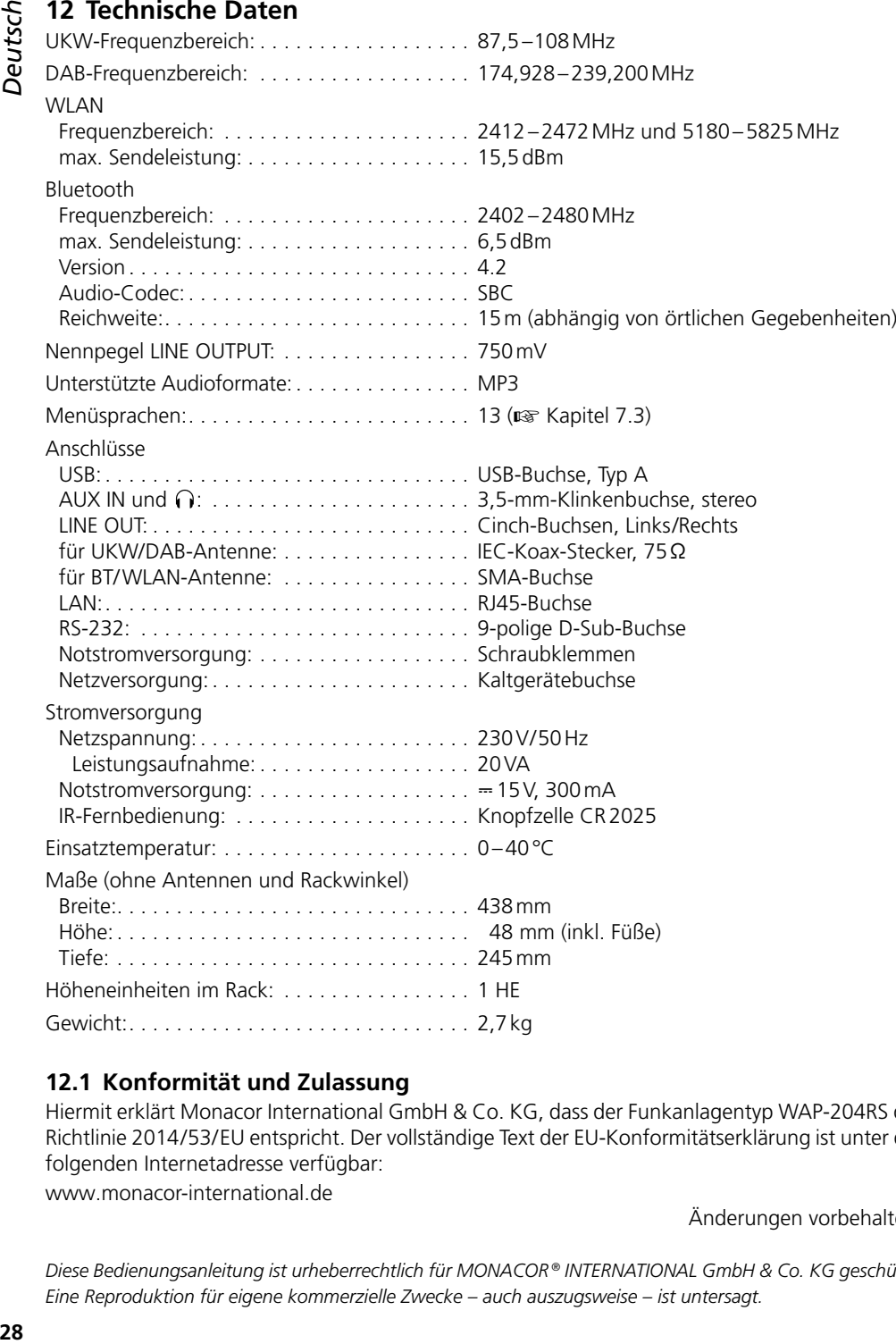

## **12.1 Konformität und Zulassung**

Hiermit erklärt Monacor International GmbH & Co. KG, dass der Funkanlagentyp WAP-204RS der Richtlinie 2014 /53/ EU entspricht. Der vollständige Text der EU-Konformitätserklärung ist unter der folgenden Internetadresse verfügbar:

[www.monacor-international.de](https://www.monacor-international.de)

Änderungen vorbehalten.

*Diese Bedienungsanleitung ist urheberrechtlich für MONACOR ® INTERNATIONAL GmbH & Co. KG geschützt. Eine Reproduktion für eigene kommerzielle Zwecke – auch auszugsweise – ist untersagt.*

# *English* **Table of Contents**

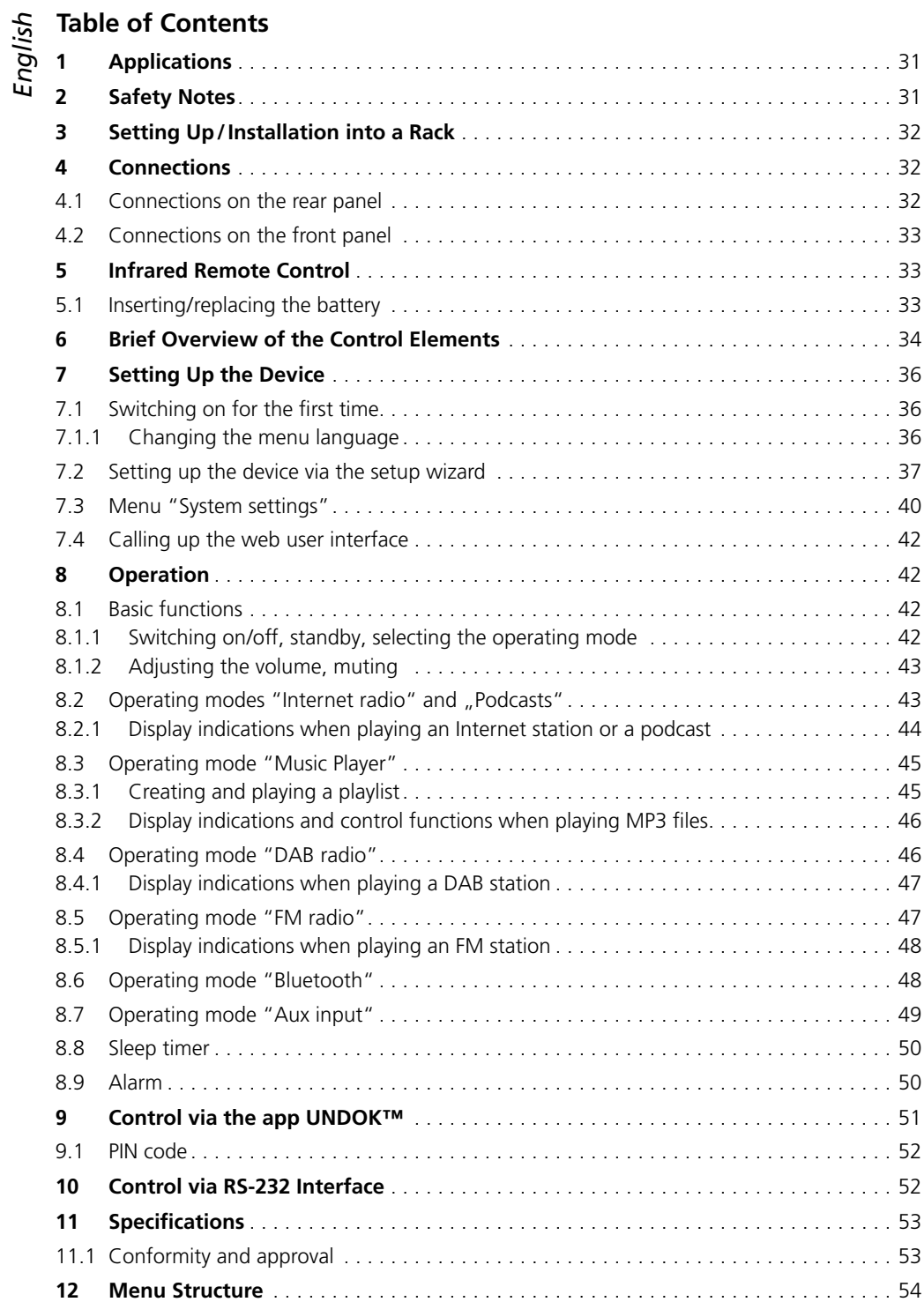

30

**30***English*

# <span id="page-30-0"></span>**Internet Radio Receiver**

#### with FM and DAB tuner, MP3 player and Bluetooth interface

With the exception of chapter 10, this manual is intended for users without any particular technical knowledge. To establish the network connection, users should be familiar with the basic settings of their Internet router.

Please read the manual carefully prior to operation and keep it for later reference.

# **1 Applications**

WAP-204RS allows access to thousands of radio stations and podcasts worldwide via the Internet. A specific search can be made by name, genre or location. The device must be connected to a local network that is connected to the Internet via a router. The connection to the Internet router can be established via cable (LAN) or wireless LAN (WLAN).

The device also offers the following features:

- reception of FM stations and digital radio stations (DAB+)
- replay of MP3 files from a USB storage medium
- replay of Bluetooth sources
- replay of an audio source connected
- two alarms that can be set individually
- sleep timer
- IR remote control
- wireless control option from a smartphone or tablet computer via the free app UNDOK™
- RS-232 interface for remote control via a computer

# **2 Safety Notes**

The product corresponds to all relevant directives of the EU and is therefore marked with  $\mathsf{CE}$ . The product corresponds to the relevant UK

English **31***English*

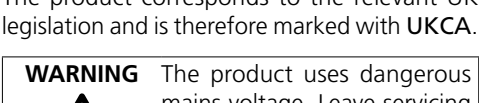

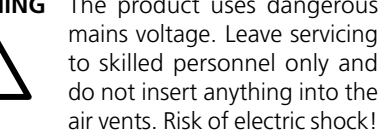

- The product is suitable for indoor use only. Protect it against dripping water, splash water and high air humidity. The admissible ambient temperature range is 0–40°C.
- Do not place any vessel filled with liquid on the product, e. g. a drinking glass.
- The heat produced inside the product must be carried off by air circulation; never cover the air vents.
- Do not use the product and disconnect it immediately from the power supply
	- 1. if the device or the power supply cable is visibly damaged,
- if a defect might have occurred after the device was dropped or suffered a similar accident,
- **•** if malfunctions occur Any repairs must be carried out by specialists.
- Never pull the mains cable to disconnect the mains plug from the socket, always seize the plug.
- For cleaning only use a dry, soft cloth; never use water or chemicals.

No guarantee claims for the product and no liability for any resulting personal damage or material damage will be accepted if the product is not correctly used or not expertly repaired.

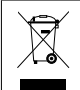

If the product is to be put out of operation definitively, dispose of the product in accordance with local regulations.

# <span id="page-31-0"></span>inglish

## 3 Setting Up/ **Installation into a Rack**

The device can be installed into a rack (482mm / 19") using the two rack brackets screwed to the left and right of the device (☞ fig. 2). In the rack, one rack unit  $(1 U = 44.45$  mm) is required.

However, the device can also be set up on its own without any rack brackets.

# **4 Connections**

#### **4.1 Connections on the rear panel**

#### Antennas

- 1) For FM and DAB reception, connect a suitable antenna to the antenna connector FM ANTENNA. When the reception conditions are good, it is also possible to use the wire antenna provided (☞ fig. 1).
- 2) Screw the antenna provided for Bluetooth and Wi-Fi transmission onto the connector BT/WLAN ANTENNA ( $\mathbb{R}$  fig. 1) and put it in a vertical position.

#### Network connection

If the device is not to be integrated into the local network via wireless connection (wireless LAN), use the connector LAN to establish a cable connection to the local network.

## RS-232 control connection

For remote control via a computer, the device is equipped with an RS-232 interface. To use this option, please refer to chapter 10.

#### Audio output and power supply

Before connecting or disconnecting, switch off all devices involved.

- 1) Use a cable with RCA plugs to connect the stereo audio output LINE OUTPUT to the line level input of an amplifier (input may be marked: "Line", "Aux", "Tuner" or "CD"). It is also possible to connect another subsequent device (e. g. active speaker system, mixer) instead of an amplifier.
- 2) For power supply, connect the IEC connector "230V~/50Hz" to a mains socket using the mains cable provided.

To ensure continued operation of the device after a mains failure, connect the screw terminals "15V⎓" to a 15V emergency power supply. When connecting the emergency power supply, observe the polarity! **Note:** When = 15V is available at the terminals. the device will be in operation even when the POWER switch has been set to position  $O('Off'')$ . When both the emergency power supply and the mains power supply are available, the POWER switch will switch between emergency power operation (position O) and mains operation (position ).

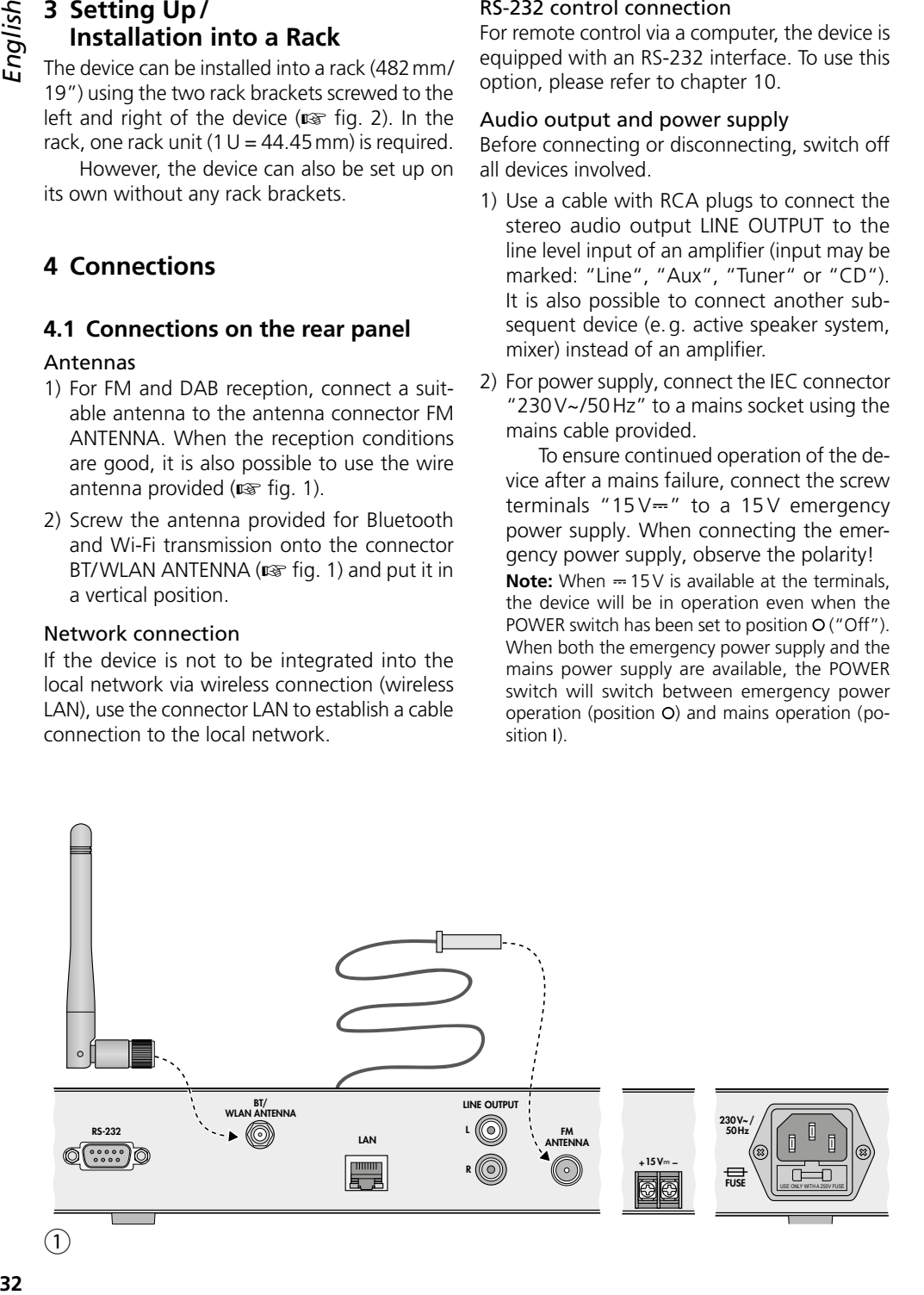

# talish

# **4.2 Connections on the front panel**

#### Headphones

To reproduce the sound via headphones, connect the headphones to the 3.5 mm jack  $\Omega$ . The output LINE OUTPUT will be switched off in this case.

#### **CAUTION**

Never adjust a very high volume. Permanent high volumes may damage your hearing!

#### Additional audio source

The 3.5mm jack AUX INPUT allows connection of the line output or headphone output of an additional audio source (e. g. smartphone, portable CD player). The sound from this source can be reproduced in the operating mode "Aux input". Before connecting or disconnecting, set the volume of the audio source to minimum.

#### USB storage medium

The USB port allows connection of USB storage media (hard disk with individual power supply or USB flash drive) with MP3 files. These files can be played in the operating mode "Music player".

# **5 Infrared Remote Control**

The remote control provided (☞ fig. 4 on page 35) is operated with a battery (button cell CR2025). If the battery has already been inserted in the factory, remove the insulating film (to protect the battery from being discharged) from the battery holder. The remote control is now ready for operation.

If the remote control is not used for a longer period of time, remove the battery as a precaution so that the remote control will not be damaged in case of battery leakage.

Always point the remote control at the IR sensor (☞ fig. 2) when pressing a button. There must be no obstacles between the sensor and the remote control.

## **5.1 Inserting/replacing the battery**

1) Push the latch of the battery holder on the back of the remote control to the right (arrow 1 in the figure below) and pull out the holder (arrow 2).

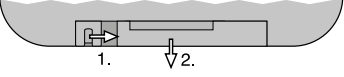

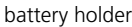

- 2) To replace the battery, remove the discharged battery.
- 3) Place the new battery in the holder, positive pole facing up. Then push the holder in again.

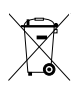

Never put batteries in the household waste. Always dispose of the batteries in accordance with local regulations.

<span id="page-32-0"></span>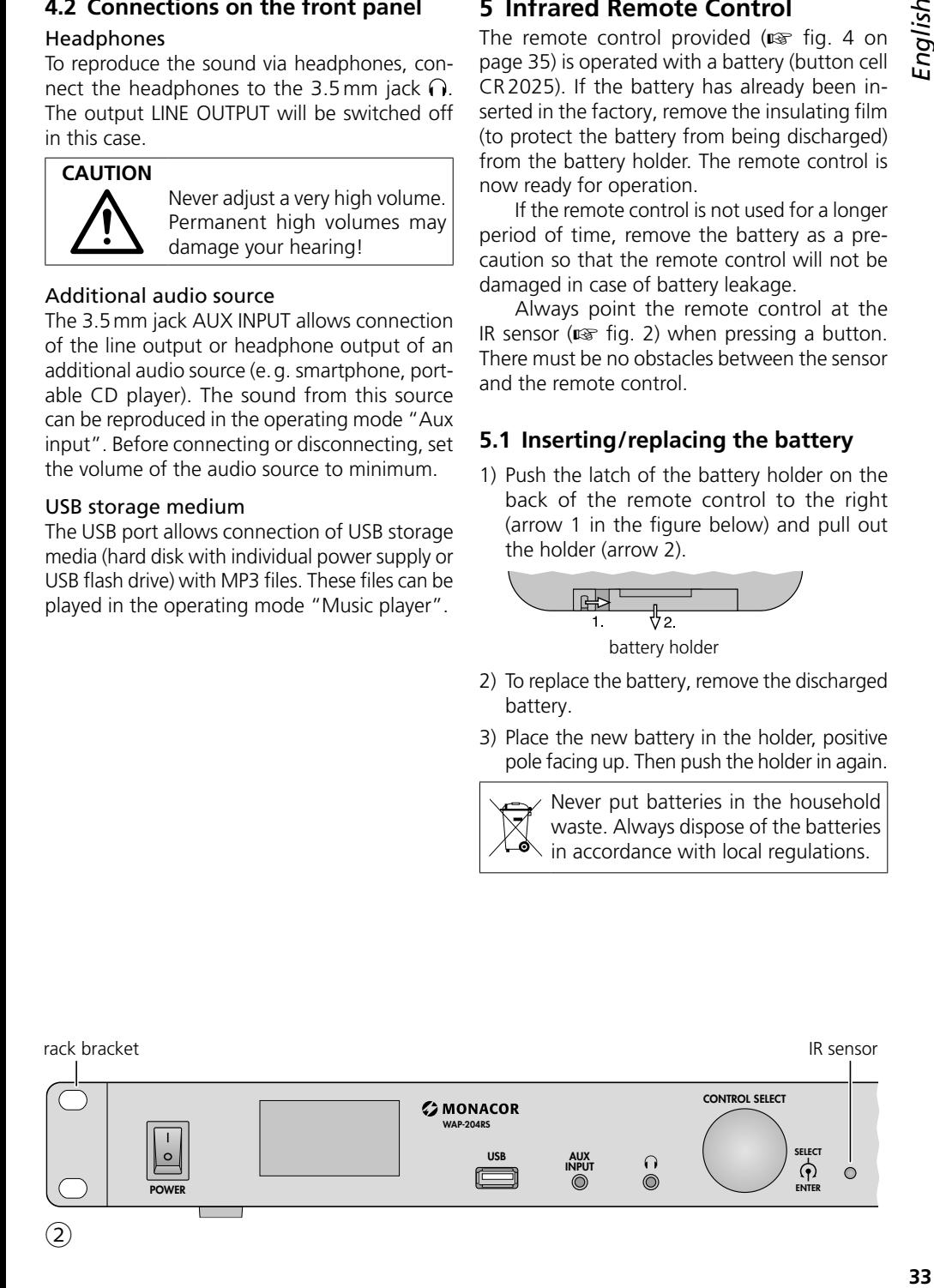

<span id="page-33-0"></span>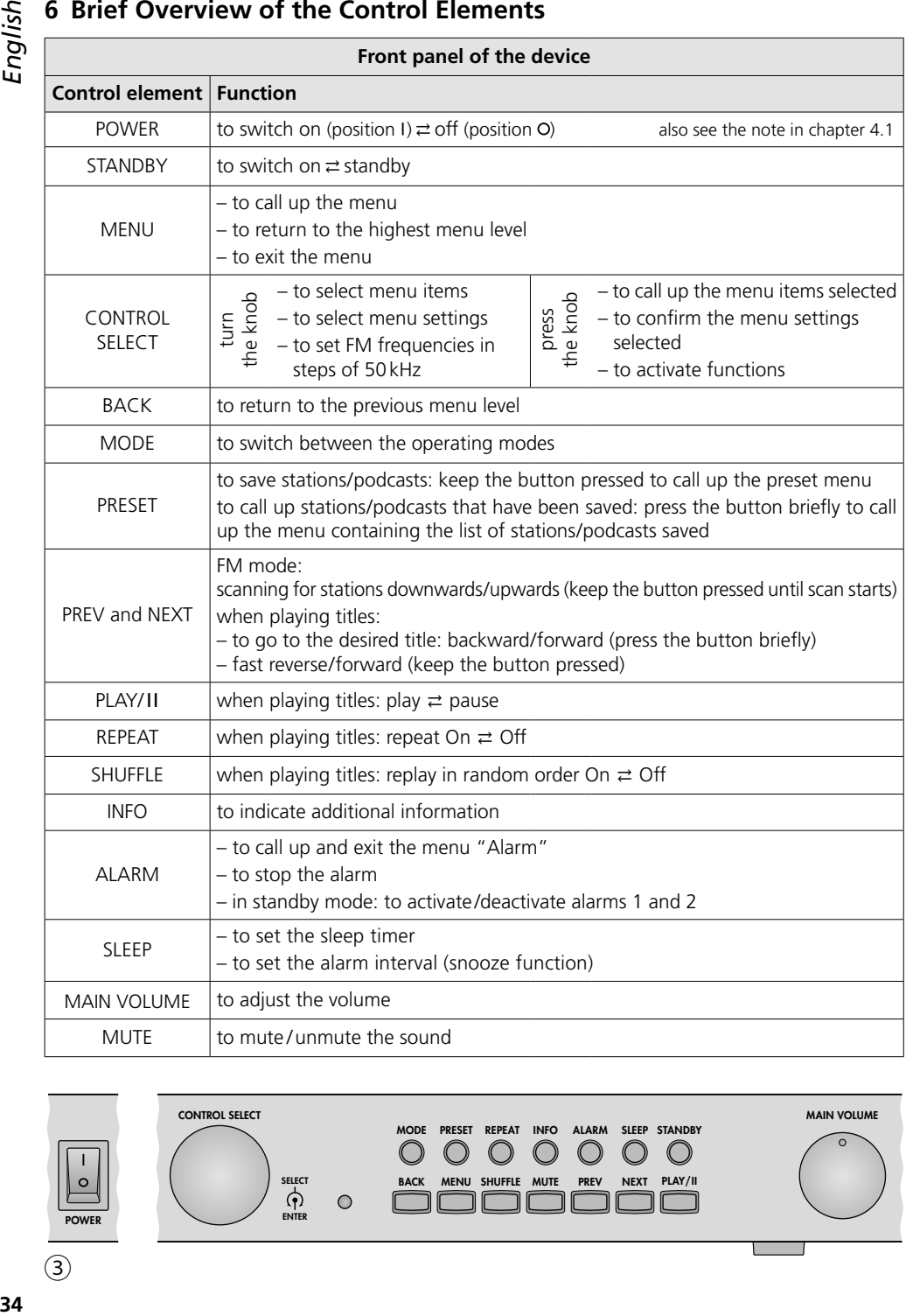

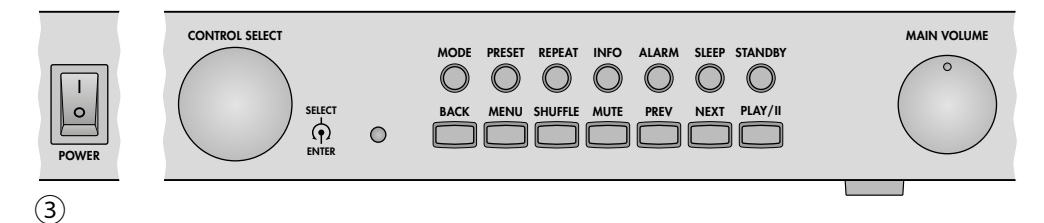

English **35***English*

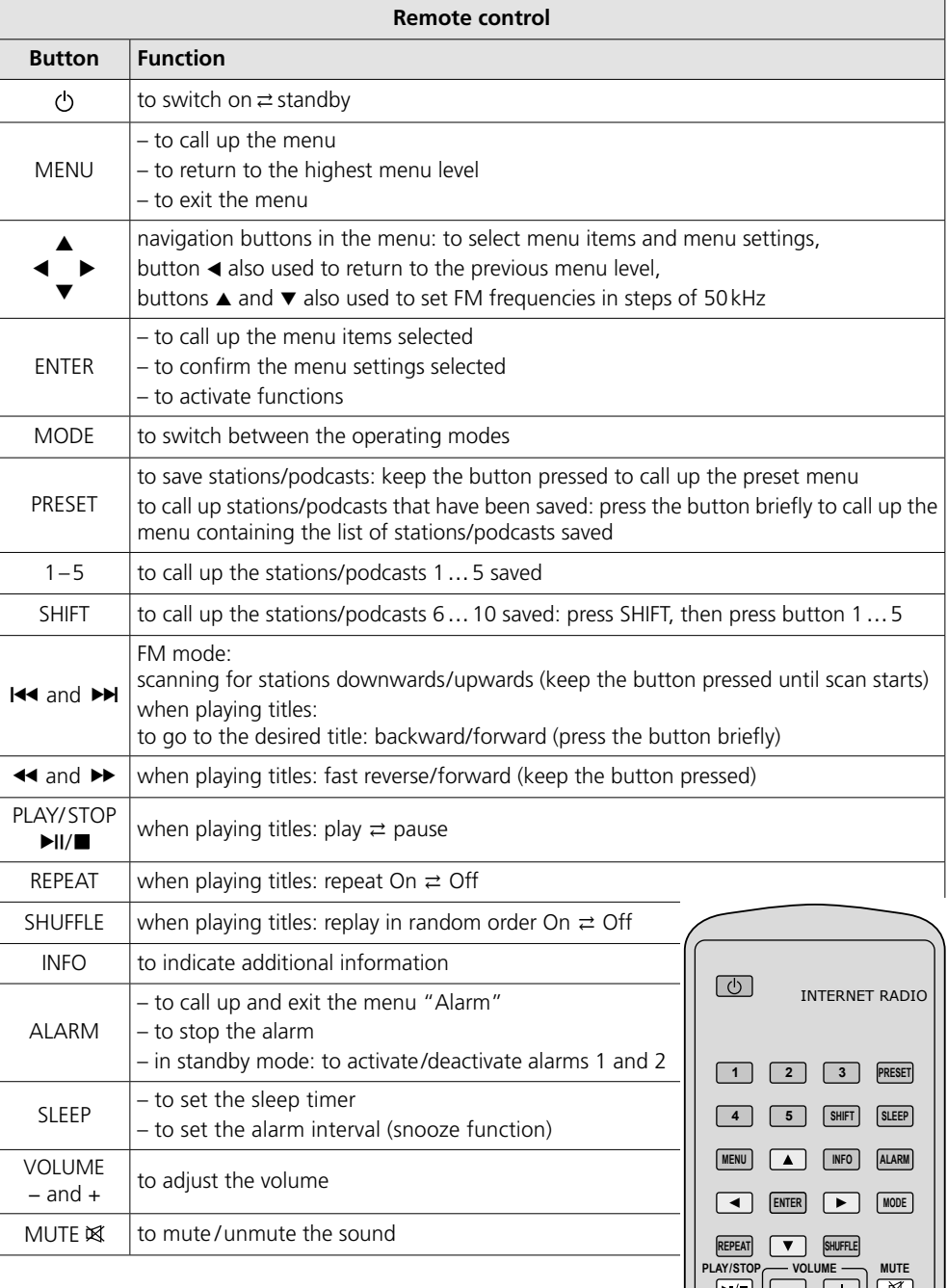

④

 $\mathbb I$ 

This chapter only describes the control elements on the device. It is, however, also possible to set up the device via the corresponding buttons on the remote control. A brief overview of the functions of the buttons can be found in chapter 6.

# **7.1 Switching on for the first time**

1) Switch on the device with the button POWER: The device will boot.

Once booting is completed, the start screen of the setup wizard will appear:

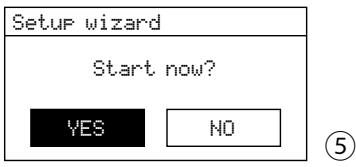

**Note:** If the device is on standby after booting (date and time indicated on the display), press the button STANDBY.

To set up the device via the setup wizard see chapter 7.2. If a menu language other than English is desired before starting the setup wizard see chapter 7.1.1.

## **7.1.1 Changing the menu language**

- 1) To exit the setup wizard (fig. 5), turn the knob CONTROL SELECT to select the command button NO and press the knob to confirm.
- 2) The following prompt will appear:

Run wizard again at next start up?

Do you want the start screen of the setup wizard to appear again the next time you switch on the device with the switch POWER? If you do, confirm with YES; if not, select NO and confirm.

**Note:** The setup wizard can be called up at any time via the menu for the system settings.

3) The main menu will appear. Turn the knob CONTROL SELECT to select the row System settings.

<span id="page-35-0"></span>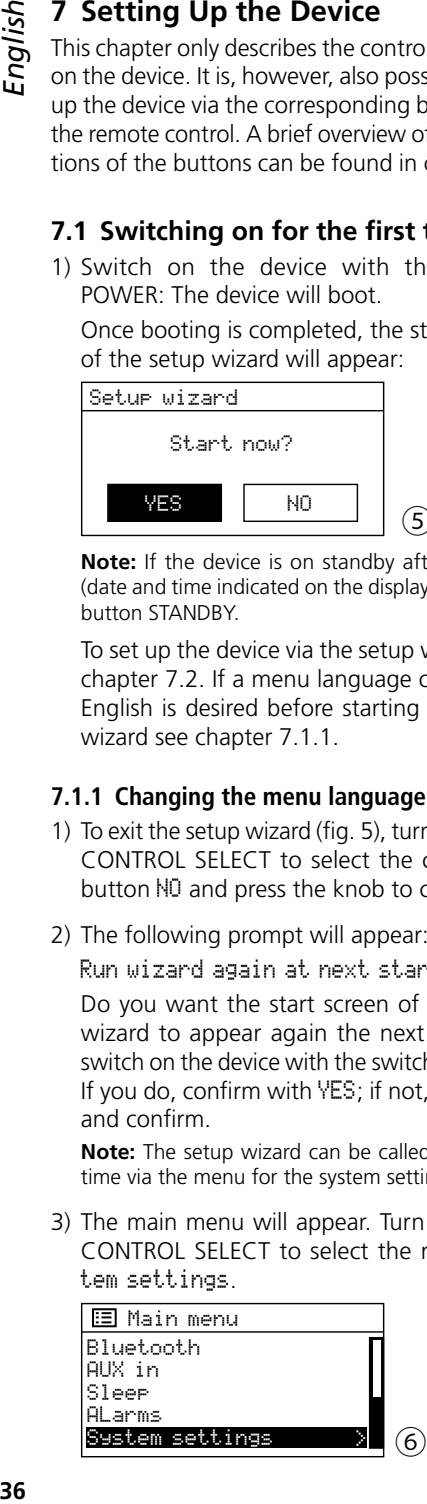

Press the knob to confirm. The menu for the system settings will appear:

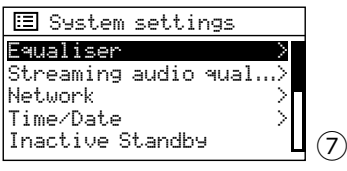

4) Select the row Language and confirm. The language menu will appear. The language selected is marked with an asterisk \*.

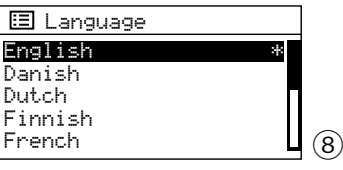

5) Select the language desired and confirm. The following languages are available: English, Danish, Dutch, Finnish, French, German, Italian, Norwegian, Polish, Portuguese, Spanish, Swedish, Turkish.

Once the language has been confirmed, the menu for the system settings will appear in the language selected.

6) To start the setup wizard after changing the menu language, select the corresponding row for the setup wizard in the menu for the system settings and confirm: The start screen of the setup wizard will appear, and the device can be set up ( $\mathbb{F}$  chapter 7.2).

#### <span id="page-36-0"></span>**7.2 Setting up the device via the setup wizard**

It is recommended to use the setup wizard for setting up the device (date, time and network settings). It is quick and easy.

**Note:** Any settings that can be made via the setup wizard can also be made via the corresponding menu items of the menu "System settings" (chapter 7.3).

- 1) On the start screen of the setup wizard (fig. 5), YES is selected. To start the setup wizard, press the knob CONTROL SELECT to confirm the setting YES.
- 2) The time format menu will appear:

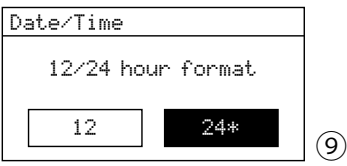

The 24-hour format is set for the time (marked with an asterisk \*). If you prefer the 12-hour format, turn the knob CONTROL SELECT to select this format. Press the knob to confirm the format selected.

3) The time update menu will appear:

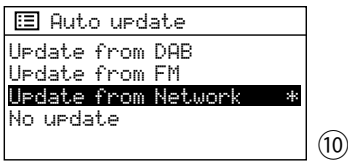

The current setting is marked with an asterisk \* (automatic time update via the Internet). The other options are: automatic time update via DAB station or FM station or manual time setting (No update).

**Note:** The time will only be updated automatically when a corresponding station is received. Therefore, a setting should be selected that corresponds to the operating mode most frequently used: For example, if you mostly listen to DAB radio, select Update from DAB.

Confirm the current setting or select a different setting and confirm. Depending on the setting, the next menu will appear:

➧ Update from DAB or Update from FM No further time settings are required. Continue with step 4: The menu in fig. 14 will appear.

➧ Update from Network The following menu will appear:

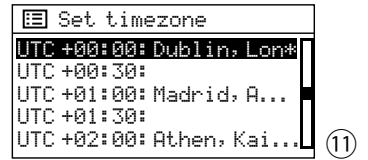

Select the time zone for your country and confirm.

The following menu will appear:

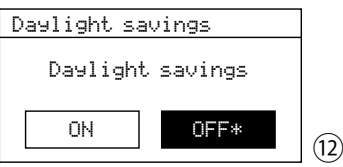

For standard time, confirm OFF; for daylight saving time, select ON and confirm. Continue with step 4: The menu in fig. 14 will appear.

➧ No update

The menu for manual time setting will appear:

Set Time/Date 01-01-2022 00:00 ⑬

The digits for the day will flash. Turn the knob CONTROL SELECT to set the day and press the knob to confirm. The digits for the month will flash. Proceed in the same way to set the month, the year, the hours and the minutes (and AM or PM for 12-hour format).

4) When the last time setting has been confirmed, the menu for permanent connection to the network will appear:

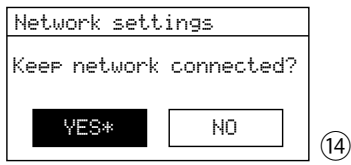

With YES, the connection to the network will always be maintained (required when the device is to be controlled via the network, e. g. via the app UNDOK™). With NO, the connection to the network will be disconnected when it is not required, e. g. during FM reception or in standby mode (will save power). Either confirm YES or select NO and confirm.

**Note:** When operating the device without any network connection (as described in step 5A), it is recommended to select NO.

5) The scan for a network will start:

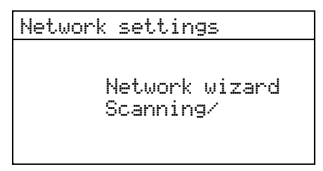

The menu containing a list of all networks found will appear:

⑮

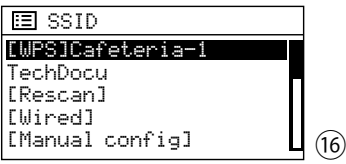

**A For operation without any network connection**:

Press the button MENU and answer the confirmation prompt Run wizard again at next start up? as desired. The device can now be used for all functions not requiring any network connection.

#### **B For connection to the network via cable (LAN)**:

Select [Wired] and confirm. The connection to the network will be established: continue with step 7.

**C For wireless connection to the network (wireless LAN)**:

Select the name of your network (SSID) and confirm. If access to your network is not encrypted, the connection to the network will be established: continue with step 7. If access to your network is encrypted: continue with step 6.

**Note:** [WPS] in front of the name indicates that the router supports WPS.

**D** As an alternative to the methods described in B and C, **manual configuration** can be selected (e. g. if the network name is not visible or the DHCP function is not available).

**Note:** Manual configuration requires knowledge of network technology.

- a) Select [Manual config] and confirm.
- b) Select Wired or Wireless depending on the connection type of the device and confirm.
- c) In the next menu, select DHCP enable and confirm if the router automatically transmits the network settings to the device via DHCP. If the DHCP function on the router has been deactivated or is not available, select and confirm DHCP disable and make the settings for IP address, subnet mask, gateway address and DNS in the menus that follow.

In case of cable connection to the network, the network connection will be established when the last setting has been confirmed, continue with step 7. In case of wireless connection, continue with step d.

d) The menu for entering the network name will appear:

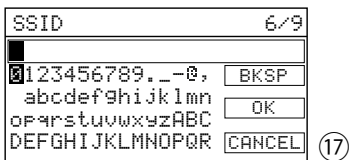

Enter and confirm the network name (for using the input menu see description underneath fig. 18).

- e) In the next two menus, set the encryption method used by the router.
- 6) If access to the network is encrypted, a menu for entering the network key will appear (if the WPS menu shown in fig. 19 appears instead, continue as described in that section):

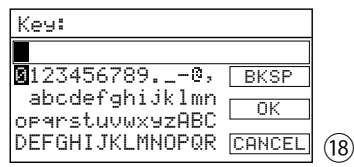

To select the characters and the three command buttons, turn the knob CONTROL SELECT and press the knob to confirm.

- BKSP = delete the last character entered<br>  $\mathbf{D} \mathbf{K}$  = confirm the key
- $=$  confirm the key
- $CANCELL = return to previous menu$

**Note:** To select the command buttons BKSP, OK and CANCEL, turn back the knob beyond the first character or forward beyond the last character.

The network connection will be established when the key has been confirmed.

If the router supports **WPS** (Wi-Fi Protected Setup), the WPS menu will appear instead of the menu for the network key:

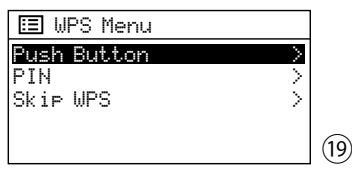

WPS can be used to integrate a device into an encrypted wireless network without having to enter the network key. Two methods are available.

#### Method 1:

If the router supports WPS by push button (PBC Push Button Configuration), this method should be used: Push Button is selected. Press the knob CONTROL SELECT to confirm. The following menu will appear:

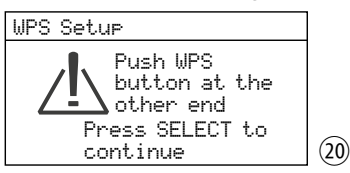

First press the WPS button on the router, then press the knob CONTROL SELECT on the device. The connection will be established. The detailed procedure can also be found in the manual/user interface of the router!

#### Method 2.

If the router supports WPS via input of a PIN code, the following method can be used as an alternative: Select and confirm PIN. The menu WPS Setup will appear, displaying an 8-digit PIN code. Enter this PIN code on the router and press the knob CONTROL SELECT on the device. Then start the connection setup on the router. The detailed procedure can also be found in the manual/user interface of the router!

#### If use of WPS is not desired:

Select Skip WPS and confirm: the menu shown in fig. 18 will appear. Enter the network key as described beneath the figure and confirm.

7) The setup of the network connection will be displayed:

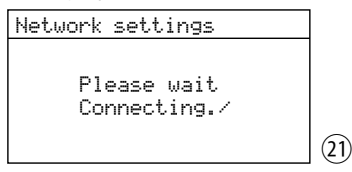

When the network connection has been established, the message Connected will appear followed by:

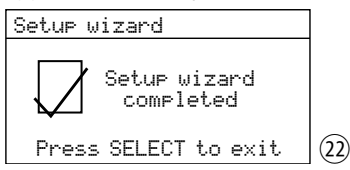

Press the knob CONTROL SELECT to terminate the setup: the main menu will appear. Use the main menu or the button MODE to select the operating mode desired (chapter 8.1.1).

If the connection fails to be established, check the settings of your router (e. g. the SSID, the WPS method used or the network key) before trying again. To improve wireless reception, it may help to reduce the distance between the device and the router or to adjust the position of the wireless LAN antenna.

In case of incorrect connection, reset the network settings (menu "System settings" → Network → Clear network settings) and try again.

The settings that can be made via the setup wizard are also available via the corresponding menu items of the menu "System settings". This menu also provides additional setup and display options: <sub>■</sub> table below.

The menu can be called up from any operating mode: Press the button MENU, turn the knob CONTROL SELECT to select System settings and press the knob to confirm.

<span id="page-39-0"></span>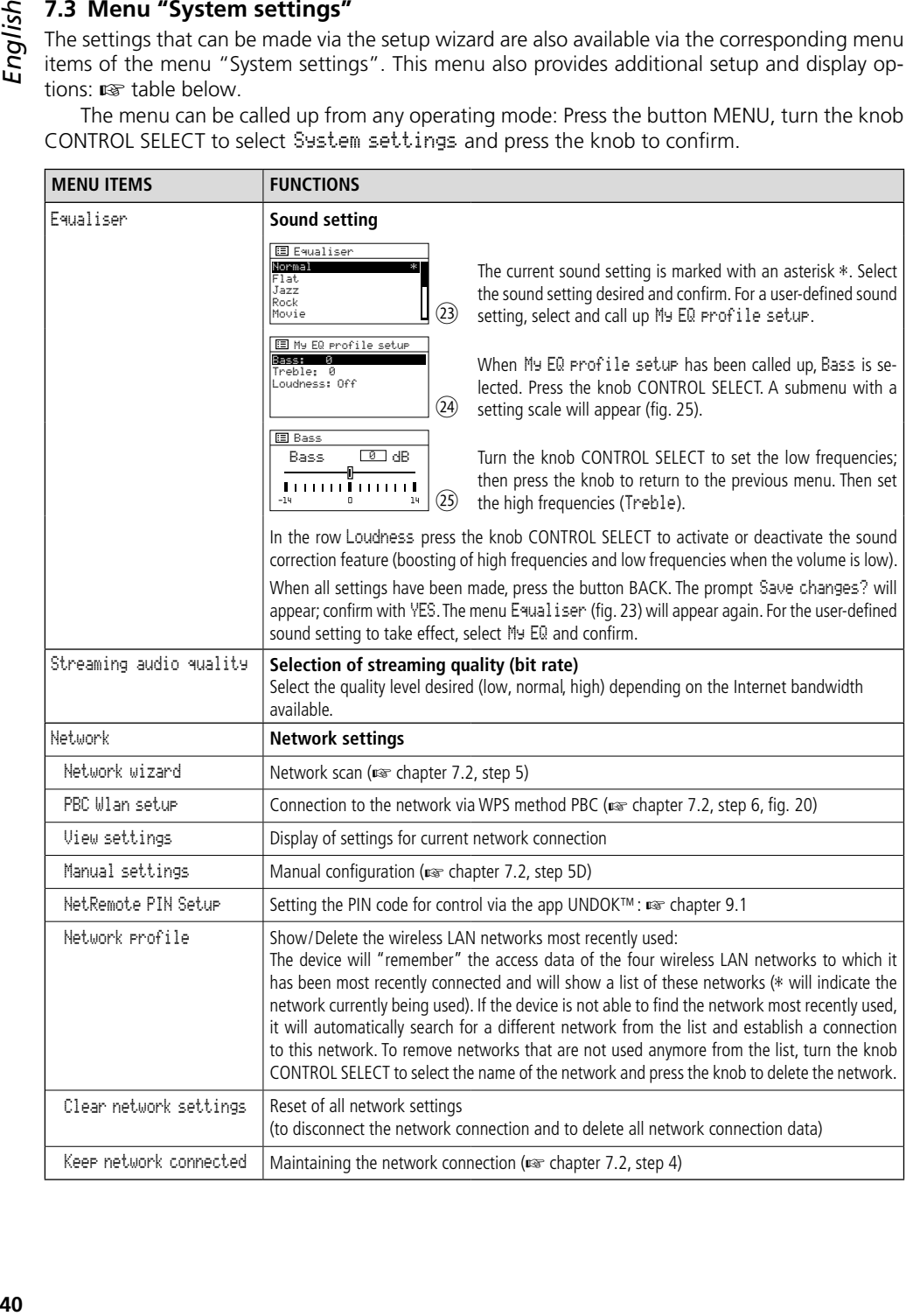

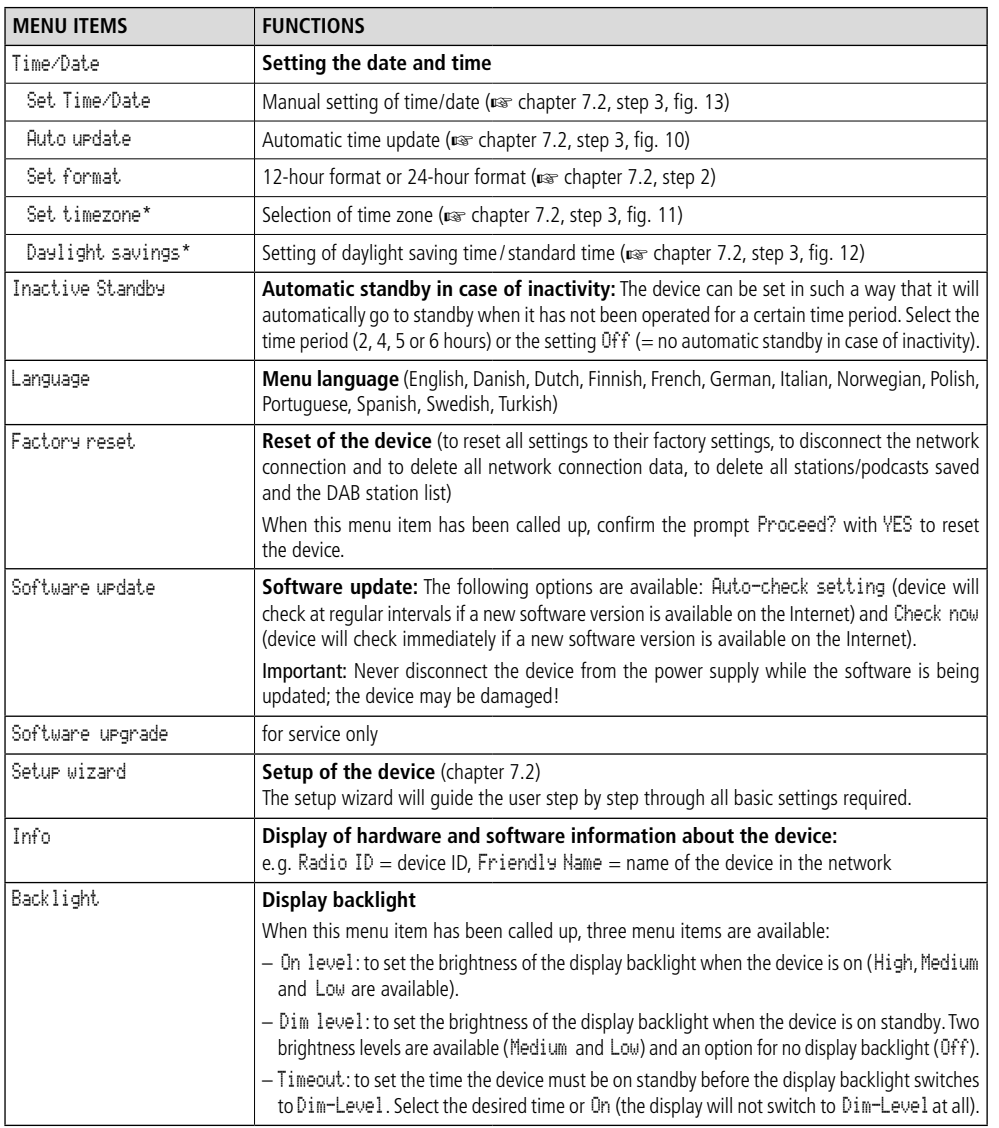

\*available only for automatic time update via the Internet

The general procedure for **using the menu**: Turn the knob to select a menu item or a setting and press the knob to call up a menu item or to confirm a setting. To return to the previous menu level, press the button BACK or, from an input menu as shown in fig. 18, select the command button CANCEL and confirm.

English

It is possible to show status information about the device via the network and to make some settings. To access the web user interface via the web browser of a computer/tablet/smartphone, the IP address of the device is required. The IP-address can be found in the menu "System settings" under Network → View settings.

Enter the IP address of the device in the address bar of the browser and call up the web user interface (available in English only). The device must be connected to the network at that moment. Five tabs are available. When the web interface has been called up, the tab "Status" is selected (fig. 26).

<span id="page-41-0"></span>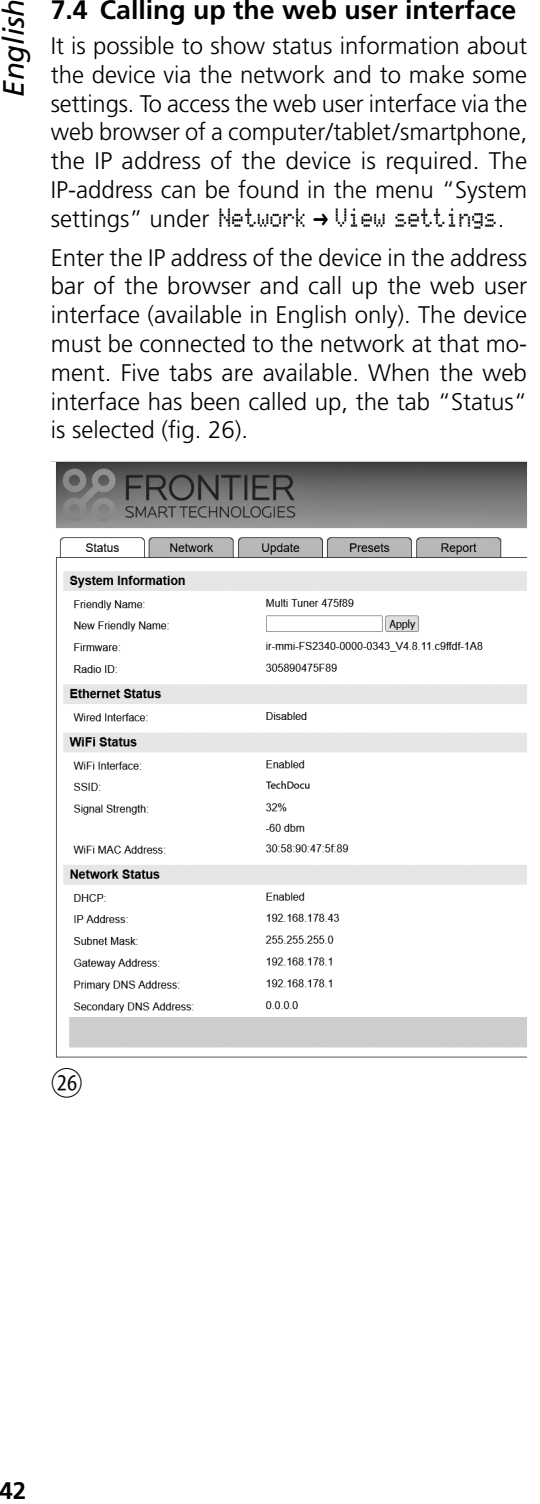

 $(26)$ 

# **8 Operation**

This chapter mainly refers to operation directly on the device. The corresponding buttons on the remote control are listed in the brief overview in chapter 6 and are not described in detail here, except for the functions that are only available via remote control.

### **8.1 Basic functions**

#### **8.1.1 Switching on/off, standby, selecting the operating mode**

To switch the device on or off, use the switch POWER. To go to standby, press the button STANDBY. On standby, the display will indicate the date and the time. The same button can be used to switch the device on again from standby.

**Note:** After switching on the device with the POWER switch, the device will always return to its last mode, i. e. if it was on standby when it was switched off, it will also be on standby when it is switched on again; if, on the other hand, it was switched on, it will be immediately on when it is switched on again.

To select the operating mode, press the button MODE repeatedly until the desired operating mode is shown on the display.

It is also possible to switch to a different operating mode via the main menu: The main menu can be called up in any operating mode: Press the button MENU, turn the knob CON-TROL SELECT to select Main menu and press the knob to confirm. In the main menu, select the desired operating mode and confirm.

In each operating mode and in standby mode, an icon on the bottom right of the display will indicate connection to the network (wireless LAN or LAN icon, depending on the type of connection):

 $\therefore$  or  $\blacksquare$  = connected

 $\mathbf{F}$  or  $\mathbf{I}$  = not connected

**Note:** If YES was selected for Keep network connected when the device was set up, the device will always maintain the connection to the network. If NO was selected, the device will disconnect when the connection is not required. This setting can also be changed via the corresponding menu item in the menu "System settings".

#### <span id="page-42-0"></span>**8.1.2 Adjusting the volume, muting**

Adjust the volume with the control MAIN VOL-UME. The range is 0 … 32. The value adjusted will briefly appear on the display.

To mute/unmute the sound, use the button MUTE. A crossed-out speaker icon on the display will indicate muting.

#### **8.2 Operating modes "Internet radio"**  and "Podcasts"

In order to receive an audio stream from the Internet, the network settings must have been made ( $\text{R}$ ® chapter 7.2 or 7.3).

Press the button MODE repeatedly until the corresponding operating mode (Internet Radio or Podcasts) appears. Then the last station or podcast selected in this operating mode will be played or, when the mode is called up for the first time, the menu item Station list (fig. 29) or Podcast list (fig. 30) will directly be called up.

#### **Selecting a station/podcast**

The device obtains its station/podcast list from the Internet radio/podcast portal of the chipset manufacturer "Frontier Smart Technologies". The station list is available in the operating mode "Internet radio", the podcast list is available in the operating mode "Podcasts". To access the respective list while playing an audio stream, press the button MENU. The menu in the operating mode "Internet radio" (fig. 27) or the menu in the operating mode "Podcasts" (fig. 28) will appear:

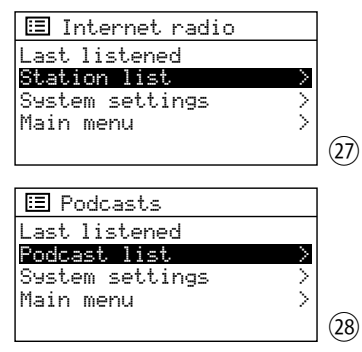

Turn the knob CONTROL SELECT to select Station list or Podcast list and then press the knob: The menu item Station list (fig. 29) or Podcast list (fig. 30) is called up:

Internet radio [Country] > Search > Location > > Popular Discover  $(29)$ 

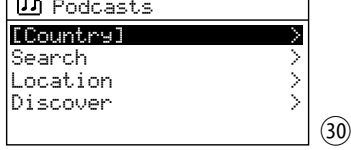

Various menu items are available for selecting a station/podcast. Select the desired menu item with the button CONTROL SELECT and press the button to call up the corresponding selection menu:

– [Country]:

The stations/podcasts listed here are assigned to the location where the device has connected to the Internet. They may even have been sorted into different categories. Select the desired station/podcast and call it up.

– Search:

To search for a specific station/podcast, select the menu item Search and call it up. Enter the name of the station/podcast in the menu Searching for: and confirm.

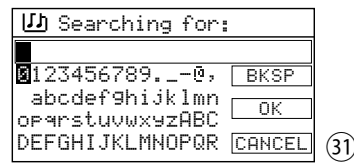

 Turn the knob CONTROL SELECT to select the characters and the three command buttons and press the knob to confirm.

- $BKSP =$  = delete the last character entered
- $OK = \text{confirm the name}$
- $C A C E L = return to the previous menu$

**Note:** To select the command buttons BKSP, OK and CANCEL, turn the knob back beyond the first character or further beyond the last character.

– Location:

First select the continent, then the country, then further subcategories if necessary until the desired station/podcast is selected.

– Popular (in the mode"Internet radio"only): Select the desired station from a list of popular stations worldwide.

<span id="page-43-0"></span>chalish

#### $-Di$ scover:

This search can be carried out using the three search criteria Origin, Genre and Language.

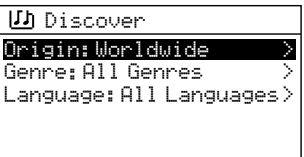

Press the knob CONTROL SELECT to call up the search criterion selected, turn the knob to select the desired setting and press the knob to confirm.

㉜

 The device will search for stations/podcasts based on the settings selected and then show the number of stations/podcasts found in the row Show station or Show podcasts.

Example in fig. 33: A search for French-speaking jazz stations in Belgium produced 7 stations.

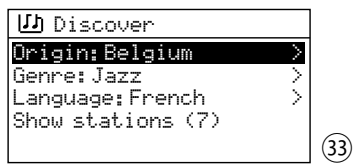

Call up the list of stations/podcasts found via Show station or Show podcasts and select and call up the desired station/podcast from the list.

#### **Changing the station/podcast**

**44***English*– Discover: To return to the previous selection level in the menu, turn the knob CONTROL SELECT or press the button BACK. From this level, select and call up another station/podcast or use the button BACK to go back even further in the menu, e. g. to select a station/podcast from a different category.

#### **Calling up the station/podcast last listened to**

In the highest menu level (fig. 27 or 28), call up the menu item Last listened and select and call up the desired station/podcast from the list of stations and podcasts last listened to.

**Note:** In both operating modes, the list contains both the stations last listened to and the podcasts last listened to. Thus, in the mode "Internet radio", it is also possible to call up the podcasts last listened to and vice versa.

#### **Saving a station/podcast**

Ten storage locations are available for saving stations and podcasts. When the desired station/podcast has been called up, keep the button PRESET pressed until the menu Save to Preset appears:

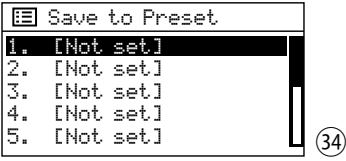

Turn the knob CONTROL SELECT to select the storage location and press the knob to confirm. After saving, the menu will be exited. In the bottom row, the display will indicate a " P" and the storage location number for the station/podcast saved (e. g. storage location number 2 as shown in fig. 35).

**Calling up a station/podcast that has been saved** Press the button PRESET briefly. The menu Recall from Preset will appear, listing the stations and podcasts that have been saved. Turn the knob CONTROL SELECT to select the station/podcast and press the knob to call it up.

A station/podcast can also be called up directly via the remote control: press the numeric button corresponding to its memory location number; for locations 6–10, first press the button SHIFT and then one of the buttons 1–5.

**Note:** In the mode "Internet radio", it is also possible to call up podcasts that have been saved and vice versa.

#### **8.2.1 Display indications when playing an Internet station or a podcast**

The display will indicate the station name and information about the station, the current programme or the current music title (fig. 35) or, for a podcast, the podcast name, the artist name (if available), the time already played of the podcast (numerically and as a bar graph) and its total playing time (fig. 36).

To show additional information, press the button INFO repeatedly.

**Note:** The row at the top of the display indicating the operating mode does not always correspond to the audio stream actually played, since podcasts last heard or saved can also be played in the operating mode "Internet radio" and vice versa.

<span id="page-44-0"></span>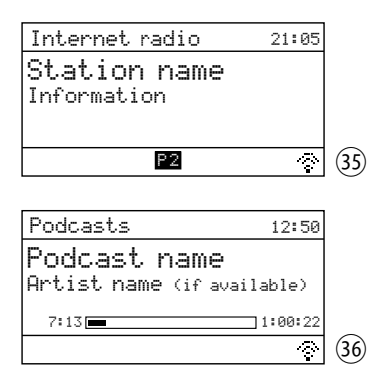

## **8.3 Operating mode "Music Player"**

In the operating mode "Music player", MP3 files can be played from a USB storage medium (USB hard disk with individual power supply or USB flash drive).

**Note:** Due to the large number of storage device manufacturers and device drivers, it cannot be guaranteed that all storage media are compatible with WAP-204RS.

Press the button MODE repeatedly until Music Player appears. Then the menu for the mode "Music player" will appear:

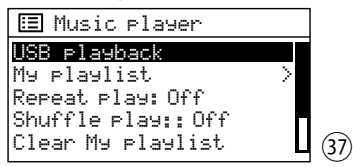

1) Connect the USB storage medium to the USB port. When a USB storage medium is connected to the port, the following confirmation prompt will appear:

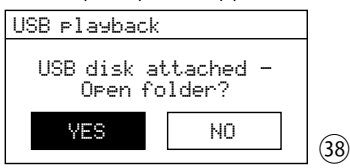

YES is selected. To call up the USB storage medium, press the knob CONTROL SELECT.

A USB storage medium connected can also be called up in the menu Music Player: When the menu is called up, the menu item USB playback is selected. To call it up, press the knob CONTROL SELECT.

2) When the USB storage medium has been

called up, the contents of this medium will be shown, e. g.:

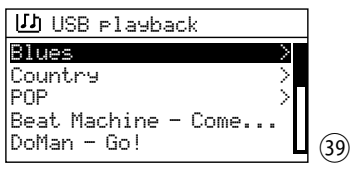

Turn the knob CONTROL SELECT to select a title and then press the knob to start the title. To select a title from a folder (marked with ">"), turn the knob to select the folder and then press the knob to call up the folder. In the folder, select and play the title desired.

3) To return to the previous selection level in the menu, turn the knob CONTROL SELECT or press the button BACK. From this level, it is possible to select a different title or, by means of the button BACK, to go back further in the menu.

#### **8.3.1 Creating and playing a playlist**

A playlist can be created allowing you to play specific titles from different folders.

**Note:** The playlist will be deleted when the device is switched off, but it will not be deleted when the device is switched to standby.

1) To add a title to the playlist: While playing the title or when the title is selected, keep the button CONTROL SELECT pressed until the following message appears:

Added to My playlist

To add all titles of a folder to the playlist, select the folder and keep the button pressed until the message shown above appears. If the folder has subfolders, the titles of the subfolders will also be added to the playlist.

**Note:** The playlist does not have a folder structure; the titles will be added to the playlist one after the other.

- 2) To start the playlist, press the button MENU (the menu in fig. 37 will appear) and call up the list via the row My playlist. The first title is selected. Press the button CONTROL SELECT to start the title or select another title to start with.
- 3) To delete a title from the list, select this title from the list and keep the knob CONTROL SELECT pressed until the following confirma-

<span id="page-45-0"></span>tion prompt appears:

Delete from My playlist?

Confirm with YES or cancel with NO.

4) To delete the entire playlist, press the button MENU and then select and call up Clear My playlist. A confirmation prompt will appear; confirm the prompt to delete the list.

#### **8.3.2 Display indications and control functions when playing MP3 files**

The display shows the title name, the time already played of the title (numerically and as a bar graph) and its total playing time.

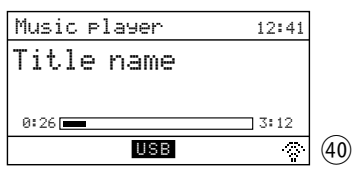

When the title is selected directly from a USB storage medium, Music Player will appear at the top. When a playlist is being played, My playlist will appear at the top.

#### **Setting the play mode**

Four play modes are available:

- no indication  $\Gamma$  or  $\Gamma$ All titles (of the current folder)\* will be played one after the other.
- ("Repeat" On) All titles (of the current folder)\* will be continuously repeated one after the other.
- $=$   $\leq$  ("Shuffle" On) All titles (of the current folder)\* will be played once in random order.
- ("Repeat" and "Shuffle" On) All titles (of the current folder)\* will be played continuously in random order.
- \* when the title is in a folder (If this folder has subfolders, the titles of the subfolders will not be played.)

The functions "Repeat" and "Shuffle" can be activated or deactivated with the corresponding buttons. They can also be activated or deactivated via the menu items Repeat Play and Shuffle Play in the highest menu level (fig. 37): Use the knob CONTROL SELECT to select the corresponding row and press the knob to set the function to On or Off.

## **Other control functions:**

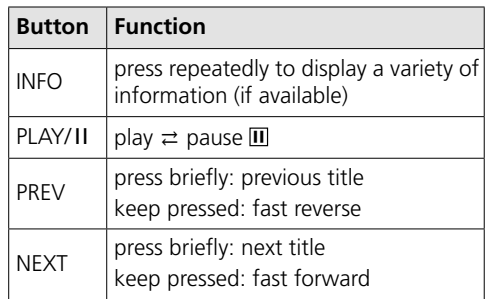

# **8.4 Operating mode "DAB radio"**

Press the button MODE repeatedly until DAB+ radio is displayed. The DAB station last listened to will be played or, when this operating mode is called up for the first time, the station scan will start automatically to find the stations in your reception range:

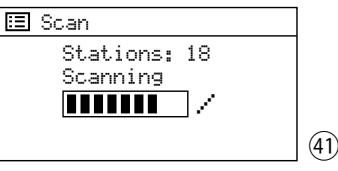

When the station scan has been completed, the first station on the list will be played.

#### **Selecting a station from the station list**

Press the button MENU to call up the "DAB" menu:

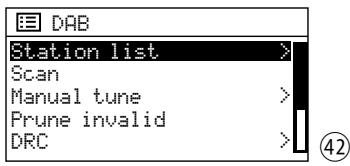

Station list is selected. To call up the station list, press the knob CONTROL SELECT. Turn the knob CONTROL SELECT to select a station from the list and press the knob to call it up.

#### **Selecting a different station**

To return to the station list, turn the knob CON-TROL SELECT or press the button BACK. Now a different station from the station list can be selected and called up.

#### **Station scan**

To perform a new station scan (e. g. when new stations are available), turn the knob CONTROL <span id="page-46-0"></span>SELECT to select Scan in the "DAB" menu and press the knob to start the scan.

#### **Adding a station to the station list manually**

A station that is new and offers good reception can be added to the station list without the need to perform a station scan again. To do this, it is necessary to know on which channel the station is broadcast.

In the "DAB" menu, turn the knob CON-TROL SELECT to select the menu item Manual tune and press the knob to call it up: From the list of DAB channels, select the channel on which the corresponding station is broadcast and call it up. When the channel has been called up and reception is sufficient (☞ bar graph indication), press the button PREV or NEXT: All stations of this channel will now be added to the station list and can be called up from this list. To go to the station list, press the button MENU or BACK repeatedly until the menu DAB is displayed. Then select Station list and call it up.

# **Saving a station/**

#### **Calling up a station that has been saved**

Ten stations can be saved for this operating mode. The procedure for saving a station and calling up a station that has been saved is the same as in the operating modes "Internet radio" and "Podcasts": ☞ chapter 8.2 "Saving a station/podcast" and "Calling up a station/podcast that has been saved".

#### **Deleting stations that are not available**

Stations on the station list that are currently not available (marked with a question mark on the list) can be deleted: In the "DAB" menu, select the row Prune invalid and confirm. When the prompt appears, confirm with YES.

#### **Compressing the dynamic range**

For some broadcast programmes, the dynamic range of audio signals can be compressed: The volume will be increased for soft sounds and decreased for loud sounds (suitable for background music, for example). In the "DAB" menu, select DRC (dynamic range control) and confirm. The following settings are available:

- DRC high  $=$  high level of compression
- $DRC$  low = low level of compression
- $DRC$  of  $f$  = no compression

The asterisk \* indicates the current setting. Select the desired setting and confirm.

**Note:** If no compression data is transmitted with the programme, the DRC setting will not affect the audio signal

#### **8.4.1 Display indications when playing a DAB station**

The display will show the station name and information about the station, the current programme or the current music title:

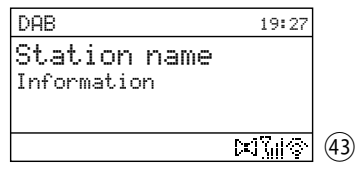

The icons at the bottom mean:

- stereo mode
- **Will** signal strength

Press the button INFO repeatedly to show additional information.

#### **8.5 Operating mode "FM radio"**

Press the button MODE repeatedly until FM radio appears. After that, the FM station last listened to will be played, but when the operating mode is called up for the first time, the device is set to the first FM receiving frequency.

#### **Station scan/ station tuning**

To start the scan, press the knob CONTROL SELECT: The scan will start from the frequency indicated and will stop at the first station. To search for the next station, press the knob again. To change the direction of the scan, first turn the knob briefly in the desired direction before starting the scan (to the left: change to scan downwards; to the right: change to scan upwards). Alternatively, the scan can be performed via the buttons PRFV and NFXT Keep the button NEXT (upwards) or PREV (downwards) pressed until the scan starts.

If required, turn the knob to fine-tune a receiving frequency in steps of 50kHz.

#### **Saving a station/**

#### **Calling up a station that has been saved**

Ten stations can be saved for this operating mode. The procedure for saving a station and same as in the operating modes "Internet radio" and "Podcasts": ☞ chapter 8.2 "Saving a station/podcast" and "Calling up a station/podcast that has been saved".

#### **Changing the scan setting**

The station scan is set in the factory in such a way that it will only stop for stations with good reception. To stop the scan also for stations with poor reception, press the button MENU. The menu FM will appear:

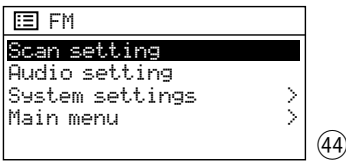

Scan setting is selected. Press the knob CONTROL SELECT. The following confirmation prompt will appear:

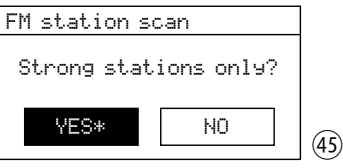

Turn the knob CONTROL SELECT to select NO and press the knob to confirm.

#### **Mono mode**

To reduce the noise from stations with poor reception, select the mono mode: Press the button MENU. The menu FM will appear (fig. 44). Select Audio setting and confirm. The following confirmation prompt will appear:

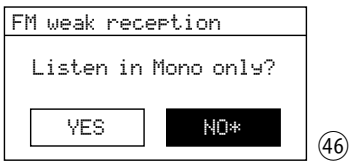

Select the setting YES and confirm. All stations will be reproduced in mono.

#### **8.5.1 Display indications when playing an FM station**

<span id="page-47-0"></span>**48Engling up a** station that has been saved is the saved is the saved is the conductor of and "Podcasts": as "chapter 8.2 "Saving a station that has been saved".<br> **48** thor/podcast "and "celling up a station/podcast tha If the station broadcasts RDS information, the display will show the station name instead of the frequency (may take a few minutes). Some stations also give information about the programme and /or the current music title.

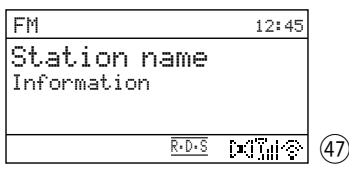

The icons at the bottom mean:

R.D.S RDS (Radio Data System)

= transmission of additional information

- De 1 stereo mode
- $\tau_{\rm eff}$ signal strength

Press the button INFO repeatedly to show additional information.

## **8.6 Operating mode "Bluetooth"**

In "Bluetooth" mode, audio data can be transmitted wirelessly from an audio source using Bluetooth transmission (e. g. smartphone) to WAP-204RS. Press the button MODE repeatedly until Bluetooth Audio is displayed. After that, the display will show:

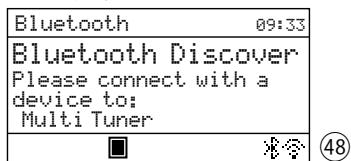

#### **Setting up the Bluetooth connection**

- 1) Activate the Bluetooth function on the Bluetooth source. On the list of available devices, WAP-204RS will appear under the name "Multi Tuner", followed by a combination of characters.
- 2) Pair the Bluetooth source with "Multi Tuner " (if necessary, consult the instructions for the Bluetooth source). The message Connected will briefly appear, followed by the start display for the Bluetooth source, e. g.:

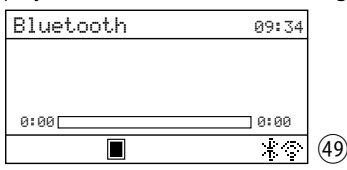

The Bluetooth icon  $\ddot{\phantom{a}}$  at the bottom of the display stops flashing, indicating that a Bluetooth connection has been established. The stop icon  $\blacksquare$  indicates that no replay is being made at the moment.

<span id="page-48-0"></span>3) Start the audio reproduction on the Bluetooth source. When playing a music file, for example, the display will show:

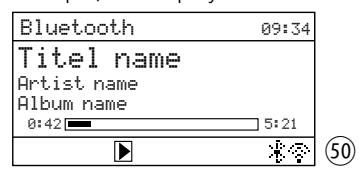

The Bluetooth connection can also be set up via the "Bluetooth" menu (if the procedure described above fails or if WAP-204RS has already been connected to another Bluetooth source): Press the button MENU to open the "Bluetooth" menu:

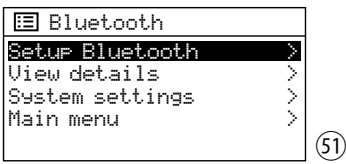

When the menu is called up, the menu item Setup Bluetooth is selected. Press the button CONTROL SELECT to activate the function: The display will now indicate Bluetooth Discoverable (fig. 48) and WAP-204RS can be paired with the Bluetooth source (☞ steps 1 and 2).

#### **Control of the Bluetooth source:**

Control is possible directly on the Bluetooth source or by using the following buttons on WAP-204RS:

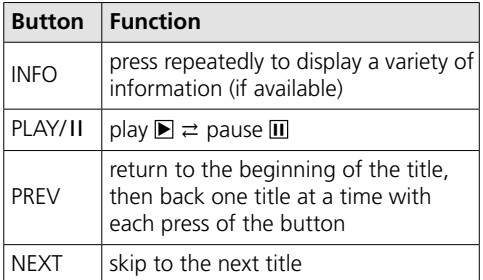

#### **Information on the Bluetooth interface**

To view information on the Bluetooth interface and the paired devices, press the button MENU to call up the "Bluetooth" menu. In the "Bluetooth" menu, turn the knob CONTROL SELECT to select the menu item View Details and press the knob to call it up. The following menu will appear:

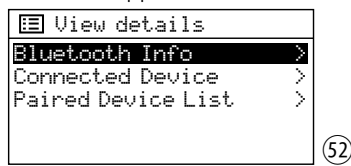

To select a menu item, use the knob CONTROL SELECT and press the knob to call it up. To exit a menu item that has been called up, press the button BACK.

- The menu item Bluetooth Info shows the current Bluetooth status along with the Bluetooth firmware and the Bluetooth Friendly Name ( Multi Tuner).
- The menu item Connected Device shows the name of the Bluetooth source currently connected and the version of the Bluetooth profile AVRCP used by the source.
- The menu item Paired Device List lists the names of the devices that have been paired with WAP-204RS.

# **8.7 Operating mode "Aux input"**

To reproduce the sound of a source connected to the jack AUX INPUT, press the button MODE repeatedly until Aux In is displayed. Then the display will change to:

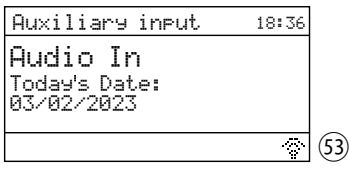

# 8.8 Sleep timer

With the sleep timer, the device can be automatically switched to standby after an adjustable time. The setting can be made either via the button SLEEP or via the menu.

**Note:** The setting must be made quickly; the corresponding indications for the sleep timer will only be displayed for a very short time.

Via the button SLEEP:

Press the button repeatedly until the setting desired is shown:

OFF, 15, 30, 45, 60 minutes

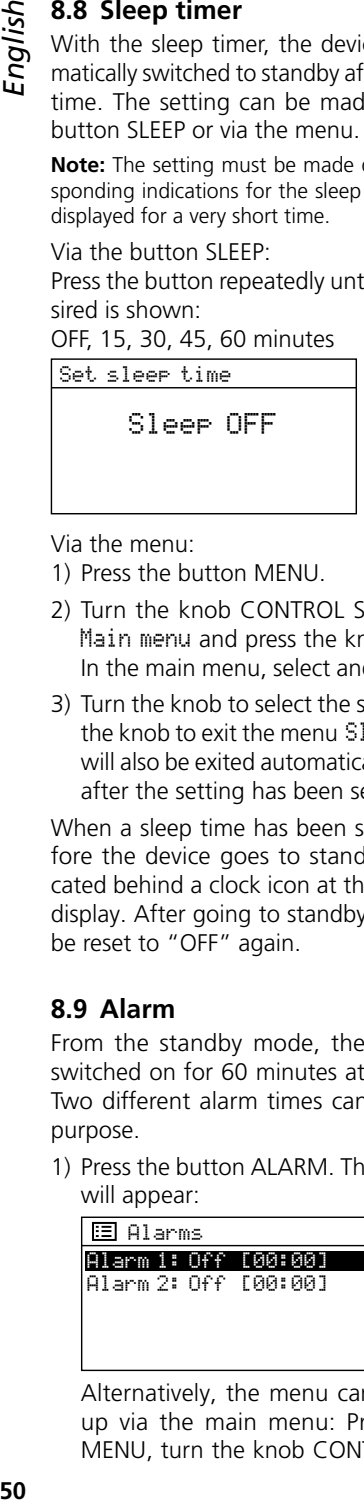

Via the menu:

- 1) Press the button MENU.
- 2) Turn the knob CONTROL SELECT to select Main menu and press the knob to call it up. In the main menu, select and call up Sleep.

 $(54)$ 

3) Turn the knob to select the setting and press the knob to exit the menu Sleep. (The menu will also be exited automatically a short while after the setting has been selected.)

When a sleep time has been set, the time before the device goes to standby will be indicated behind a clock icon at the bottom of the display. After going to standby, the device will be reset to "OFF" again.

# **8.9 Alarm**

From the standby mode, the device can be switched on for 60 minutes at a specific time. Two different alarm times can be set for this purpose.

1) Press the button ALARM. The menu Alarms will appear:

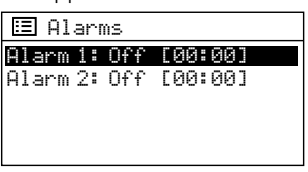

Alternatively, the menu can also be called up via the main menu: Press the button MENU, turn the knob CONTROL SELECT to

 $(55)$ 

select Main menu and press the knob to call it up. In the main menu, select and call up Alarms.

2) Turn the knob CONTROL SELECT to select Alarm 1 or 2 and press the knob to call up the menu for the alarm selected.

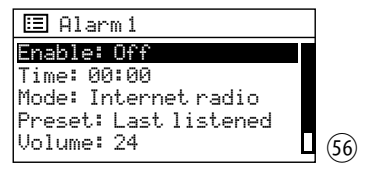

3) Select, call up and set the menu items one after the other (turn the knob to select the setting; press the knob to confirm the setting). The following settings are available:

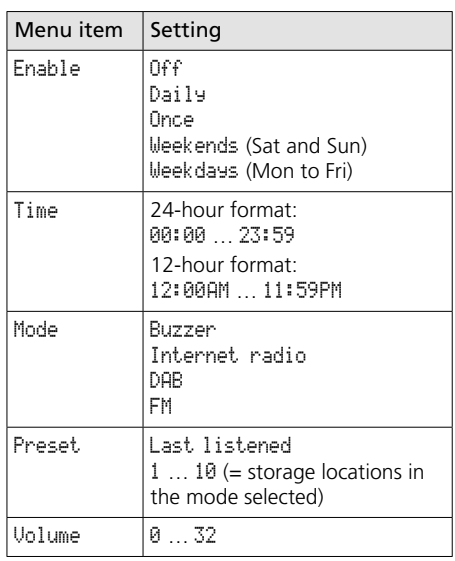

**Note:** Preset is not available when the Mode selected is Buzzer.

4) To save the settings for the alarm, select and confirm the menu item Save (beneath the row Volume). The following message will appear: Alarm Saved. The menu Alarms (fig. 55) with the current setting will appear again. To exit the menu, press the button ALARM. (The menu will also be exited automatically after a short while.)

When an alarm has been activated, an alarm bell icon with the alarm number (1 or 2) will appear at the bottom of the display. The icon will also appear on the display in standby

<span id="page-49-0"></span>

<span id="page-50-0"></span>mode and, in addition, the alarm time setting will be indicated next to the icon.

5) In standby mode, the button ALARM can be used to activate/deactivate the alarms on or off. Press the key repeatedly to select the setting desired:

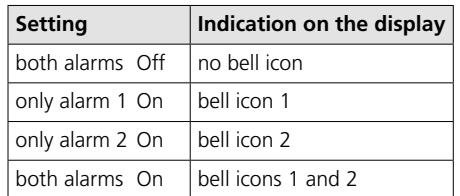

If the device is in standby mode, it will be switched on at the alarm time and the alarm bell icon will flash on the display.

To stop the alarm, press the button ALARM: The device will return to standby.

**Note:** If the alarm is not stopped, the device will automatically return to standby after 60 minutes.

The snooze function can be used to stop and resume the alarm: After the alarm, press the button SLEEP to switch the device to standby so that the alarm will start again after 5 minutes. To change the alarm interval, press the button SLEEP repeatedly:

#### 5, 10, 15 or 30 minutes

When the snooze function has been activated with the button SLEEP, the display will show the remaining time before the next alarm.

# **9 Control via the app UNDOK™**

The app UNDOK™ will allow you to control the device from a smartphone or tablet computer. The app is available for devices using the operating system "Android" or "iOS" and is available for free download from the corresponding app store.

#### **Notes:**

- 1. The app is provided by a third party and is not covered by the warranty of MONACOR INTERNA-TIONAL. In case of any problems, please contact the provider of the app!
- 2. The app may have been further developed in the meantime; therefore, the details listed here may no longer be up to date.
- 1) Download the app on your smartphone /tablet and open the app. When a prompt from the app appears requesting permission to access controllable devices in the network, permission must be granted; otherwise, control via the app will not be possible.
- 2) When the app has been opened, the start screen will show an overview of available devices. The device will be displayed with its "Friendly Name" = name of the device in the network ( $\sqrt{w}$  menu "System settings" → Info → Friendly Name).

If the device is not on the list, check the network settings and set up the device again if necessary. Alternatively, you can try to use the setup wizard of the app in order to connect the device to the network. In case of any problems, please refer to the information in the text box at the end of this chapter.

3) Tap the name of the device to open the control page for the device. The user interface of the page is self-explanatory and can be operated intuitively. "SOURCE", for example, is used to select the operating mode and "BROWSE" to select one of the options available for the mode selected. When you tap the icon  $\frac{1}{2}$  in one of the radio modes or in the podcast mode, the storage locations will be shown: The current station can be saved (tap the plus sign behind the storage location number) and called up again. "NOW PLAYING" will show full information about the current replay.

Setup options for the device (e. g. change of name) can be called up in the taskbar at <span id="page-51-0"></span>the top of the screen via the icon: or  $\frac{2}{3}$ (depending on your app version).

4) To return to the overview, tap the arrow in the taskbar at the top of the screen.

#### **9.1 PIN code**

The default PIN code for accessing the device via the app is "1234". If the PIN code is changed, the app will ask you to enter the new PIN code once before the device can be operated.

To change the PIN code, call up the menu item NetRemote PIN Setup in the menu "System settings" under Network. The following menu will appear:

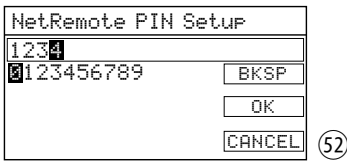

Turn the knob CONTROL SELECT to select the digits and the three command buttons and press the knob to confirm.

 $BKSP =$  delete the last digit entered

- $OK = \text{confirm PIN code}$
- $CANCE$  = return to previous menu

#### **If control via the network fails to work,** please check the following requirements:

- Make sure that the device has not been switched off with the POWER switch.
- Make sure that the option YES has been selected for Keep network connected (setting can be made via the setup wizard or the corresponding menu item in the menu "System settings"). This way, the device will always maintain the connection to the network, even in standby mode.
- Make sure that the smartphone /tablet and the device are connected to the same network.
- Make sure that the router allows communication between wireless LAN devices in the network. If not, activate the corresponding setting on the router.

# **10 Control via RS-232 Interface**

Via the RS-232 interface, the device can be controlled from a computer with a terminal program designed for this purpose. Setting up the RS-232 control connection requires specific technical knowledge.

Connect the 9-pole D-Sub jack on the rear panel of the device to the RS-232 interface of the computer (if there is no RS-232 interface on the computer, use an adapter "USB to RS-232"). A UART connection is used for communication between the computer and the device. The following parameters apply:

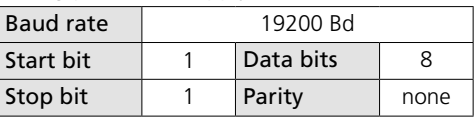

#### Control commands (hexadecimal code)

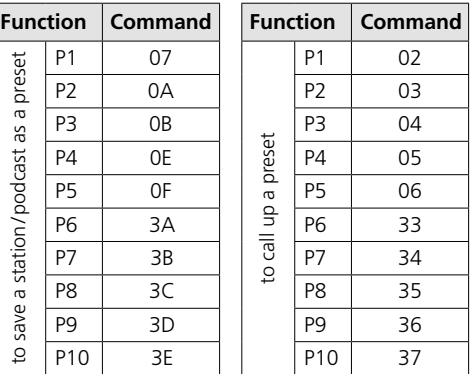

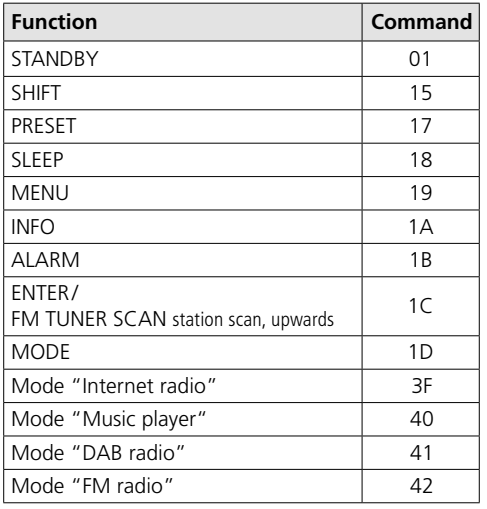

<span id="page-52-0"></span>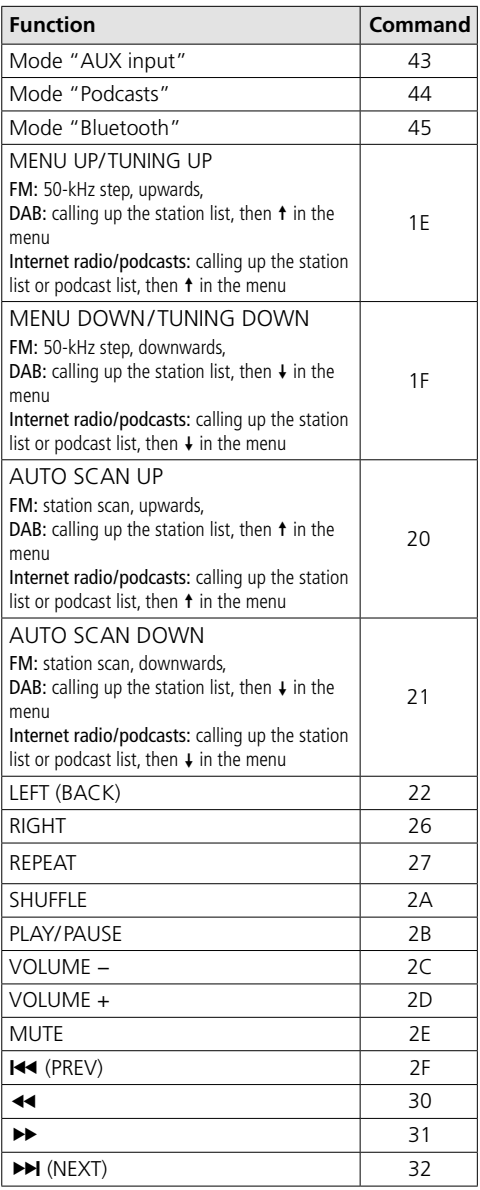

# **11 Specifications**

FM frequency range: . . . . . . 87.5 –108MHz DAB frequency range: . . . . . 174.928– 239.200MHz Wireless LAN Frequency range: . . . . . . . 2412–2472MHz and 5180–5825MHz max. transmission power: . 15.5 dBm Bluetooth Frequency range: . . . . . . . 2402 – 2480MHz max. transmission power: . 6.5 dBm  $V$ ersion  $42$ Audio Codec: . . . . . . . . . . SBC Range: . . . . . . . . . . . . . . . 15 m (depending on local conditions) Nominal level LINE OUTPUT: 750mV Audio formats supported: . . . MP3 Menu languages:  $\dots \dots$  13 ( $\text{I} \text{I} \text{I} \text{I}$ ) Connections USB: . . . . . . . . . . . . . . . . USB port, type A AUX IN and  $\bigcap: \ldots \ldots \ldots$  3.5 mm jack, stereo LINE OUT: . . . . . . . . . . . . . RCA jacks, Left /Right for FM/DAB antenna: . . . . IEC coaxial connector, 75Ω for BT/WLAN antenna: . . . SMA jack LAN: . . . . . . . . . . . . . . . . . RJ45 jack RS-232: . . . . . . . . . . . . . . 9-pole D-Sub jack Emergency power supply: . screw terminals Mains power supply: . . . . IEC connector Power supply Mains voltage: . . . . . . . . . 230V/ 50Hz Power consumption:. . . . 20VA Emergency power supply: . = 15V, 300 mA IR remote control: . . . . . . . button cell CR 2025 Ambient temperature: . . . . . 0-40 °C Dimensions (w/o antennas and rack brackets) Width: . . . . . . . . . . . . . . . 438mm Height: . . . . . . . . . . . . . . . 48 mm (incl. feet) Depth: . . . . . . . . . . . . . . . 245mm Rack units: . . . . . . . . . . . . . 1U Weight: . . . . . . . . . . . . . . . . 2.7 kg

## **11.1 Conformity and approval**

Hereby, Monacor International GmbH & Co. KG declares that the radio equipment type WAP-204RS is in compliance with Directive 2014 /53/ EU. The full text of the EU declaration of conformity is available at the following Internet address:

[www.monacor-international.com](https://www.monacor-international.com)

<span id="page-53-0"></span>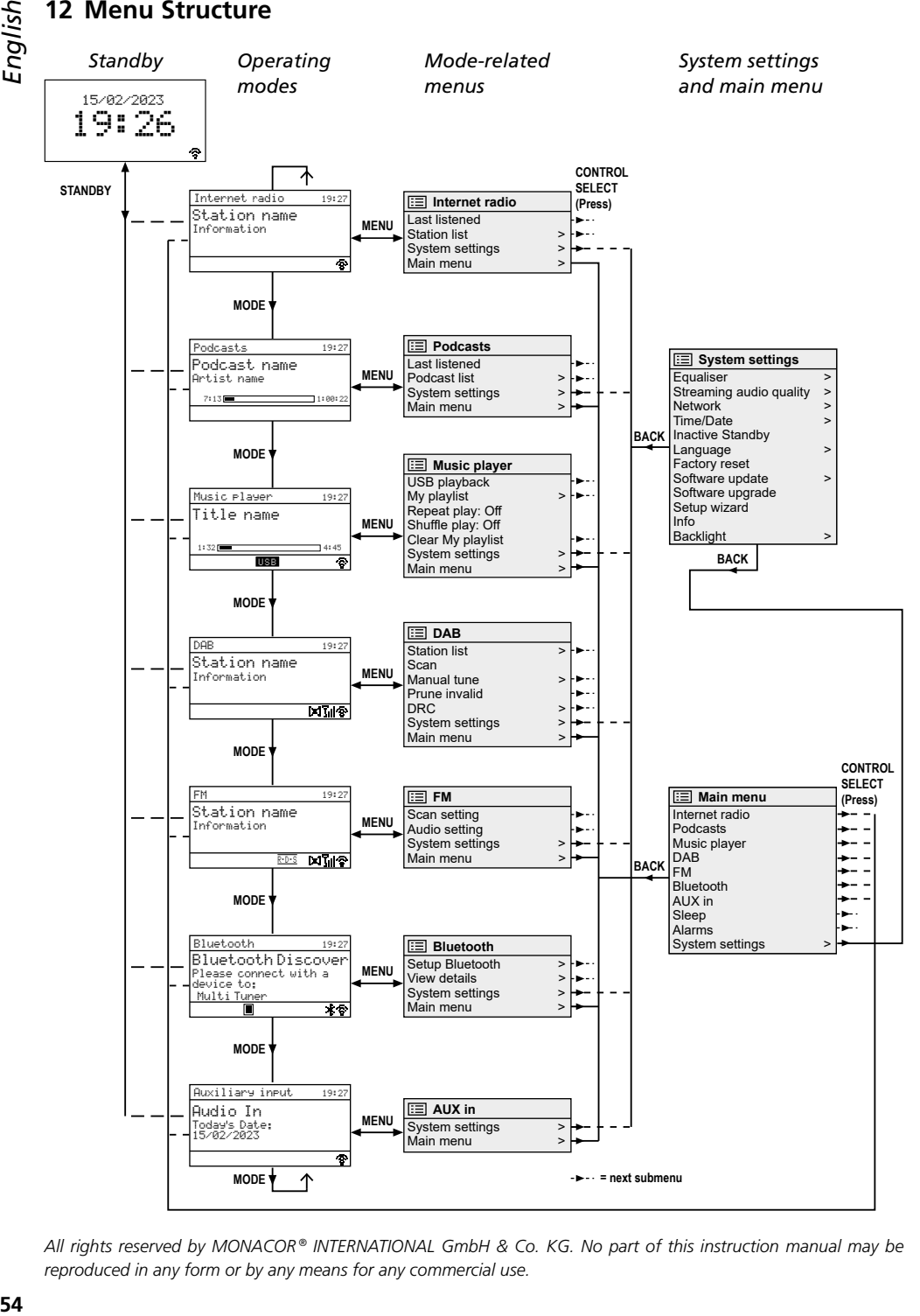

*All rights reserved by MONACOR ® INTERNATIONAL GmbH & Co. KG. No part of this instruction manual may be reproduced in any form or by any means for any commercial use.*

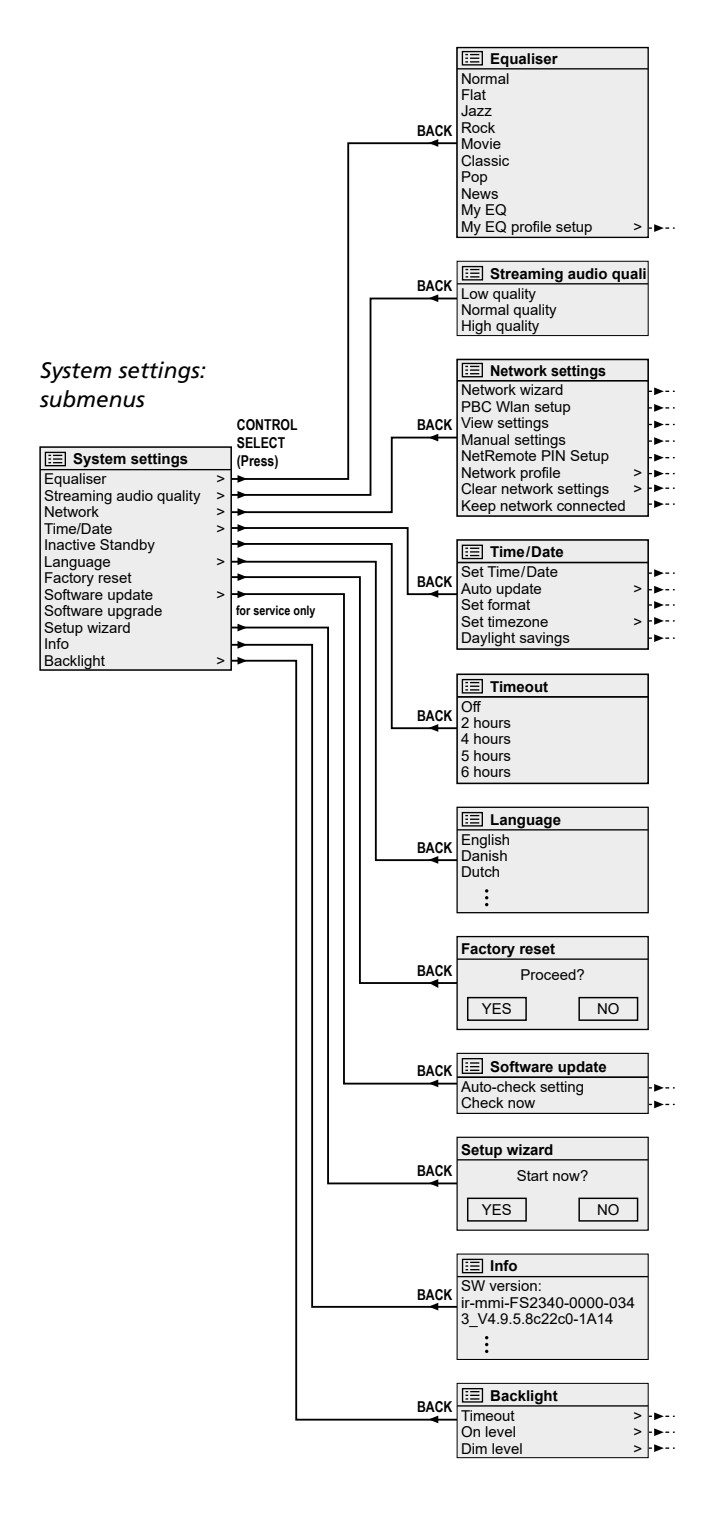

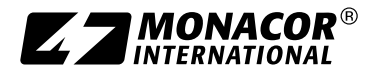

© MONACOR INTERNATIONAL All rights reserved A-2143.99.01.03.2023

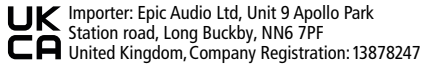

MONACOR INTERNATIONAL GmbH & Co. KG Zum Falsch 36, 28307 Bremen Germany